# <span id="page-0-0"></span>**Dell™ PowerVault™ 160T** テープ ライブラリ ユーザガイド

[イントロダクション](file:///C:/data/Stor-sys/160t/ja/ug/intro.htm) [はじめに](file:///C:/data/Stor-sys/160t/ja/ug/getstart.htm) [ユーザー インターフェイスについて](file:///C:/data/Stor-sys/160t/ja/ug/interfac.htm) [カートリッジとバーコードの取り扱い](file:///C:/data/Stor-sys/160t/ja/ug/tapes.htm) [ライブラリの設定](file:///C:/data/Stor-sys/160t/ja/ug/config.htm) [ライブラリの実行](file:///C:/data/Stor-sys/160t/ja/ug/running.htm) [よく聞かれる質問](file:///C:/data/Stor-sys/160t/ja/ug/faq.htm) [ライブラリの保守](file:///C:/data/Stor-sys/160t/ja/ug/maintain.htm) [トラブルシューティング](file:///C:/data/Stor-sys/160t/ja/ug/trouble.htm) [ヘルプの使い方](file:///C:/data/Stor-sys/160t/ja/ug/help.htm) Dell [へのお問い合わせ](file:///C:/data/Stor-sys/160t/ja/ug/contact.htm) [仕様](file:///C:/data/Stor-sys/160t/ja/ug/specs.htm)

# ここに記載されている内容は予告なく変更されることがあります。 **© 2003 Dell Inc. All rights reserved.**

如何なる方法でもデルコンピュータ・コーポレーションの書面による許可なくして複製することは厳しく禁じられています。

暴ガイドで使用されている商標について:*Dell、DELL のロゴ、および PowerVault* は、デルコンピュータ株式会社の商標です。*Microsoft、Windows NT、および Windows* は Microsoft<br>Corporation の登録商標です。*UNIX* は米国およびその他の国におけるThe Open Groupの登録商標です。Red Hat は Red Hat, Inc. の登録商標です。

暴ガイドでは、上記記載以外の商標および会社名が使用されている場合があります。これらの商標および会社名は、一切デルコンピュータ株式会社に所属するものではありません。

初リリース*: 2003* 年 *8* 月

#### <span id="page-1-0"></span>[目次のページに戻る](file:///C:/data/Stor-sys/160t/ja/ug/index.htm)

# ライブラリの設定: **Dell™ PowerVault™ 160T** テープ ライブラリ ユーザガイド

- $\noindent\bigcirc {\mathbb{R}}$  [設定ウィザードの設定が完了したら](#page-1-1)
- [ライブラリまたはパーティションの選択](#page-1-2) インコンコンコンコンコンコンコンコンコント [日付と時刻の指定](#page-5-0)
	-
- [パーティションの取り扱い](#page-1-3) マイマン マイセンスの使用
- [モードの選択](#page-3-0) アイディスクの設定 マイディスク ラインド マイエン しゅうしょう しゅうしょう
- [ネットワーク構成の設定](#page-3-1) マン[ファイバチャネル ホスト](#page-6-0)
- 
- [接続性の管理](#page-4-1) [SCSI](#page-9-0) ホスト
	-
- [物理ライブラリのポリシーの設定](#page-4-2) マンス マンスコン マンスコン エントラント の設定

ライブラリを使用すると、ポリシー、電子メール、および通知機構を設定することができます。 また、パーティションで区分けされた環境でのドライブ、ホスト、メディアへのアクセスが可能です。 ストレー ジを増やしたり、パーティションを提供できるよう、ライセンスキーはいつでもアップグレードできます。

## <span id="page-1-1"></span>設定ウィザードの設定が完了したら

1. 暴ガイドをよくお読みになり、ライブラリ管理コンソールにあるすべてのメニューやツールに習熟してください。

● 注意:複数のパーティションを設定した場合、I/E ステーションを使用してカートリッジをインポートしてください。

- 2. 決定は、ご使用の設定にあわせて行います。
- 3. ホストが管理コントロールブレードを介して接続されている場合、**FC Host**(ファイバチャネル ホスト)または **SCSI Host**(**SCSI** ホスト)を実行して、ライブラリがメディアを管理できるように します。「[ファイバチャネル ホスト](#page-6-0)」または「[SCSI](#page-8-0) ホスト」を参照してください。
- 4. ホストがドライブに直接接続されている場合、サードパーティのテープ取り扱いソフトウェアを設定します。
- 5. ほかのユーザを設定し、適切な権利を与えます。詳細については、[「ユーザアカウントの作成」](file:///C:/data/Stor-sys/160t/ja/ug/running.htm#wp1001767)を参照してください。
- 6. [電子メールの設定](#page-10-0)に記載された手順に従います。

**24 注:リモートクライアントのインストール時に電子メールを設定した場合は、再度設定する必要はありません。** 

- 7. 通知機能を設定します。詳細については、[「通知機能の設定」](#page-4-3)を参照してください。
- 8. リモートクライアントをインストール(および起動)して、ライブラリ機能を使用できるようにします。詳細については、「[リモートクライアントのインストール](file:///C:/data/Stor-sys/160t/ja/ug/getstart.htm#remotecl)」を参照してください。
	- ソフトウェアをアップグレードしたら、リモートクライアントを接続する必要があります。
	- レポートを保存または印刷した場合も、リモートクライアントを接続する必要があります。

## <span id="page-1-4"></span><span id="page-1-2"></span>ライブラリまたはパーティションの選択

- 1. **View**(表示)メニューを選択します。
- 2. ライブラリ名またはパーティション名を選択して、統計値を表示するか、統計を作動させます。
	- 物理ライブラリは、境界線より上に一覧表示されます
	- パーティションは、境界線より下に一覧表示されます

選択したライブラリの情報は、ライブラリ情報パネルに表示されます。

## <span id="page-1-5"></span><span id="page-1-3"></span>パーティションの取り扱い

パーティションとは、単一の基本物理ライブラリを抽象化したもので、ファイルの管理、複数ユーザからのアクセス、特定のホストのアプリケーション専用などの目的に応じた複数の個別ライブラリの外観<br>を示しています。 たとえば、あるパーティションからあるソフトウェアアプリケーションを実行しながら、別のパーティションから別のソフトウェアアプリケーションを実行させることができます。 パーティショ<br>ンは、論理ライブラリとも呼ばれます。

パーティションにはそれぞれ、以下の物理ライブラリのコンポーネントが含まれています。

- 1 メディアチェンジャー システム全体で、取り外し可能なメディアを移動させるロボティックアセンブリです。メディア移動エレメントとも呼ばれます。
- 1 I/E ステーション 取り外し可能メディアを物理ライブラリに取り入れたり取り外したりするためのスロットで構成されるマガジンです。 メディアの種類によって、スロットの数が決まります。 たと えば、LTO マガジンには 6 個のスロットがあります。
- 1 ストレージ セグメント 取り外し可能メディアを保管している物理ライブラリ ラックのセクション内部の制的コラム位置です。 位置座標については、「[位置座標について」](file:///C:/data/Stor-sys/160t/ja/ug/running.htm#wp1001780)を参照してください。
- 1 ドライブ セグメント 取り外し可能メディア用の読み取り/書き込みデバイスです。データ移動エレメントとも呼ばれます。

パーティションには少なくとも 1 つのストレージ セグメントと 1 つのドライブがあります。 ストレージ セグメントとドライブは、別のパーティションと共有できません。 パーティションはそれぞれ、メディアの 種類(LTO-1、LTO-2 など)およびドライブ インターフェイス(Fibre など)固有になっています。 I/E ステーションにあるマガジンは、最大 4 つのパーティションで共有できます。 1 つのパーティション<br>に割り当てられるのは、同じメディア クラスに属するコンポーネントだけです。 パーティションの最大数は 16 個ですが、物理ライブラリで使用できるドライブの数以下に制限されます(少なくとも同数の ストレージ スロットがある場合)。

**FC Host**(ファイバチャネル ホスト)や **SCSI Host**(**SCSI** ホスト)などのコントロールを設定すると、特定のパーティションへのホストアクセスを許可できます。 複数のホストで 1 つのパーティシ ョンを共有したり、あるパーティションを単一のホストに排他的に限定することもできます。

<span id="page-2-3"></span>ホストにあるアプリケーションによって、共有パーティション内部のエレメントへのアクセスが制御されます。 ホストがドライブに直接接続されている場合、この制御は排他的に行われます。 ホストが MCB や I/O ブレードを介して接続されている場合は、ドライブ、メディアなどのパーティションのエレメントにはライブラリからもアクセスできます。複数のアプリケーションがそれぞれ、各自に割り当てら<br>れたパーティションを持つ場合もあります。 各アプリケーションでは、各自のパーティションが専用の物理ライブラリのように使用されます。

### <span id="page-2-2"></span>パーティションの作成

- 1. **Administrator**(管理者)としてログオンします。
- 2. 物理ライブラリから作業していない場合は、**View**(表示) メニューから物理ライブラリを選択します。 「[ライブラリまたはパーティションの選択](#page-1-4)」を参照してください。
- 3. **Setup**(設定) **-> Partitions**(パーティション)を選択します。

注**:**必ず、設定するパーティションの数が適切になるように計画してください。

**Partitions**(パーティション)ダイアログ ボックスが表示されます。

ライブラリには、設定済みのパーティションが 1 つ付属しています。 パーティションをさらに作成する前に、既存のパーティションを削除する必要があります。

**注意**:既存のパーティションを削除したら、必ず、同じメディア種類、インタフェイス、I/E ステーション マガジン、および同じ LUN 上のホストを含んだパーティションを再作成して<br>ください。これにより、ホストのアプリケーションが以前に書き込んだデータにアクセスできるようになります。

4. 既存のパーティションを選択して、**Delete**(削除)を選択します。

パーティションがオンラインであれば、オフラインにするかどうかを尋ねられます。削除操作を続行するには **Yes**(はい)を選択する必要があります。

選択したパーティションが削除され、**Partitions**(パーティション)ダイアログボックスの表示が更新されます。 **Create**(作成)ボタンが表示されます。

- 5. **Create**(作成)を選択します。 **Choose Creation Mode**(作成モードの選択) ダイアログ ボックスが表示されます。
- 6. **Automatic**(自動) または **Manual**(手動) を選択します。

自動パーティションは、以下のシステムデフォルト設定に従って作成されます。

- メディアの種類の確認は有効になります
- 指定されたメディアの種類のスロットが、特定のメディアの種類に指定したライブラリ間に均等に区分されます。

**Automatic**(自動) を選択すると、**Automatic Creation**(自動作成) ダイアログ ボックスが表示されます。 [自動モードを使用したパーティションの作成](#page-2-0)に進みます。

Manual(**手動)**を選択すると、Choose Partition Properties(パ**ーティションのプロパティの選択)**ダイアログ ボックスが表示されます。 <u>手動モードを使用したパーティション</u><br><u>の作成</u>に進みます。

### <span id="page-2-0"></span>自動モードを使用したパーティションの作成

1. [パーティションの作成](#page-2-2)の手順を完了したら、**Partitions**(パーティション)と書かれたコラムに、作成するパーティションの数を入力します。

[入力できるパーティションの最大数は、作成を許可されているパーティション数で決まります。 パーティショニング ライセンスで使用できるパーティションは](#page-5-3) 1 個または 16 個です。 「<u>ラ</u><br>イセンスの使用」を参照してください。

通常、各パーティションには少なくとも 1 個の専用ドライブがある必要があります。 パーティションの詳細については、「<u>[パーティションの取り扱い](#page-1-5)</u>」を参照してください。

2. **Finish**(終了)を選択して、ライブラリを作成し、自動パーティション作成を終了します。

#### <span id="page-2-1"></span>手動モードを使用したパーティションの作成

- 1. [パーティションの作成](#page-2-2)の手順を完了したら、作成しているライブラリの **Choose Partition Properties**(パーティションのプロパティの選択) ダイアログ ボックスに定義パラメータを入力し ます。
	- ¡ **Name**(名前) ボックスに名前を入力します。
	- ¡ **Media Type**(メディアの種類) ドロップダウン ボックスからメディアの種類を選択します。
	- **注**:製品 ID は Scalar i2000 です。
- 2. **Next (**次へ) を選択して設定を続けます。

**Choose Policy Settings**(ポリシー設定の選択)ダイアログ ボックスが表示されます。

- 3. デフォルトでは、メディアの種類の確認は有効になります。 カートリッジがインポートまたは取り付けられると、システムはメディアの種類を自動的に確認します。 ¡ カートリッジがライブラリに挿入されたときにメディアの種類を自動的に確認しないようにするには、**Disable**(無効)を選択します。
	- ¡ カートリッジがライブラリに挿入されたときにメディアの種類を自動的に確認させるには、**Enable**(有効)を選択したままにします。
- <span id="page-2-4"></span>4. **Next (**次へ) を選択して設定を続けます。

**Choose Resource Quantities**(リソース数の選択) ダイアログ ボックスが表示されます。

- 5. 以下の 3 つのパラメータを指定して、パーティションに含めるエレメントの数を入力します。
	- ドライブ数
	- ストレージ スロット数
	- I/E マガジン数

6. **Next (**次へ) を選択します。

**Summary Information**(概要情報) ダイアログ ボックスが表示されます。

7. パーティションを作成するには、**Create**(作成) を選択します。

**Partitions - Completed**(パーティション **-** 完了) ダイアログ ボックスが表示されます。

8. 内容を参照して、内容に誤りがないことを確認します。

ライブラリのパーティションライセンスは、もともと 2 つのパーティションが作成できるように構成されています。 2 つ目のパーティションを作成するには、自動モードを使用したパーティシ ョンの作成の手順を繰り返します。 [手順](#page-2-4) 4 を完了すると、**Choose Resource Quantities**(リソース数の選択) [ダイアログボックスが表示されます。 この際の外観は、先ほどとは](#page-2-0) <u>コンツトル</u>のチ<sub>州</sub><br>少々異なります。

使用できるドライブ数、ストレージ スロット数、I/E マガジン数は、1 つ目のパーティションに基づいて調整されています。

### パーティションの削除

**注意**:既存のパーティションを削除したら、必ず、同じメディア種類、インタフェイス、I/E ステーション マガジン、および同じ LUN 上のホストを含んだパーティションを再作成してください。これに<br>より、ホストのアプリケーションが以前に書き込んだデータにアクセスできるようになります。

- 1. **Administrator**(管理者)としてログオンします。
- 2. 物理ライブラリから作業していない場合は、**View**(表示) メニューから物理ライブラリを選択します。 「[ライブラリまたはパーティションの選択](#page-1-4)」を参照してください。
- 3. **Setup**(設定) **-> Partitions**(パーティション)を選択します。

**Partitions**(パーティション)ダイアログ ボックスが表示されます。

4. 削除するパーティション名を選択します。

注**:**一度に削除できるパーティションは 1 つだけです。

- 5. **Delete**(削除) を選択します。
	- a. パーティションがオンラインであれば、オフラインにするかどうかを尋ねられます。削除操作を続行するには **Yes**(はい)を選択する必要があります。 **Yes**(はい) を選択すると、パーテ ィションがオフラインになります。
	- b. **Delete**(削除) を選択します。

選択したパーティションが削除されます。 操作を繰り返して別のパーティションを削除するか、**Close**(閉じる) を選択します。

## <span id="page-3-0"></span>モードの選択

ライブラリに動作ステータスの変更を要求するコマンドを発行する場合は常に、変更を確認するメッセージが最初に表示されます。 ライブラリをオフラインにするコマンドについては、<u>表 4</u> を参照してくだ<br>さい。

1. **Operations**(操作) **-> Change Mode**(モードの変更) を選択します。

**Change Library Mode**(ライブラリモードの変更) ダイアログ ボックスが表示されます。

- 2. 次のいずれかの操作を実行します。
	- Online(**オンライン)** を選択すると、現在のビュー内のライブラリに通常の動作状態が設定されます。 このモードでは、ロボティックが有効になり、すべてのホストコマンドが処理されま す。
	- **Offline(オフライン)**を選択すると、現在のライブラリがオフライン状態に変更できます。 ホストコマンドは処理されません。 ライブラリが、複数のパーティションを持つ物理ライブラリ<br>- である場合、それらすべてのパーティションもオフラインに変更されます。 ライブラリが 1 つのパーティションである場合、そのほかのパーティションは影響を受けません。
	- o Shutdown**(シャットダウン)**を選択すると、オペレータによってライブラリが正常にシャットダウンできます。 ホストから発行されたアクティブなコマンドの処理はすべて完了されます<br>- が、新しいコマンドは受け付けられません。 このオブションは、物理ライブラリが選択されており、タッチ画面から作業をしている場合のみ選択できます。 関連するパーティションもすべて<br>- 既してください。<br>- 照してください。<br>- 照してください。

## <span id="page-3-1"></span>ネットワーク構成の設定

**を注:ネットワークの構成は、タッチ画面からのみ行えます。** 

**Network Configuration(ネットワーク構成)**コマンドを使用する前に、ライブラリがネットワークに接続されていることを確認します。 作業中のシステムのネットワーク構成を変更する場合、ネット<br>ワーク関連事項を充分に理解している必要があります。

- 1. **Administrator**(管理者)としてログオンします。
- 2. 物理ライブラリを選択します。特定のライブラリの選択方法については、[「ライブラリまたはパーティションの選択」](#page-1-4)を参照してください。
- 3. **Setup**(設定) **-> Network Configuration**(ネットワーク構成) を選択します。

**Network Configuration**(ネットワーク構成) ダイアログ ボックスが表示されます。

- 4. 必要に応じて各テキストボックスに入力または変更を行います。
	- ¡ ネットワークで DHCP を有効にしている場合、**Enable**(有効) を選択して **Library Name**(ライブラリ名) ボックスに DHCP サーバ名を入力します。
	- ¡ ネットワークで DHCP を有効にしていない場合、**Disable**(無効) を選択して **IP Address**(**IP** アドレス) にライブラリの IP アドレスを入力します。

o Subnet Mask(**サブネットマスク)** ボックスおよび Default Gateway(**デフォルト ゲートウェイ)** ボックスに、サブネットマスクと Ethernet ネットワークの対象箇所のデフォル トゲートウエイの IP アドレスをそれぞれ入力します。

必要に応じて、ネットワーク管理者に問い合わせ、これらの情報を確認してください。

5. **OK** を選択します。

注**:**ネットワーク構成を変更したら、タッチ画面が自動的に再起動されます。 LMC をタッチ画面に復元するため、この動作には数分かかります。

### <span id="page-4-1"></span>接続性の管理

**Setup**(設定) メニューにある **Connectivity**(接続性) コマンドを使用すると、FC(ファイバチャネル)の接続性に関するパラメータを設定できます。 また、SCSI の接続性設定を表示できます。

- 1. **Administrator**(管理者)としてログオンします。
- 2. 物理ライブラリを選択します。特定のライブラリの選択方法については、「<u>ライブラリまたはパーティションの選択</u>」を参照してください。
- 3. **Connectivity**(接続性) **-> Setup**(設定) を選択します。

**Connectivity**(接続性) ダイアログ ボックスが表示されます。

4. SCSI チャネルまたはファイバチャネルを選択してから、**Configure**(構成) を選択します。

SCSI チャネルを選択した場合は、SCSI Channel Parameters(SCSI **チャネル パラメータ**) ダイアログ ボックスが表示されます。 ファイバチャネルを選択した場合は、Fibre<br>Channel Parameters(**ファイバチャネル パラメータ)** ダイアログ ボックスが表示されます。 SCSI Channel Parameters(SCSI **チャネル パラメータ)** ダイアログ ボック<br>スでは、設定を行

- 5. **Fibre Channel Parameters**(ファイバチャネル パラメータ) ダイアログ ボックスでは、MCB 接続の 2 つの設定と I/O ブレード接続のすべての設定を行えます。 **Soft**(ソフト) を選 択すると、ボックスのオンとオフを切り替えることができます。 ボックスの選択がオフの場合、0 から 125 の範囲で数値を指定することで、ドロップダウン リストからハード ループ ID を選択でき<br>ます。ハード ID 設定が必要なオペレーティングシステムもあります。 この設定を変更する前に、サービス担当者にお問い合わせください。
- 6. デフォルトの接続オプションのモードは **Loop**(ループ) です。 そのほかのオプションには、**Loop Preferred**(ループ優先)、**Point to Point**(ポイント ツー ポイント)、**Point to Point Preferred**(ポイント ツー ポイント優先) などがあります。 この設定を変更する前に、サービス担当者にお問い合わせください。
- 7. 構成を選択したら、**OK** をクリックします。

チャネルをリセットするよう要求されます。 **Yes**(はい) を選択すると、即座にチャネルがリセットされます。 **No**(いいえ) を選択すると、操作を終了する前に、ダイアログ ボックスの下 部にある **Reset**(リセット) ボタンを使用してチャネルのリセットを手動で行う必要があります。

チャネルをリセットしないと、**Fibre Channel Parameters**(ファイバチャネル パラメータ) ダイアログ ボックスを次回開いたときに、サイドバーに保留中の変更値が表示されま す。

## <span id="page-4-2"></span>物理ライブラリのポリシーの設定

**Physical Library**(物理ライブラリ) コマンドを使用すると、以下のようなさまざまな動作モードを設定できます。

- <sup>l</sup> **Automatic Teach**(自動 **Teach**) の有効化、無効化 必要に応じて、電源がオフ/オンされるたびにロボティックアセンブリを自動で較正、設定するかどうかを指定します。
- <sup>l</sup> **Automatic Inventory**(自動インベントリ) の有効化、無効化 電源がオフ/オンされるたびにライブラリによる登録項目のスキャンを自動的に行うかどうかを指定します。
- 1. **Administrator**(管理者)としてログオンします。
- 2. 物理ライブラリを選択します。特定のライブラリの選択方法については、[「ライブラリまたはパーティションの選択」](#page-1-4)を参照してください。
- 3. **Setup**(設定) **-> Physical Library**(物理ライブラリ) を選択します。

**Physical Library**(物理ライブラリ) ダイアログ ボックスが表示されます。

4. **Automatic Teach**(自動 **Teach**) にある **Enable**(有効) を選択して、電源投入時のロボティックアセンブリの自動較正および自動設定をスケジュールします。

デフォルトでは、**Automatic Teach**(自動 **Teach**) は無効になっています。

5. **Automatic Inventory**(自動インベントリ) にある **Enable**(有効) を選択して、電源投入時のライブラリ項目の自動スキャンをスケジュールします。

デフォルトでは、**Automatic Inventory**(自動インベントリ) は無効になっています。

<span id="page-4-3"></span>6. パラメータの設定が終了したら、**OK** を選択します。

### <span id="page-4-0"></span>通知機能の設定

**Notification**(通知機能) コマンドを使用すると、ある特定の状況が発生した際に、特定の個人に電子メールを送ることができます。

- 1. **Administrator**(管理者)としてログオンします。
- 2. 物理ライブラリから作業していない場合は、View(**表示)** メニューから物理ライブラリを選択します。「<u>[ライブラリまたはパーティションの選択](#page-1-4)</u>」を参照してください。
- 3. 電子メールサーバーの設定がまだ済んでいない場合は[、電子メールの設定に](#page-10-0)記載された手順を完了してから、この項の操作を行ってください。

4. **Setup**(設定) **-> Notification**(通知機能) を選択します。

**Notification**(通知機能) ダイアログ ボックスが表示されます。

重要度 1 のデフォルトの通知アドレスは、**support@us.dell.com** です。

- 5. 電子メールアドレスを削除するには、このダイアログ ボックスからアドレスを選択して **Delete**(削除) を選択します。
- 6. **Create**(作成) を選択して、電子メールアドレスを入力します。 **New Email Notification**(新規エラー通知) ダイアログ ボックスが表示されます。
- 7. **Email Address**(電子メールアドレス) という文字の横にある空白のボックスに電子メールアドレスを入力します。

複数のアドレスを入力しないでください。 特定の重要度を持ったイベントに複数の電子メールアドレスを関連付けるには、**Create**(作成) の操作を繰り返します。

8. 報告される重度レベルを選択します。

重度レベルは、5 を最小重度レベルとして、1 から 5 のいずれかの番号を持っています。 レベル 3 を指定した場合、レベル 1、2、4、5 に関連付けられたイベントに対しては通知は送られませ ー<br>- ん。レベル 5 は、「低下」や「不良」から「良好」に復帰したことを表します。

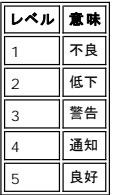

Shift キーを押したまま選択すれば、複数の重度レベルを選択できます。

- 必要に応じて手順 5 から手順 7 を繰り返します。
- ¡ **New Email Notification**(新規電子メールアドレス) ダイアログ ボックスにて **OK** を選択します。
- ¡ 入力がすべて完了したら、**Notification**(通知機能) ダイアログ ボックスにて **OK** を選択します。

## <span id="page-5-0"></span>日付と時刻の指定

**Date and Time**(日付と時刻) コマンドを使用すると、システムの時刻の設定(**Setup Wizard**(設定ウィザード) を使用してシステムを設定していない場合)、またはシステムの時刻のリセットを 行うことができます。

- 1. **Administrator**(管理者)としてログオンします。
- 2. 物理ライブラリから作業していない場合は、View(**表示)** メニューから物理ライブラリを選択します。「<u>[ライブラリまたはパーティションの選択](#page-1-4)</u>」を参照してください。
- 3. **Setup**(設定) **-> Date and Time**(日付と時刻) を選択します。 **Date and Time**(日付と時刻) ダイアログ ボックスが表示されます。
- 4. **Date and Time**(日付と時刻) ダイアログ ボックスで以下のパラメータを設定します。
	- プルダウンメニューを使用して、月、日、年を設定します。
	- プルダウンメニューを使用して、時、分、および午前または午後(時計が 24 時間表示でないため)を設定します。

注**:**グリニッジ標準時を使用してください。

```
5. OK を選択します。
```
## <span id="page-5-1"></span>ライセンスの使用

l パーティショニング

**Licenses**(ライセンス) コマンドを使用すると、特定の機能を有効にすることができます。

l 拡張性

- 新しいソフトウェア キーを使用するだけで、LTO カートリッジを 100 個から 1344 個まで、また、LTO ドライブを 48 個まで拡張できます。 上記の個数は、ドライブの種類により異なります。
- パーティションの数は 16 個ですが、物理ライブラリで使用できるドライブの数以下に制限されます(少なくとも同数のストレージ スロットがある場合)。
- 1. **Administrator**(管理者)としてログオンします。
- 2. 物理ライブラリから作業していない場合は、**View**(表示) メニューから物理ライブラリを選択します。 「[ライブラリまたはパーティションの選択](#page-1-4)」を参照してください。
- 3. **Setup**(設定) **-> Licenses**(ライセンス) を選択します。

**Licenses**(ライセンス) ダイアログ ボックスが表示されます。

ライセンス機能が、各機能のステータスと有効期限とともに表示されます。

- 4. **Enter License Key**(ライセンスキーの入力) に続くテキストボックスに適切なライセンス キーを入力します。
- 5. **OK** を選択します。

<span id="page-5-2"></span>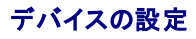

**Setup**(設定) **-> Device**(デバイス) コマンドを使用すると、システムコンポーネントのマップ方法を変更できます。

IDs コマンドは、物理ライブラリから使用できます。 これを使用してドライブのループ ID を設定します。 ドライブを参照しているすべてのホストで、そのドライブに関連付けられた同じループ ID が参照 されます。

FC Host(**ファイバチャネル ホスト)**および SCSI Host(SCSI **ホスト)** はパーティションから使用できます。 これらを使用して、ホストごとにパーティションへのアクセスを設定します。 ホストを<br>MCB 上のファイバチャネル ポートまたは SCSI ポートに接続している場合、FC Host**(ファイバチャネル ホスト)** または SCSI Host(SCSI <del>N</del>スト) を使用して適切なパーティションをマップする<br>

特にアクセスを制限されていなければ、**FC Host**(ファイバチャネル ホスト) を使って、すべてのファイバチャネルと SCSI チャネル上のすべての LUN を完全に制御できます。 ファイバチャネル ホ ストはそれぞれ、最大 255 個の LUN(全システム総数 2048 個まで)にアクセスできます。

特にアクセスを制限されていなければ、**SCSI Host**(**SCSI** ホスト) を使って、すべてのファイバチャネルと SCSI チャネル上のすべての LUN(全システム総数 2048 個まで)を完全に制御できま す。SCSI ホストは、全システム総数で 2048 個までの LUN に LUN レベルでアクセスできます。

### デバイス **ID** の設定

パーティションからファイバ接続されたドライブのループ ID を変更できます。 たとえば、インストール中のドライブのデフォルトのループ ID が既存のドライブに割り当てられたループ ID と衝突するこ とがあります。 ご使用のアプリケーションが、特定のループ ID を使ってデバイスと通信することになっているにもかかわらず、別のパーティションでその ID がすでに使用設定されている場合もありま す。 これらの状況を修正するには、**Device**(デバイス) サブメニューにある **IDs** コマンドを使用します。

- 1. **Administrator**(管理者)としてログオンします。
- 2. パーティションから作業していない場合は、View(**表示)** メニューからパーティションを選択します。「<u>ライブラリまたはパーティションの選択</u>」を参照してください。
- 3. **Setup**(設定) **-> Device**(デバイス) **-> IDs** を選択します。
	- **Device IDs**(デバイス **ID**) ダイアログ ボックスが表示されます。
	- 図 **1. Device IDs** ダイアログ ボックス

<span id="page-6-1"></span>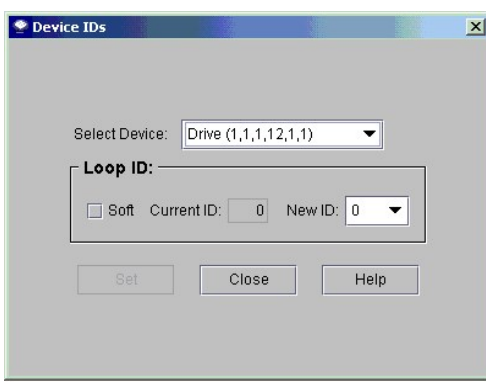

<u>[図](#page-6-1) 1</u> に示すドライブは、制御モジュールの 12 個のドライブベイのうち最上部に位置するドライブです。 <u>図 2</u> を参照してください。 位置座標については、「<u>位置座標について</u>」を参照して<br>ください。

<span id="page-6-2"></span>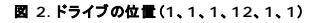

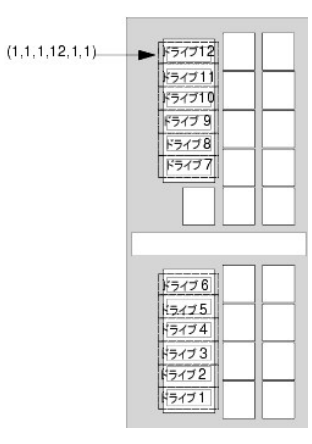

4. FC ドライブに特定の ID を指定するには、**New ID**(新規 **ID**) ボックスの横にある矢印を使用して新しい FC ID 番号を選択するか、**Soft**(ソフト) の前にあるチェックボックスをオンにして、 自動的に FC ID を割り当てます。

5. **Set**(設定) を選択します。

## <span id="page-6-0"></span>ファイバチャネル ホスト

**FC Host**(ファイバチャネル ホスト) の機能を使用すると、ファイバ接続されたホストにて使用可能 LUN の仮想個別再マップを作成できます。

注**:**ファイバチャネル ホストが MCB に接続されている場合、パーティションのマップには **FC Host**(ファイバチャネル ホスト) を使用してください。

ホストのオペレーティングシステムの制約によっては、**FC Host**(ファイバチャネル ホスト) を使用したデバイスのマップ変更により、ホストの再起動または再設定が必要になる場合があります。

- 1. **Administrator**(管理者)としてログオンします。
- 2. 物理ライブラリから作業していない場合は、View(**表示)** メニューから物理ライブラリを選択します。「<u>[ライブラリまたはパーティションの選択](#page-1-4)</u>」を参照してください。
- 3. **Setup**(設定) **-> Device**(デバイス) **-> Access**(アクセス) **-> FC Host**(ファイバチャネル ホスト) を選択します。

ダイアログ ボックスが表示されます。 最初は長い文字列が表示されない場合もありますが、**FC Host**(ファイバチャネル ホスト) ダイアログ ボックスはサイズ変更できます。

注**:**ファイバチャネル ホストがライブラリに接続されていない場合、**FC Host**(ファイバチャネル ホスト) コマンドは使用できません。

ホストのポート、ブレード、および WWN(ワールドワイドネーム)が表示されます。

- 4. 設定するファイバチャネル ホストを選択します。
- 5. ホストが選択された状態で **LUN Mapping**(**LUN** マップ) を選択します。

<u>[図](#page-7-0) 3</u> に示すダイアログ ボックスが表示されます。<u>図 3</u> には、デフォルトビューが示されています。 このデフォルトビューと<u>図 5</u> に示す Show Details**(詳細表示)** ビューを比較して<br>ください。 Show Details**(詳細表示)** ビューでは、論理ライブラリの名前、製品 ID、ペンダー ID およびシリアル番号が Device**(デパイス)** コラムに表示されます。 デフォルトビ<br>ューでは、使用可能なパー

<u>[図](#page-7-0) 3</u> では、新しいマップ位置に手動で再割り当てされていないパーティション(デバイス)が太い黒い文字で Device**(デパイス)**コラムに表示されています。 パーティションは、システ<br>ムではデバイスとして扱われます。 パーティションとそのメディアを管理するには、ライブラリ管理コンソールの LUN/Device(LUN/**デパイス)** にそのパーティションをドラッグする<br>必要があります。 この例では、コントロール LUN はすでに再

[図](#page-7-1) 4 では、すべてのデバイスが手動でマップされています。 新しいマップ位置は、**LUN/Device**(**LUN/**デバイス) コラムに太い黒字で表示されます。 再マップされたデバイスの以 前の(デフォルトの)デバイスマップ位置は、**Device**(デバイス) コラムに灰色の文字で表示されています。

#### <span id="page-7-0"></span>図 **3. FC Host LUN Mapping** ダイアログ ボックス(デフォルトビュー)

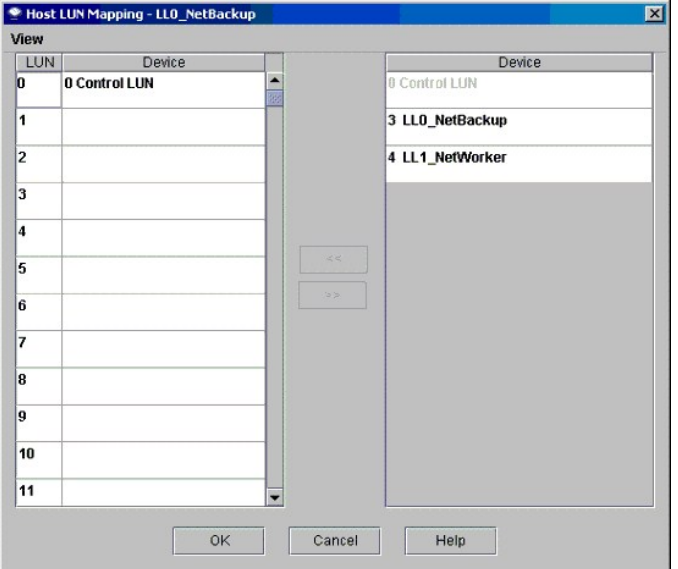

6. デバイスを **Device**(デバイス) コラムから **LUN/Device**(**LUN/**デバイス) コラムの適切な LUN 割り当てにドラッグ & ドロップします。

7. **OK** を選択し、マップを保存します。

**FC Host**(ファイバチャネル ホスト) によるマップは、構成の一部として自動的に保存されます。

<span id="page-7-1"></span>図 **4.** マップされたファイバチャネル ホスト デバイス(デフォルトビュー)

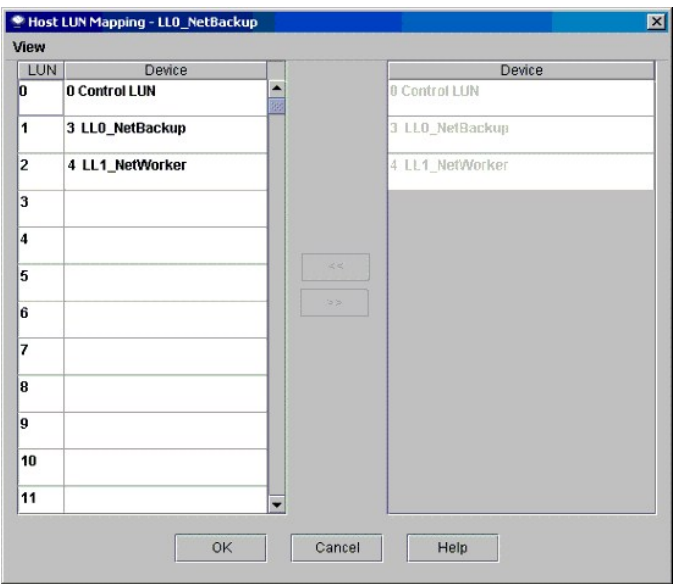

<span id="page-8-1"></span>図 **5. FC Host LUN Mapping** ダイアログ ボックス(**Show Details** ビュー)

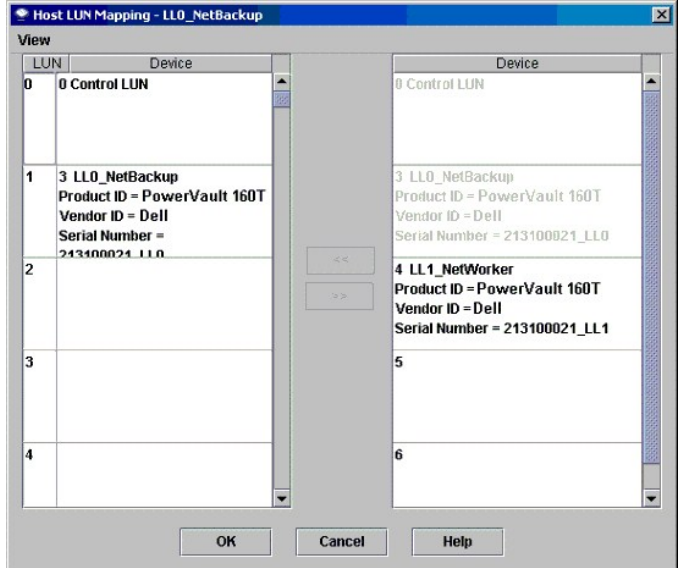

デバイスがマップされると、そのデバイスは **Device**(デバイス) コラムに一覧表示されますが、マップ不可能となります。

ı <u>[図](#page-7-1) 4</u> では、LUN が **LUN/Device(LUN/デバイス)**コラムにすでにマップされているため、LUN は現在マップすることができなくなっています。 割り当て済みの LUN 3 に以前表示されて<br>- いたデバイスが現在は、割り当て済み LUN 1 に表示されています。このデバイスを Device**(デパイス)**コラムにドラッグして、再マップできるようにします。

#### **FC Host Device** コラムのビューの設定

<sup>l</sup> **FC Host**(ファイバチャネル ホスト) ダイアログ ボックスで **View**(表示) メニューを選択します。 製品の詳細を表示するには、**Show Details**(詳細表示) の前にあるボックスを選択し ます。 マップ可能なデバイス名だけを表示するには、**Show Details**(詳細表示) を再度選択して、表示をデフォルトに切り替えます。

## ファイバチャネル ホスト設定の変更

ファイバチャネル ホストは、システムの電源を切らなくても再設定できます。

- 1. **FC Host**(ファイバチャネル ホスト) ダイアログ ボックスでホストを選択し、**Modify**(変更) を選択します。
- **Host Configuration**(ホスト構成) ダイアログ ボックスが表示されます。
- 2. **Name**(名前)、**Type**(種類)、または **Port**(ポート) の値を変更します。 WWN を変更することはできません。
- <span id="page-8-0"></span>3. **OK** ボタンを選択して変更を保存します。

## <span id="page-9-0"></span>**SCSI** ホスト

ライブラリ管理コンソールの **SCSI Host**(**SCSI** ホスト) の機能を使用すると、SCSI 接続されたホストにて使用可能 LUN の仮想個別再マップを作成できます。

注**:**SCSI ホストが MCB に接続されている場合、パーティションのマップには **SCSI Host**(**SCSI** ホスト) を使用してください。

**SCSI Host**(**SCSI** ホスト) を使用してデバイスをマップする前に、システムコンポーネントを適切に設定する必要があります。

- 1. **Administrator**(管理者)としてログオンします。
- 2. 物理ライブラリから作業していない場合は、**View**(表示) メニューから物理ライブラリを選択します。 「[ライブラリまたはパーティションの選択](#page-1-4)」を参照してください。
- 3. **Setup**(設定) **-> Device**(デバイス) **-> Access**(アクセス) **-> SCSI Host**(**SCSI** ホスト) を選択します。

**SCSI Host**(**SCSI** ホスト) ダイアログ ボックスが表示されます。

- 4. 設定する SCSI ポートを選択します。
- 5. ポートが選択された状態で **LUN Mapping**(**LUN** マップ) を選択します。

**SCSI Host Map**(**SCSI** ホスト マップ) ダイアログ ボックスが表示されます。

<span id="page-9-1"></span>図 **6. SCSI Host Map** ダイアログ ボックス(デフォルトビュー)

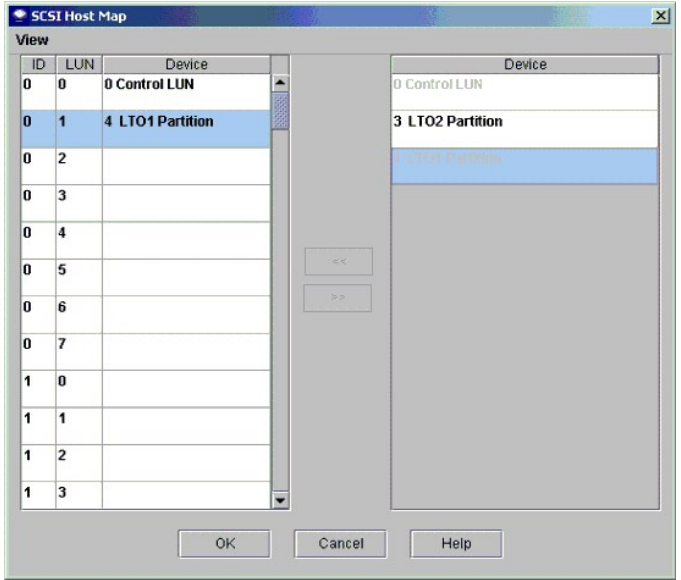

6. SCSI ホストにて管理するパーティションを **Device**(デバイス) コラムから **ID/LUN/Device**(**ID/LUN/**デバイス) コラムにドラッグします。

[図](#page-9-1) 6 には、デフォルトビューが示されています。 デフォルトビューでは、ホスト接続されたパーティション名と SCSI ID だけが表示されます。 このビューと[図](#page-9-2) 7 に示す **Show Details**(詳細表示) ビューを比較してください。 **Show Details**(詳細表示) ビューでは、ホスト接続のパーティション名、製品 ID、ベンダー ID、シリアル番号、および SCSI ID **ごStand \*\*\*\*\*\*\*** 

<u>[図](#page-9-1) 8</u> では、すべてのデバイスが手動でマップされています。 新しいマップ位置は、ID/LUN/Device(ID/LUN/**テバイス)**コラムに太い黒字で表示されます。 マップされたデバイ<br>スの以前の(デフォルトの)デバイスマップ位置は、Device**(デバイス)**コラムに灰色の文字で表示されています。 <u>図 6</u> では、新しいマップ位置に手動で再割り当てされていないパー<br>ティション(デバイス)が太い黒い文字で Device**(デパ** 

7. デバイスを **Device**(デバイス) コラムから **ID/LUN/Device**(**ID/LUN/**デバイス) コラムの適切な LUN 割り当てにドラッグ & ドロップします。

SCSI Host Map ダイアログ ボックスの右側にある Device**(デパイス)** コラムには、使用可能デバイスが一覧表示されます。 左側の **ID/LUN/D**evice**(ID/LUN/デパイス)**<br>コラムには、選択した SCSI チャネルに関連付けられた ID 0 ~ 15 のマップ空間と、各 ID に関連付けられた LUN 0 ~ 7 が表示されます。デバイスを Device**(デパイス)** コラム から **ID/LUN/Device**(**ID/LUN/**デバイス) コラムで特定の LUN 割り当てに関連付けられたボックスにドラッグ & ドロップします。

<span id="page-9-2"></span>図 **7. SCSI Host Map** (**Show Details** ビュー)

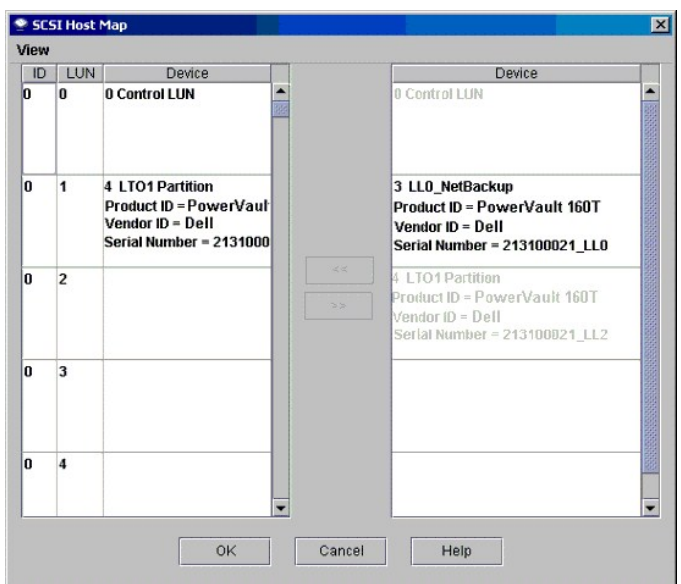

8. **OK** を選択し、マップを保存します。

**SCSI Host**(**SCSI** ホスト) によるマップは、構成の一部として自動的に保存されます。

### **SCSI** ホストによるマップの変更

デバイスがマップされると、そのデバイスは **Device**(デバイス) コラムに一覧表示されますが、マップ不可能となります。

ı <u>[図](#page-10-1) 8</u> では、**ID/LUN/Device(ID/LUN/デバイス)** コラムにマップされている LUN は、現在マップすることができなくなっています。 それらを Device(**デバイス)** コラムにドラッグして、<br>- 再マップできるようにします。

### **SCSI Host Device** コラムのビューの設定

<sup>l</sup> **SCSI Host**(**SCSI** ホスト) ダイアログ ボックスで **View**(表示) メニューを選択します。 製品の詳細を表示するには、**Show Details**(詳細表示) の前にあるボックスを選択します。 マッ プ可能なデバイス名だけを表示するには、**Show Details**(詳細表示) を再度選択して、表示をデフォルトに切り替えます。

<span id="page-10-1"></span>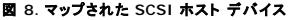

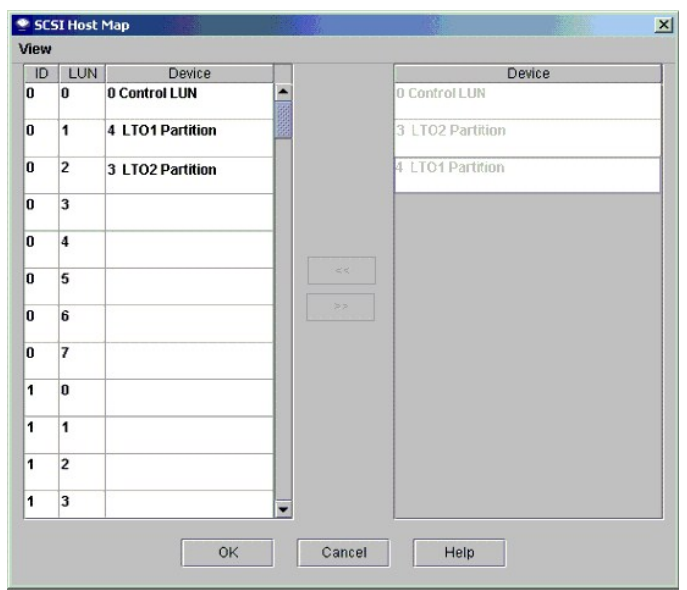

## <span id="page-10-0"></span>電子メールの設定

電子メール設定は通知機能およびツール機能で使用されます。 ライブラリで問題が発生した際に、電子メールを Dell サポートに自動的に送信したり、問題の詳細を自分宛てもしくは他の人宛てに送信

#### できます。

1. **Setup**(設定) **-> Email Configuration**(電子メール構成) を選択します。

**Email configuration**(電子メール構成) ダイアログ ボックスが表示されます。

2. **Email Configuration Settings**(電子メール構成の設定) ダイアログ ボックスにて以下の情報を入力します。  $\circ$  SMTP サーバ(例、192.16.68.2)

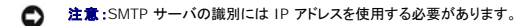

- o アカウント(例、Jay.User)
- **← 注意:**指定したアカウントは、名付けられた SMTP サーバで有効なアカウントである必要があります。
- ¡ パスワード(例、passw0rd)

**● 注意**:指定したパスワードは、名付けられた SMTP サーバに指定したアカウントに対して有効である必要があります。

¡ 送信者アドレス(例、PowerVault160T@MyCompany.com)

```
3. OK を選択します。
```
[目次のページに戻る](file:///C:/data/Stor-sys/160t/ja/ug/index.htm)

### <span id="page-12-0"></span>[目次のページに戻る](file:///C:/data/Stor-sys/160t/ja/ug/index.htm)

# **Dell** へのお問い合わせ**:Dell™ PowerVault™ 160T** テープ ライブラリ ユーザガイド

電子的に弊社へお問い合わせする場合は、以下の Web サイトにアクセスしてください。

- l **www.dell.com**
- <sup>l</sup> **support.dell.com** (テクニカル サポート)
- <sup>l</sup> **premiersupport.dell.com** (教育関係、政表機関、医療関係、中規模/大規模企業のお客様、およびにプレミア、プラチナ、ゴールド ステータスのお客様に対するテクニカル サポート)

お住まいの地域に対応する Web アドレスについては、以下の表から該当する国を探してください。

注**:**フリー ダイヤルは、各国国内からのみご利用になれます。

Dell へのお問い合わせには、以下の表にある電子アドレス、電話番号、およびコードをご利用ください。どのコードを使えば良いか分からない場合は、最寄りのオペレーターまたは国際オペレーターにお 問い合わせください。

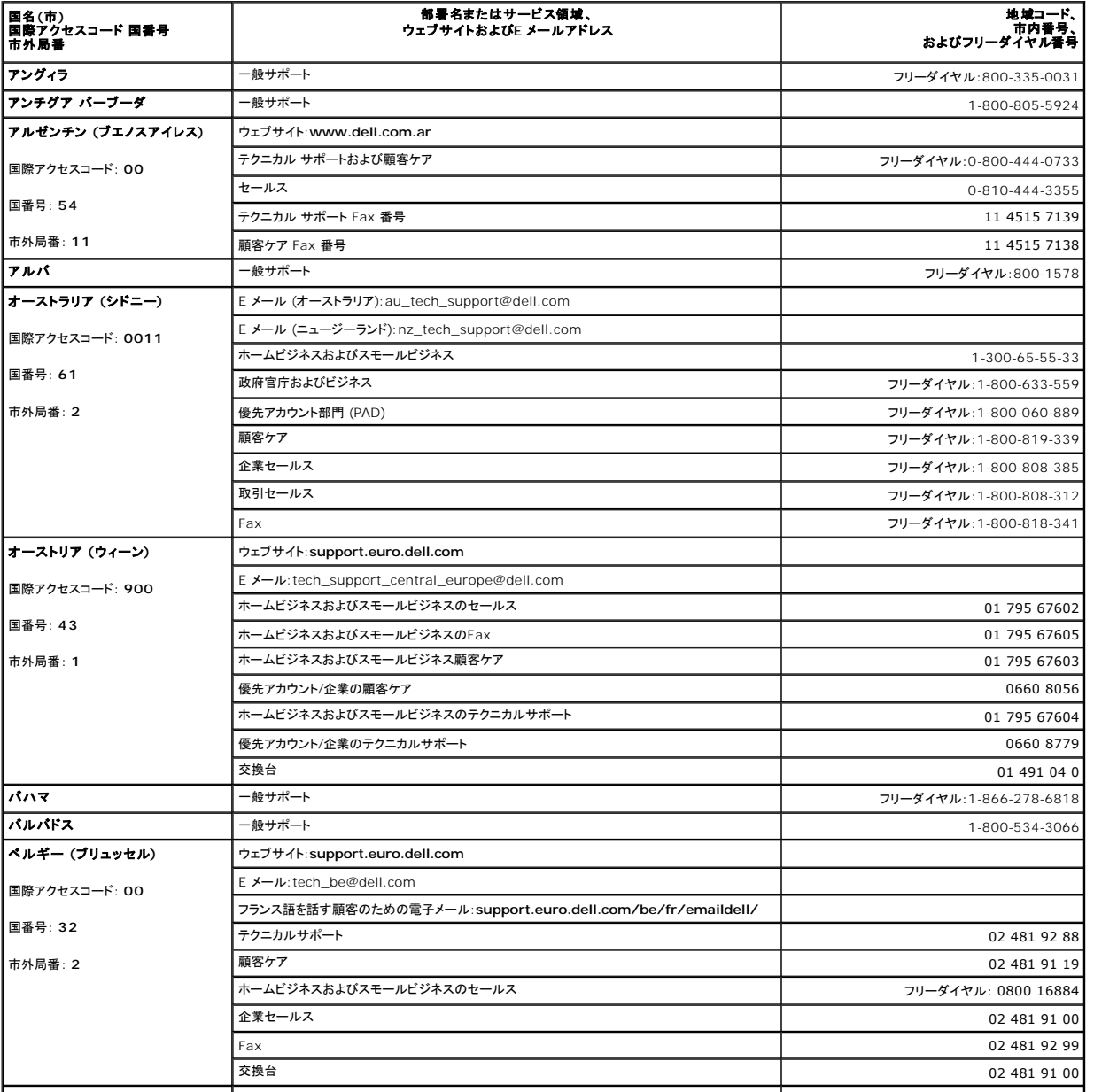

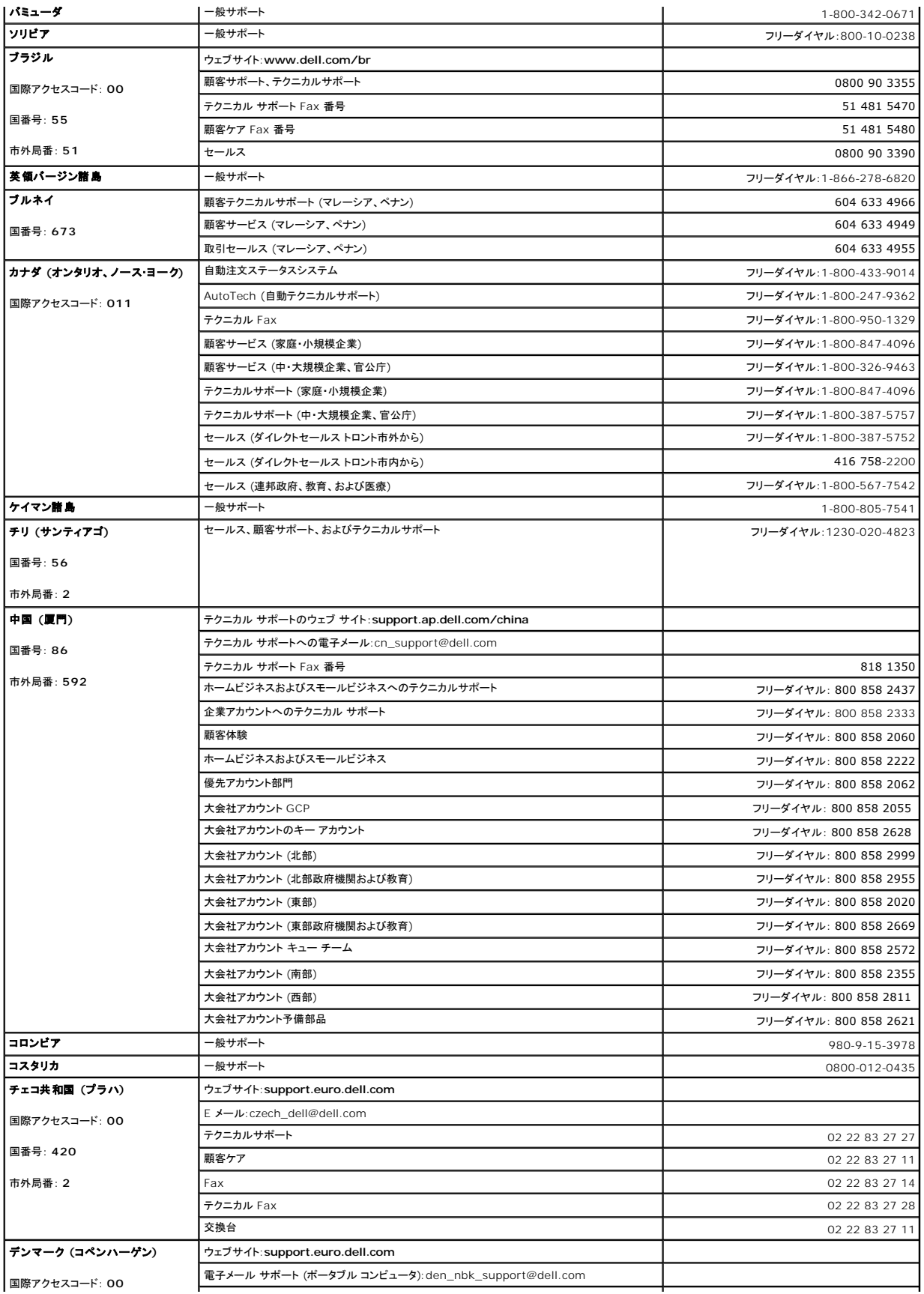

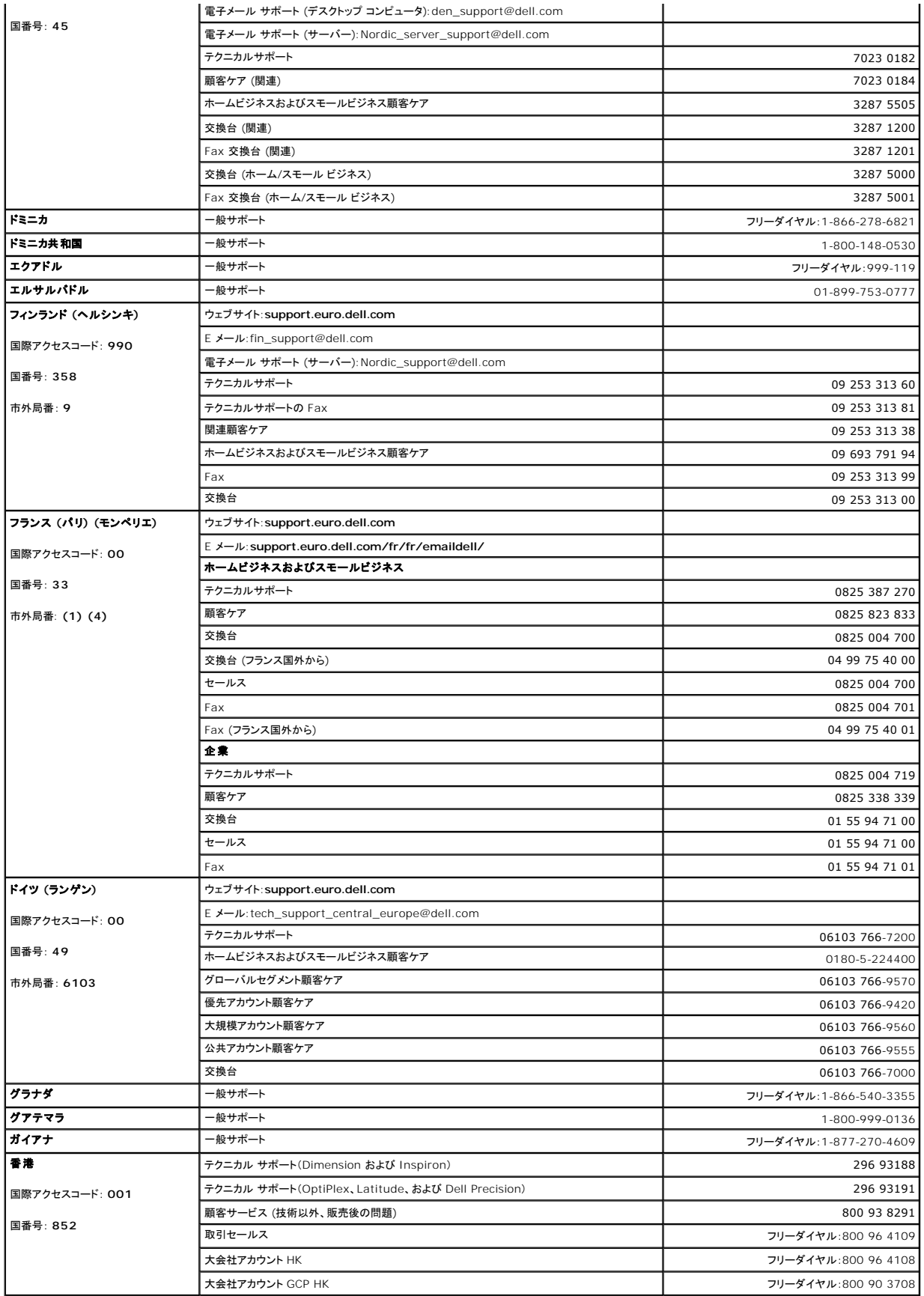

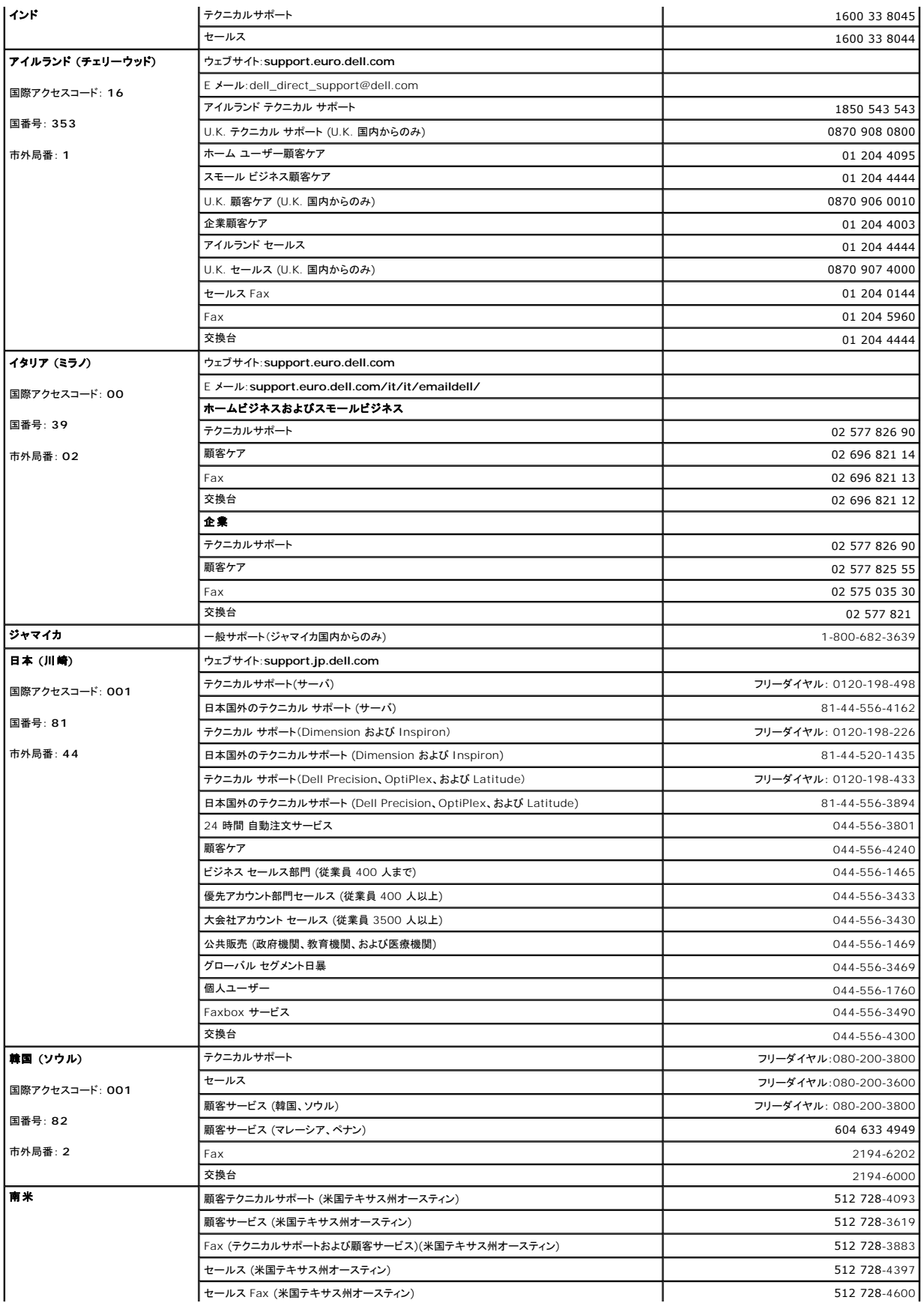

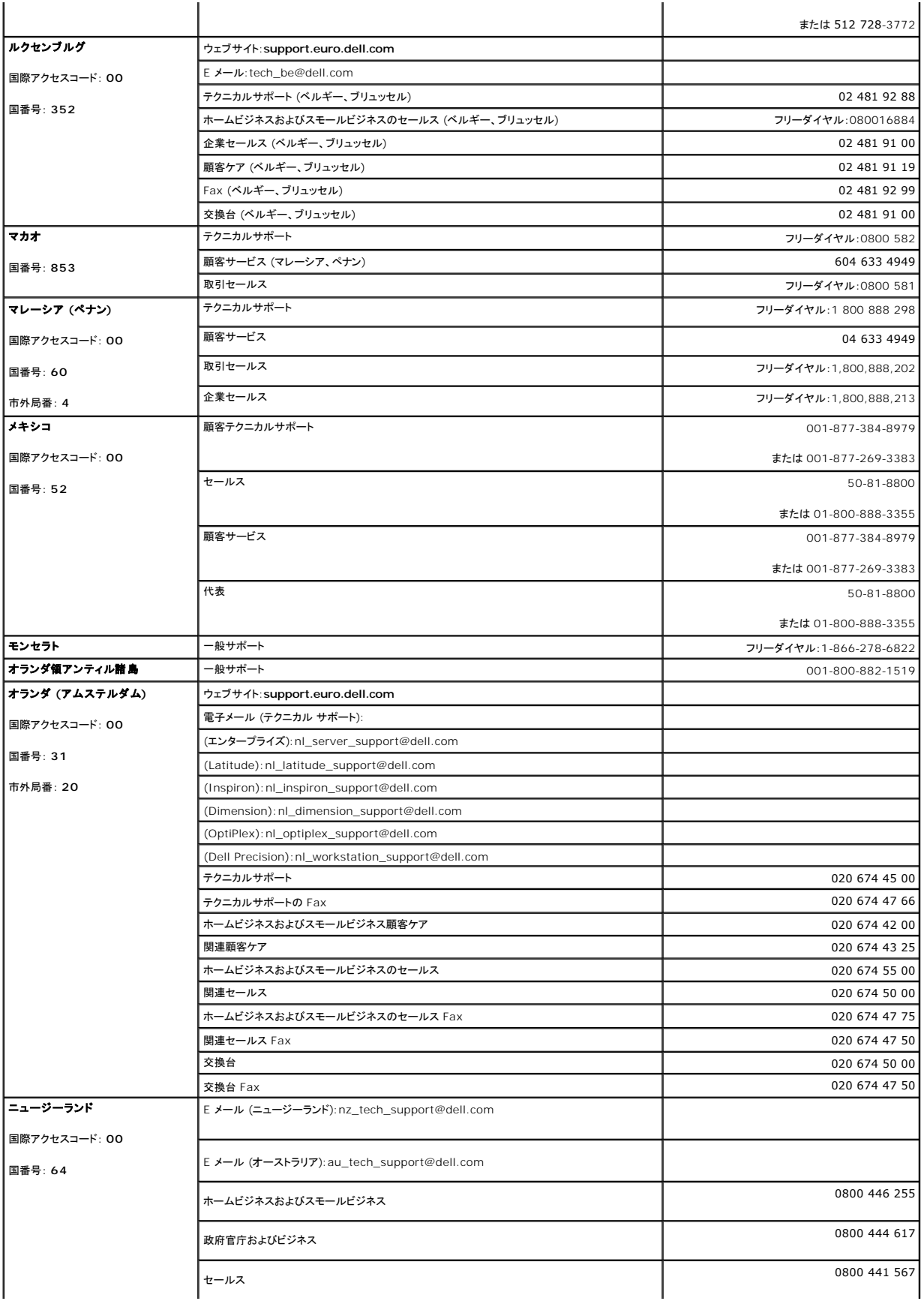

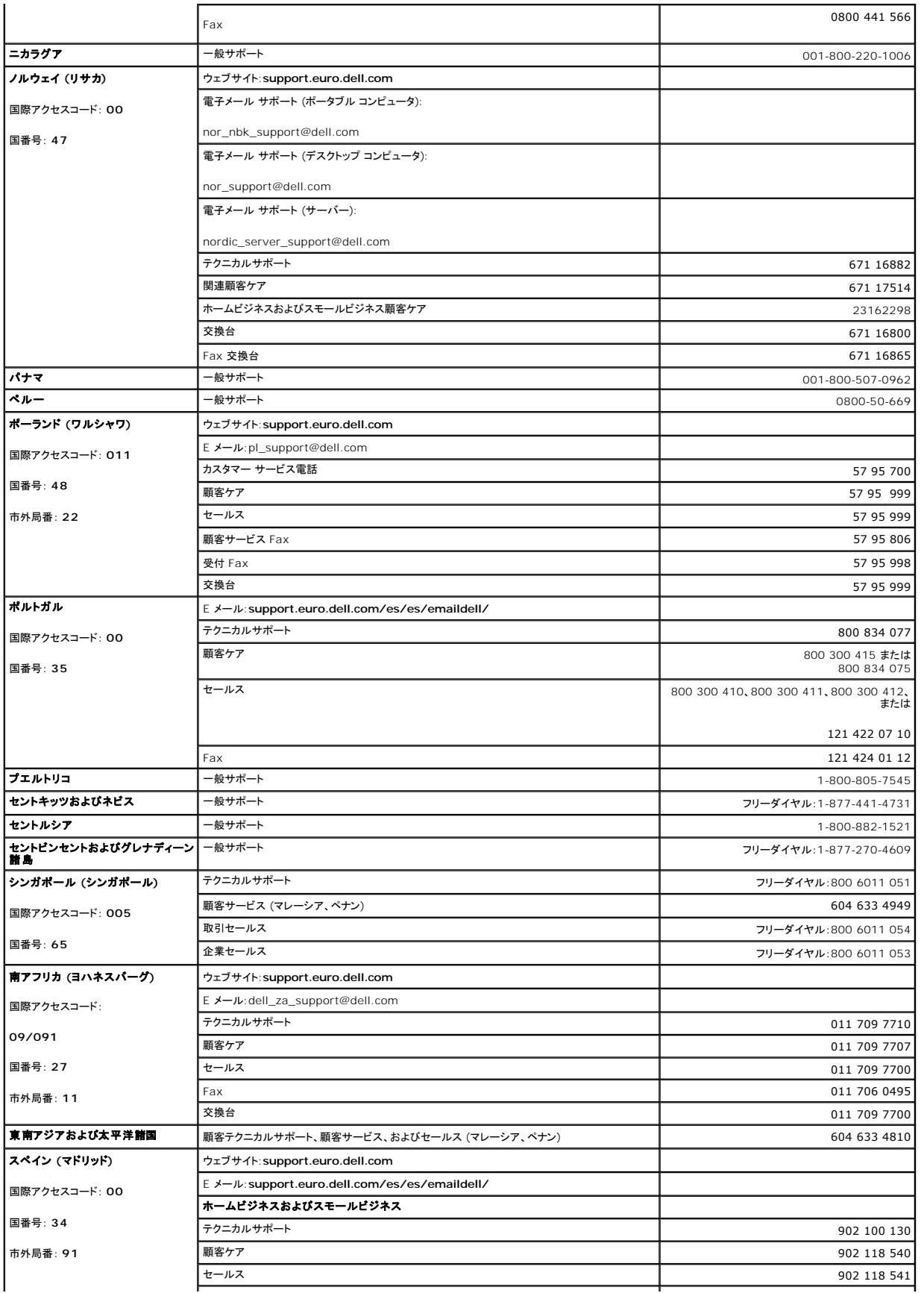

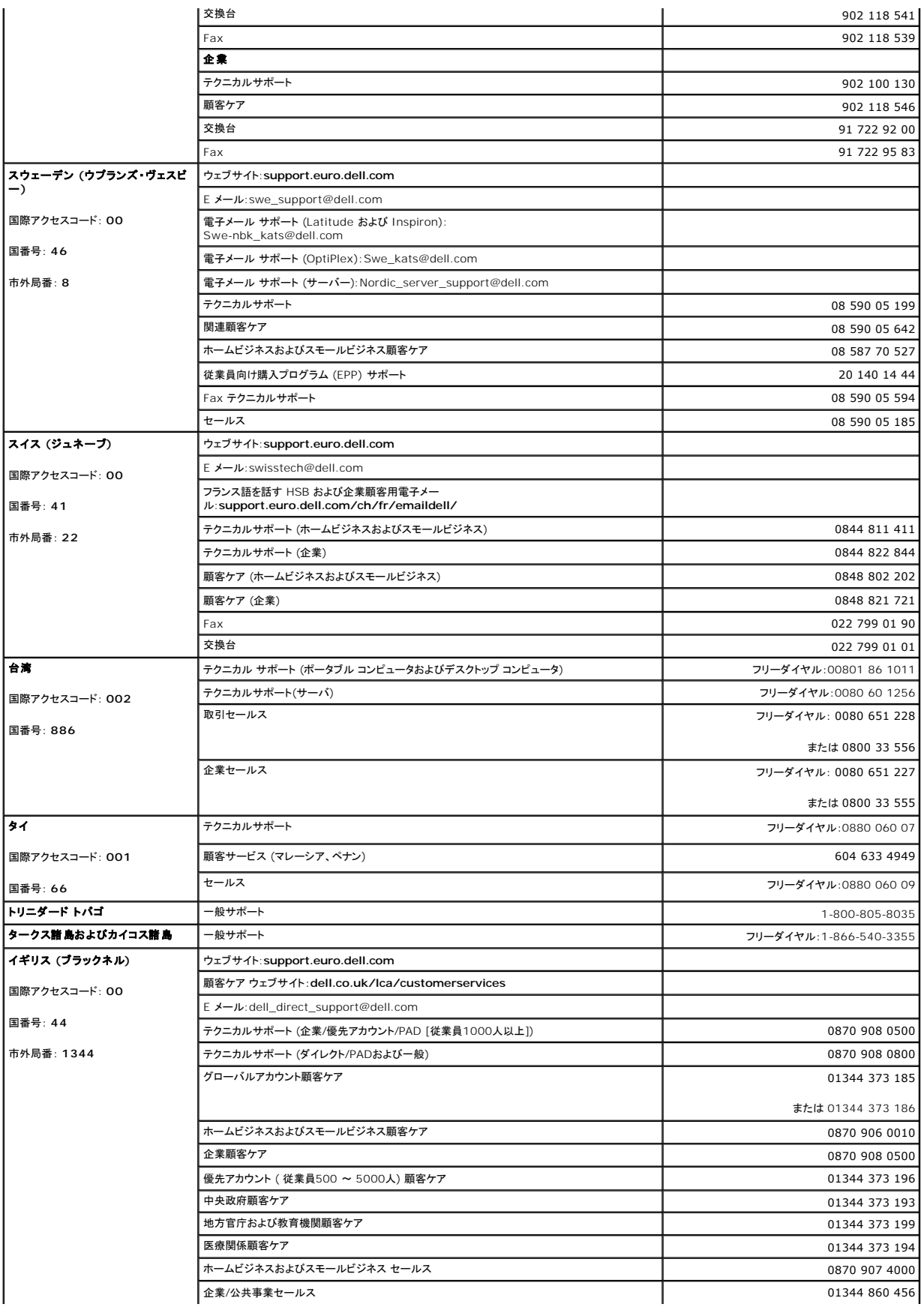

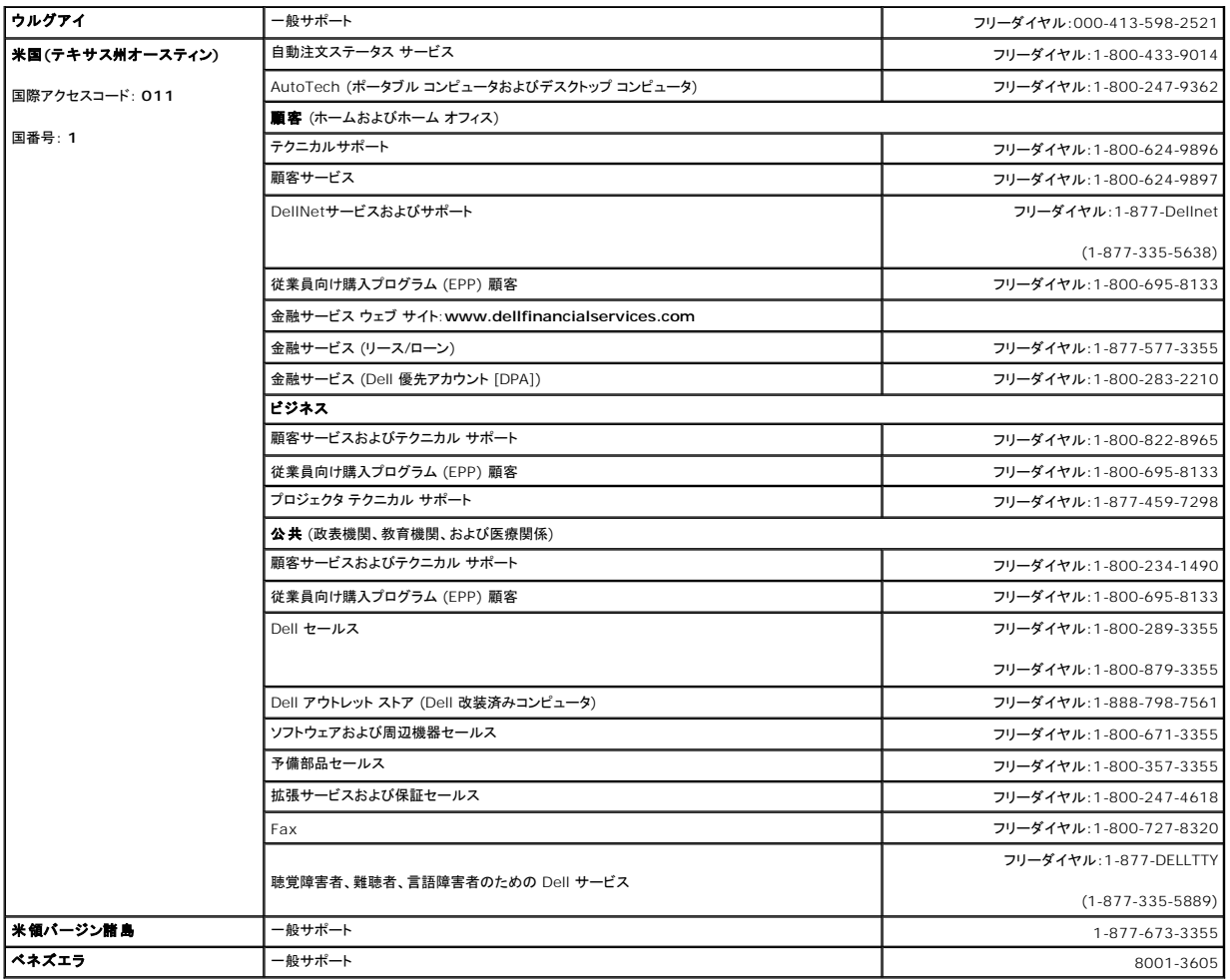

日次のページに戻る

<span id="page-20-0"></span>[目次のページに戻る](file:///C:/data/Stor-sys/160t/ja/ug/index.htm)

## よく聞かれる質問**:Dell™ PowerVault™ 160T** テープ ライブラリ ユーザガイド

- ●[ケーブル配線についての手順はどこに記載されていますか?](#page-20-2) ●[パーティションとは何ですか](#page-20-1)?
	-
- [インストール後は何をすればよいですか?](#page-20-3) [シリアル番号はどこに記載されていますか?](#page-20-4)
- ●[エラーメッセージはどこに表示されていますか](#page-20-5)? インスコントランド マ[バーコードの文字数は何文字ですか](#page-20-6)?
- [ソフトウェアのアップグレード方法は?](#page-20-7)
- 
- ●[ドライブのクリーニング方法は](#page-20-8)? インスコードを約失した場合、どうすればよいですか?
- ●[ドライブのクリーニング時期はどのようにわかりますか?](#page-20-9) [バックアップ中に電源が切れた場合どうすればよいですか](#page-21-2)?

ここでは、ライブラリの操作に関して最も頻繁に尋ねられる質問についての回答を記載しています。

## <span id="page-20-2"></span>ケーブル配線についての手順はどこに記載されていますか?

[ケーブル配線の](file:///C:/data/Stor-sys/160t/ja/ug/getstart.htm#getcabli)手順は、暴ガイドの[「はじめに](file:///C:/data/Stor-sys/160t/ja/ug/getstart.htm#wp1097952)」に記載されています。

## <span id="page-20-3"></span>インストール後は何をすればよいですか?

[「ローカルでのログオン](file:///C:/data/Stor-sys/160t/ja/ug/getstart.htm#loggingo)」および「[設定ウィザードの実行](file:///C:/data/Stor-sys/160t/ja/ug/getstart.htm#setupwiz)」に記載された手順に従ってください。

## <span id="page-20-5"></span>エラーメッセージはどこに表示されていますか**?**

**Service Wizard**(サービス ウィザード) では、報告されたエラーについて表示されるだけでなく、Dell サポートによ[るヘルプの使用](file:///C:/data/Stor-sys/160t/ja/ug/help.htm)時期も示されます。

## <span id="page-20-7"></span>ソフトウェアのアップグレード方法は?

[「ソフトウェアの更新」](file:///C:/data/Stor-sys/160t/ja/ug/maintain.htm#wp1004318)を参照してください。

サービス担当者が、ドライブ、RCU(ロボティック制御ユニット)、LMM(ライブラリ管理モジュール)、MCB(管理コントロールブレード)、およびライブラリ管理コンソールのソフトウェアやファームウェアの 更新について記載されたファイルの場所をお伝えします。**Update Software**(ソフトウェアの更新) ツールを使って正しいファイルを指定すれば、MCB にて適切なコンポーネントがすべて更新され ます。

## <span id="page-20-8"></span>ドライブのクリーニング方法は**?**

ドライブのクリーニングにはバックアップソフトウェアを使用します。手順については、[「クリーニングカートリッジの使用](file:///C:/data/Stor-sys/160t/ja/ug/tapes.htm#wp1185193)」を参照してください。

## <span id="page-20-9"></span>ドライブのクリーニング時期はどのようにわかりますか?

ホストのアプリケーションがお知らせします。「[クリーニングカートリッジの使用」](file:///C:/data/Stor-sys/160t/ja/ug/tapes.htm#wp1185193)を参照してください。

## <span id="page-20-1"></span>パーティションとは何ですか**?**

パーティションとは、単一の基本物理ライブラリを抽象化したもので、ホストとは異なる特長や機能を持つものとして扱われます。パーティションは実際の物理エレメントの集まりで、それらが組み合わさ れて物理ライブラリとは異なるグループを形成しています。また、多くの場合、ある 1 つのホストアプリケーション専用に用いられます。パーティションは「論理ライブラリ」とも呼ばれます。詳細について<br>は、[「パーティションの取り扱い」](file:///C:/data/Stor-sys/160t/ja/ug/config.htm#wp1003081)を参照してください。[パーティションの作成](file:///C:/data/Stor-sys/160t/ja/ug/config.htm#wp1008255)方法については、「パーティションの作成」を参照してください。

## <span id="page-20-4"></span>シリアル番号はどこに記載されていますか?

シリアル番号は、**Monitor**(監視) **-> System**(システム) を選択して表示される最初の行の 2 番目のコラムに表示されています。シリアル番号は、Dell サポートによ[るヘルプを使用](file:///C:/data/Stor-sys/160t/ja/ug/help.htm)するときに使 います。

### <span id="page-20-6"></span>バーコードの文字数は何文字ですか**?**

ライブラリでは最大 16 文字までのバーコードを読み取ります。バーコードの詳細については、「<u>バーコード要件</u>」を参照してください。

## <span id="page-21-0"></span>サポートしているバーコード形式は?

カートリッジにはボリュームシリアル番号を識別するために、機械が読み取れる外部シリアル番号が必要です。バーコードに使用できるのは大文字の A から Z までのアルファベットと 0 から 9 までの<br>数値だけです。現在、ライブラリでは Code 39 タイプのバーコード ラベルがサポートされています。バーコードの詳細については、「<u>バーコード要件</u>」を参照してください。

## <span id="page-21-1"></span>パスワードを紛失した場合、どうすればよいですか**?**

Dell サポートにパスワードのリセット方法をお問い合わせください。「[ヘルプの使い方」](file:///C:/data/Stor-sys/160t/ja/ug/help.htm)を参照してください。

## <span id="page-21-2"></span>バックアップ中に電源が切れた場合どうすればよいですか**?**

システムには余剰供給電源がありますので、電源がライブラリに完全に供給されないということはまず起こりません。しかし、バックアップ中に電源が完全に切れてもライブラリは復旧できます。 電源が<br>切れたままの場合は、安定した電源供給が再開されるまで Power**(電源)**ポタンを押してオフの位置にしておきます。ライブラリの電源が戻ったら、ライブラリは正常な状態に戻ります。 アプリケーショ<br>ン ソフトウェアを使用して、バックアップを再度実行してくだ

[目次のページに戻る](file:///C:/data/Stor-sys/160t/ja/ug/index.htm)

<span id="page-22-0"></span>日次のページに戻る

# はじめに **:Dell™ PowerVault™ 160T** テープ ライブラリ ユーザガイド

● [ケーブル配線](#page-22-1)

- カートリッジのインストール
- [テープドライブのインストール](#page-23-0)
- [電源の投入](#page-24-0)
- [ローカルでのログオン](#page-25-0)
- [設定ウィザードの実行](#page-25-1)
- 
- [リモートクライアントのインストール](#page-26-1)

## <span id="page-22-1"></span>ケーブル配線

制御ホストコンピュータは、ドライブとライブラリに直接接続します。制御モジュールにある MCB(管理コントロールブレード)がライブラリの動作を制御しています。MCB にある 1 個のライブラリ制御ポ<br>一ト(SCSI またはファイバチャネル)を、制御ホストコンピュータに接続します。MCB の SCSI 制御ポートはそれ自体で終端します。ドライブをホストコンピュータに直接接続します。これらのドライブは<br>みサーバやエージェントと通信します。<br>み

ー般的なケーブル配線図[を図](#page-22-3) 1 に示します。

<span id="page-22-3"></span>注**:**ケーブル配線はパーティションやゾーンの変更によって影響を受けることがあります。 ドライブにケーブルを配線する場合は、ドライブが定義済みパーティションの適切なホストに配線されて いることを確認してください。

#### 図 **1.** ファイバドライブに直接接続されたライブラリ

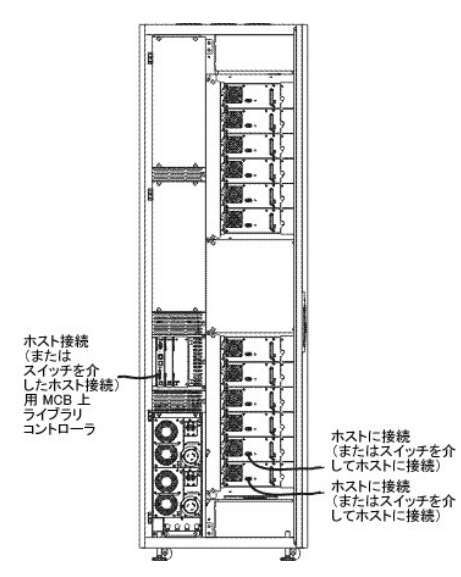

ケーブルは、ライブラリの右側にあるベルクロ留め金と水平配線ガイドで管理されます。これらのケーブル管理デバイスを使用してケーブルをインストールします。

#### ホスト接続の検討事項

一度に 1 台のデバイスにアクセスできるホストの数には限りがあります。以下に例を示します。 ファイバチャネル接続されたドライブは少なくとも 2 台のイニシエータをサポートします。

Ultrium テープドライブの T200F(ファイバチャネル ドライブ)モデルは、調停ループ専用ドライブ(NL ポートとも呼ばれる)です。このドライブはファイバチャネル調停ループ(FC-AL)プロトコルをサポ<br>一トしており、Class 3 Service フレームを使用しています。また、このドライブは、公共(スイッチ接続)ループおよび私的ループをサポートしています。

ライブラリでは、ライブラリ管理コンソールの FC Host および SCSI Host コマンドを使用して設定された LUN ID が使用されます。ドライブだけでなくライブラリも、マップ対象のデバイスとして表示さ れます。SCSI ID やケーブル配線の影響で、SCSI デバイス マップ LUN とファイバチャネル ホストまたは SCSI ホストの LUN ID の関連付けが変更されることがあります。ドライブ、ケーブル、また は位置の変更した際にはデバイスの順序が変更されていないことを確認してください。

Ø 注:パーティションは、ドライブより優先度が高い LUN にマップしなければなりません。

### <span id="page-22-2"></span>カートリッジのインストール

データカートリッジを扱う前に[、カートリッジとバーコードの取り扱いに](file:///C:/data/Stor-sys/160t/ja/ug/tapes.htm#cartbarc)記載されたガイドラインをよく読んでください。

カートリッジをライブラリにロードする方法は 2 つあります。

- l フロント ドアを開き、データカートリッジを適切なマガジンの任意の位置に手で挿入します。
- <sup>l</sup> フロント ドアを閉じ、テープカートリッジを I/E ステーションに手で挿入してから、ライブラリ管理コンソールを使用してカートリッジをインポートします。
- 注意:複数のパーティションを設定した場合、I/E ステーションを使用してカートリッジをインポートしてください。

カートリッジのインストール時には、以下の操作を行います。

- l バーコードの記載された側がスロットの外側を向いていることを確認します。すべてのカートリッジには、有効なバーコードラベルが付いている必要があります。
- l カートリッジがスロットにしっかり収まっていることを確認します。カートリッジがスロットにしっかり収まっていない場合、アクセス機構の動作を妨げる恐れがあります。
- 1 メディアがスロットに逆さまに挿入されていないことを確認します([図](#page-23-1) 2 を参照)。

#### <span id="page-23-1"></span>図 **2.** マガジン内にあるカートリッジ

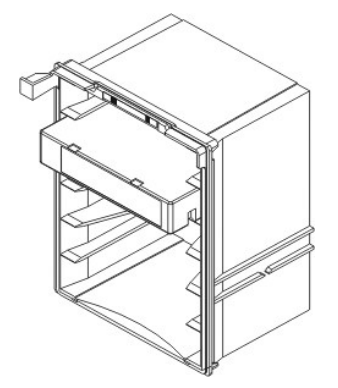

## <span id="page-23-0"></span>テープドライブのインストール

ライブラリには、フルハイトで最大 12 台、ハーフハイトで 24 台のテープドライブを収めることができます。テープドライブは、下部のドライブ クラスターから順に、下から上に追加します(<u>図 3</u> を参<br>照)。下部のドライブ クラスターが一杯になったら、上部のドライブ クラスターの最下部にテープドライブを追加します。

#### <span id="page-23-2"></span>図 **3.** ドライブのインストール位置

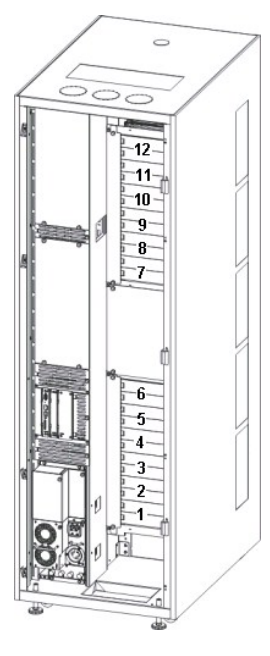

必要な工具:2.5 mm 六角レンチ、Phillips 製スクリュードライバ

- 1. フロント ドアを閉めます。
- 2. 2.5 mm 六角レンチを使用して、ターゲットドライブ スロット上のカバー プレートを固定している固定ねじ(プレートごとに 2 個)を外します。
- 3. フロント ドアを閉めてください。
- 4. バック ドアを閉めます。
- 5. 対応するドライブ位置で Phillips 製スクリュードライバまたは指を使って固定つまみネジ 1 個を緩め、対応するドライブのカバー プレートを外します。
- 6. ドライブ スロットのマークを利用してドライブをゆっくりとインストールし、ガイド レールにかみ合わせます。インストールしたドライブは、上下に隙間のないように平らに置きます。

ドライブ 1 またはドライブ 7 の位置にドライブをインストールする際には、空のドライブ クラスタの底をガイドとして使用してください。ドライブを追加しているスロットより下に別のドライブがインス<br>トールされている場合、下のドライブの上部をガイドとして使用してください。たとえば、ドライブ 9 にドライブを追加している場合、ドライブ 8 にあるドライブをガイドとして使用します。

図 **4.** ファイバチャネル テープドライブ

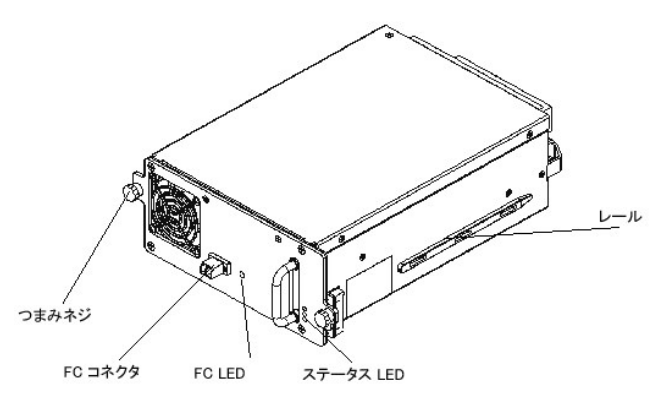

- 9. Phillips 製スクリュードライバまたは指を使って、固定つまみネジ 2 個を締めます。
- 10. 下部のドライブ クラスターにさらにテープドライブをインストールします。下部のクラスターが一杯になったら、次のテープを上部のドライブ クラスターにインストールします。
- 11. バック ドアを閉めます。

## <span id="page-24-0"></span>電源の投入

電源を投入する前に、電圧を確認する必要があります。

必要な工具:デジタル ボルト メーター

- 1. コンセント ケースが導電性(金属)である場合、建物のアース端からコンセント ケースまでが 0 VAC であるかを測定します。
- 2. コンセントのアース端子から建物のアース端までが 0 VAC であるかを測定します。
- 3. コンセントのアース端子から建物のアース端まで、および機械の電源コードのアース端子からライブラリの各モジュールまでの抵抗が 1 ohm 以下であるかを測定します。
- 4. 供給電圧を測定します。電圧は通常、制御モジュールで単相 110/220 VAC、拡張モジュールで 110/220 VAC です。(モジュールごとに)すべてのコンセントを測定します。
- 5. アース源から制御モジュール上にあるアース点(アース点にはアースのマークが付いています)までをアース線で接続します。 ヨーロッパでは、IEC 309 の要件を満たす工業向けプラグを使用してください。

#### ライブラリの起動

- 1. AC 電源ケーブルを配電ユニットに差し込みます。
- 2. AC 電源ケーブルを電源に差し込みます。
- 3. 配電ユニット上で **Power**(電源) と書かれたブレーカー スイッチを Up(|)位置に設定します。ファンの電源の供給は開始されますが、ライブラリの電源は完全にオンになっていません。

#### 図 **5.** ライブラリの供給電源と配電

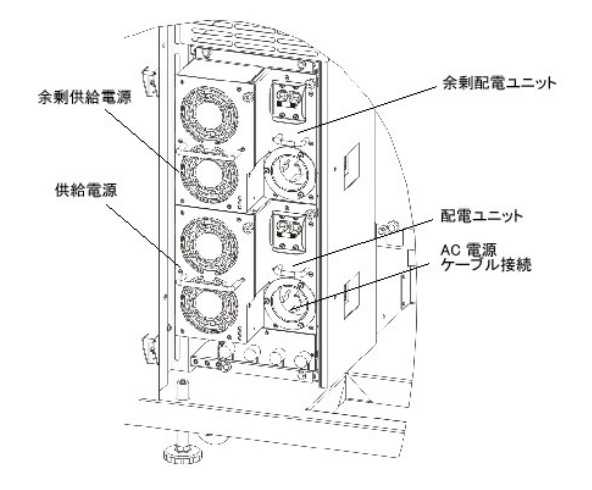

注**:** ライブラリの電源が完全に投入されてライブラリ管理コンソールが表示されるまでに数分かかる場合があります。

電源投入操作中は、Robotics Enabled(**ロボティックス起動)** インジケーターが点滅します。 システムの電源が完全に投入されると、Robotics Enabled(**ロボティックス起動)** インジ<br>ケータは緑色に点灯します。 詳細については、「<u>インジケーターパネル」を</u>参照してください。

## <span id="page-25-0"></span>ローカルでのログオン

システムの起動が終了すると、**Logon**(ログイン) ダイアログ ボックスがタッチ画面に表示されます。

- 1. **Name**(名前) の次にあるテキストボックスに触れます。
- 2. キーボードを使用して「**admin**」と入力します。
- 3. **Name**(名前) フィールドの下にあるボックスに触れます。
- 4. キーボードを使用して「**password**」と入力します。
- 5. **OK** に触れます。

● 注意:初期のログオンを行った後は、admin アカウントのパスワードを変更してください。詳細については、「<u>ユーザ アカウントの変更</u>」を参照してください。

6. [設定ウィザードの実行に](#page-25-1)進みます。

## <span id="page-25-1"></span>設定ウィザードの実行

ログオンすると、表示がライブラリ管理コンソールに変わります。管理インターフェイス コンポーネントについては、「[ユーザー インターフェイスについて](file:///C:/data/Stor-sys/160t/ja/ug/interfac.htm#interfac)」を参照してください。

**Setup Wizard**(設定ウィザード) を使用して以下の項目を変更します。

- 1 ネットワーク構成
- l パーティション
- l 日付と時刻

**Setup Wizard**(設定ウィザード) には、電子メール設定や通知機能設定のセグメントは含まれていません。が、[「電子メールの設定」](file:///C:/data/Stor-sys/160t/ja/ug/config.htm#wp1004443)および「[通知機能の設定」](file:///C:/data/Stor-sys/160t/ja/ug/config.htm#wp998883)を参照することをお勧めします。

**Setup Wizard**(設定ウィザード) の設定を完了すると、**Setup**(設定) メニューにあるコマンドを使用して設定オプションを変更できます。

注**:**ローカルでログオンした後 **Setup Wizard**(設定ウィザード) を実行すると、リモート システムからライブラリを管理できるようになります。**Setup Wizard**(設定ウィザード) にてシステ ムを設定すると、リモート位置からの管理タスクをすべて行えるようになります。[「リモートクライアントのインストール」](#page-26-1)を参照してください。

これらの機能は、個別のメニューコマンドを使用して後で変更することができます。詳細については、[「ライブラリの設定」](file:///C:/data/Stor-sys/160t/ja/ug/config.htm#libconfi)を参照してください。

### ネットワーク構成の設定

ライブラリがネットワークに接続されていることを確認します。

- 1. **Setup Wizard**(設定ウィザード) を起動する前に、以下の項目を確認します。
- <sup>l</sup> ネットワークの DNS(ドメイン ネーム サーバ)の名前と IP アドレス、または
- <sup>l</sup> ネットワーク セグメントの IP アドレス、サブネットマスク、およびデフォルトのゲートウエイ。
- 2. **Setup** (設定)**—>Wizard**(ウィザード) に進みます。

準備ができたら、**Next**(次へ) を選択します。

- 3. **Setup Wizard**(設定ウィザード) にて適切なネットワーク値を入力するようメッセージが表示されます。
	- ネットワーク管理者に問い合わせて、正しい値を確認する必要がある場合があります。
		- ¡ ネットワークで DHCP を有効にしている場合、**Enable**(有効) を選択して **Library Name**(ライブラリ名) ボックスに DHCP サーバ名を入力します。
		- ¡ ネットワークで DHCP を有効にしていない場合、**Disable**(無効) を選択して **IP Address**(**IP** アドレス) にライブラリの IP アドレスを入力します。
		- ¡ **Subnet Mask**(サブネットマスク) ボックスおよび **Default Gateway**(デフォルト ゲートウェイ) ボックスに、サブネットマスクと Ethernet ネットワークの対象箇所のデフォル トゲートウエイの IP アドレスをそれぞれ入力します。

4. **Next (**次へ) を選択します。

#### パーティションの設定

ライブラリでは、パーティションを定義してホストに物理ライブラリとは別の追加ライブラリとして表示される項目を作成できます。パーティションとそのコンポーネントについては、「<u>パーティションの取り扱</u><br><u>い</u>」を参照してください。

**Setup Wizard(設定ウィザード)** では、メディアの種類とドライブの種類に合わせてパーティションを自動的に設定できます。最初の使用可能なストレージ セグメント、ドライブ、および I/E スロット<br>が自動的に選択され、パーティション間に均等に配分されます。

Setup Wizard(設定ウィザード) はパーティションの自動設定に使用されます。システム設定を手動で行うには、「<u>ライブラリの設定</u>」を参照してください。

パーティションがすでに存在している場合にそれらを削除するには、**Setup Wizard**(設定ウィザード) をキャンセルして、[「ライブラリの設定](file:///C:/data/Stor-sys/160t/ja/ug/config.htm#libconfi)」を参照してください。

**注意**:既存のパーティションを削除したら、必ず、同じメディア種類、インタフェイス、I/E ステーション マガジン、および同じ LUN 上のホストを含んだパーティションを再作成してください。これに<br>より、ホストのアプリケーションが以前に書き込んだデータにアクセスできるようになります。

<span id="page-26-0"></span>1. **Create**(作成)を選択します。

**Partitions**(パーティション)ダイアログ ボックスが表示されます。

- 2. **Partitions**(パーティション) コラムにメディアの種類ごとに作成するパーティションの数を入力します。
- 3. **Next**(次へ) を選択してパーティションを作成します。 パーティションが作成され、**Setup Wizard**(設定ウィザード) に **Date and Time**(日付と時刻) ダイアログ ボックスが表示されます。

### 日付と時刻の設定

- 1. **Date and Time**(日付と時刻) ダイアログ ボックスで以下のパラメータを設定します。
	- プルダウンメニューを使用して、月、日、年を設定します。
	- プルダウンメニューを使用して、時、分、および午前または午後(時計が 24 時間表示でないため)を設定します。
- 2. **OK** を選択します。

### 電子メール通知の設定

**Notification**(通知機能) コマンドを使用すると、ある特定の状況が発生した際に、特定の個人に電子メールを送ることができます。通知機能の設定は必須ではありませんが、強くお勧めします。

- 1. [電子メールの設定](file:///C:/data/Stor-sys/160t/ja/ug/config.htm#wp1004443)に記載された手順を行います。
- 2. **Setup**(設定)**—>Notification**(通知機能) を選択します。

**Notification**(通知機能) ダイアログ ボックスが表示されます。

重要度 1 のデフォルトの通知アドレスは、support@dell.us.com です。

電子メールアドレスを削除するには、このダイアログ ボックスからアドレスを選択して **Delete**(削除) を選択します。

- <span id="page-26-2"></span>3. **Create**(作成) を選択して、電子メールアドレスを入力します。**New Email Notification**(新規エラー通知) ダイアログ ボックスが表示されます。
- 4. **Email Address**(電子メールアドレス) という文字の横にある空白のボックスに電子メールアドレスを入力します。

複数のアドレスを入力しないでください。特定の重要度を持ったイベントに複数の電子メールアドレスを関連付けるには、**Create**(作成) の操作を繰り返します。

<span id="page-26-3"></span>5. 報告される重度レベルを選択します。

重度レベルは、5 を最小重度レベルとして、1 から 5 のいずれかの番号を持っています。 レベル 3 を指定した場合、レベル 1、2、4、5 に関連付けられたイベントに対しては通知は送られませ ん。レベル 5 は、「低下」や「不良」から「良好」に復帰したことを表します。

#### 表 **1.** イベント重度レベル

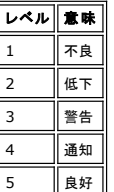

Shift キーを押したまま選択すれば、複数の重度レベルを選択できます。

- 6. 必要な数だ[け手順](#page-26-2) 2 から[手順](#page-26-3) 5 を繰り返します。
- 7. **New Email Notification**(新規電子メールアドレス) ダイアログ ボックスにて **OK** を選択します。
- 8. 入力がすべて完了したら、**Notification**(通知機能) ダイアログ ボックスにて **OK** を選択します。

## <span id="page-26-1"></span>リモートクライアントのインストール

ライブラリ管理コンソールのリモート バージョンをインストールすれば、任意のネットワーク コンピュータからリモート操作でライブラリにアクセスできます。

#### インストールの必要条件

#### **Microsoft® Windows®**

- <sup>l</sup> Microsoft® Windows NT® 4.0 サーバ またはワークステーション、サービスパック 6a またはMicrosoft Windows® 2000 または Microsoft Windows® XP
- <sup>l</sup> 最低メモリ:96 MB
- <sup>l</sup> 使用可能なディスク領域:30 MB
- 1 TCP/IP プロトコルをインストール済みの Ethernet

#### **Red Hat® Linux**

Red Hat® Linux のインストール要件は以下のとおりです。

- l Red Hat® Linux 8.0
- <sup>l</sup> 最低メモリ:80 MB
- <sup>l</sup> 使用可能なディスク領域:60 MB
- 1 TCP/IP プロトコルをインストール済みの Ethernet
- l 画像入力用ビデオ アダプタ ボード

### **Microsoft® Windows®** か稼動するシステムへのクライアントのインストール

クライアントは、Microsoft® Windows® NT、Microsoft® Windows® 2000、Microsoft® Windows® XP が稼動するシステムにインストールできます。

- 1. 製品 CD をロードします。
- 2. SNC Manager 4.0 の下にあるインストール用リンクをクリックします。 注**:**クライアントだけをインストールすると、ソフトウェア名が「SNC Manager」となりますが、ライブラリ管理コンソールのリモート バージョンもインストールします。
- 3. **OK** をクリックします。

手順を追ってインストールを実行するための InstallAnywhere が起動します。

- 4. インストールするコンポーネントを選択するよう促されたら、**Client Only**(クライアントのみ) を選択します。
- 5. [リモートクライアントの起動に](#page-27-0)進みます。

### **Red Hat® Linux** か稼動するシステムへのクライアントのインストール

- 1. 製品 CD をロードします。
- 2. SNC Manager 4.0 の下にあるインストール用リンクをクリックします。 注**:**クライアントだけをインストールすると、ソフトウェア名が「SNC Manager」となりますが、ライブラリ管理コンソールのリモート バージョンもインストールします。
- 3. **OK** をクリックします。
- 4. フォルダを開けて、イメージ ファイルをホストの一時フォルダにコピーします。

● 注意:インストールを完了するために必要なデスク領域(約 80 MB)が一時ディレクトリに充分にあることを確認してください。Solaris が稼動しているクライアント システムで は、/tmp ディレクトリに InstallAnywhere を作動するための充分な空き容量がない場合、一時ディレクトリが後でサイズ変更されたとしてもインストールは失敗します。

IATEMPDIR 環境変数に、充分な容量のあるディレクトリ名を設定してください。InstallAnywhere は、/tmp の代わりにそのディレクトリを使用します。

Bourne シェル(sh)、ksh、bash、および zsh に変数を設定するには、次のように入力します。

\$IATEMPDIR=/your/free/space/directory \$ export IATEMPDIR -

- C シェル(csh)および tcsh に変数を設定するには、次のように入力します。
- \$ setenv IATEMPDIR /your/free/space/directory
- 5. 一時フォルダから、次のように入力します。 chmod 777 <filename>。たとえば、

chmod 777 MC400SOL.bin

6. 一時フォルダがユーザのパス内に「ない」場合は、[space]./ と入力します。次に例を示します。

./MC400SOL.bin

これにより、現在のディレクトリからインストールが起動します。

一時フォルダがユーザのパス内にある場合は、次のように入力します。 (including extension)、次に例を示します。

MC400SOL.bin

手順を追ってインストールを実行するための InstallAnywhere が起動します。

7. インストールするコンポーネントを選択するよう促されたら、**Client Only**(クライアントのみ) を選択します。

### <span id="page-27-0"></span>リモートクライアントの起動

ライブラリをリモートで管理するには、クライアントにライブラリの IP アドレスを指定します。

クライアントが稼動しているオペレーティングシステムに応じて、以下の手順のいずれかを行い、クライアントを起動します。

#### **Microsoft Windows®** クライアントの起動

- 1. インストール中にデフォルト設定を受け入れた場合、**Start**(スタート) メニューの **SNC Manager** プログラム グループを選択して、クライアント アイコンを表示します。デフォルト設定ではな くプログラム グループを選択していた場合は、そのグループに移動します。
- 2. **Client**(クライアント) を選択してプログラムを起動します。

3. [リモートでのログオン](file:///C:/data/Stor-sys/160t/ja/ug/running.htm#logonre) に進みます。

### **Red Hat® Linux** クライアントの起動

1. Red Hat® Linux クライアントを起動するには、端末ウィンドウを起動して以下を入力します

Client <enter>

次に、**Enter** キーを押します。

**2 注意: C は必ず大文字にします。** 

2. [リモートでのログオン](file:///C:/data/Stor-sys/160t/ja/ug/running.htm#logonre) に進みます。

日次のページに戻る

<span id="page-29-0"></span>[目次のページに戻る](file:///C:/data/Stor-sys/160t/ja/ug/index.htm)

## ヘルプの使い方**:Dell™ PowerVault™ 160T** テープ ライブラリ ユーザガイド **●**[テクニカルサポート](#page-29-1) ●Dell [エンタープライズ トレーニングと認証](#page-30-0) [注文に関する問題](#page-30-1) [製品情報](#page-30-2) ●[保証期間内の修理または払戻しを受けるための返品](#page-30-3) ●[お問い合わせになる前に](#page-30-4)

## <span id="page-29-1"></span>テクニカルサポート

テクニカルな問題でサポートが必要な場合は、次の手順に従って下さい。

- 1. 「システムのトラブルシューティング」に記載されている作業を完了します。
- 2. システム診断を実行し、結果として表示される情報をすべて記録します。
- 3. インストールおよびトラブルシューティングの手順に関するヘルプについては、Dell サポートの Web サイト **support.dell.com** の拡張オンラインサービスを参照してください。 詳細については、「[オンラインサービス」](#page-29-2)を参照してください。
- 4. これまでの手順で問題が解決されなかった場合、 Dell のテクニカルサポートにお問い合わせください。

注:システムの前またはその近くからテクニカルサポートへお問い合わせいただければ、必要な手順についてご指導いたします。

注:一部の国では、Dell のエクスプレス サービス コード システムをご利用出来ないことがあります。

Dell の自動電話システムから流れるメッセージに従って、エクスプレス サービス コードを入力すると、電話が適切なサポート担当者に直接転送されます。エクスプレス サービス コードがわから ない場合は、**Dell Accessories** フォルダを開き、**Express Service Code** アイコンをダブルクリックして、表示される指示に従って操作してください。

テクニカルサポートサービス使用の詳細については、[テクニカルサポート サービス](#page-30-5) および [お問い合わせの前に](#page-30-4) を参照してください。

注:下記ツールのうち一部のサービスに関しては、北米地域以外ではご利用いただけない場合があります。詳しくは、お近くの弊社代理店までお問い合わせください。

## <span id="page-29-2"></span>オンライン サービス

Dell サポートへは **support.dell.com** からアクセスできます。ヘルプ ツールや情報を表示するには、**WELCOME TO DELL SUPPORT (DELL** サポートへようこそ**)** ページでお住まいの地 域を選択して、必要な項目に入力してください。

Dell には、以下のアドレスを使用して電子的にアクセスすることができます。

- l ワールド ワイド ウェブ
- **www.dell.com/**

**www.dell.com/ap/** (アジア・太平洋諸国のみ)

**www.euro.dell.com** (ヨーロッパのみ)

**www.dell.com/la** (南米諸国のみ)

<sup>l</sup> 匿名ファイル転送プロトコル(FTP)

**ftp.dell.com/**

user:anonymous としてログインします。パスワードには、お客様の E メールアドレスを使用してください。

l 電子サポート サービス

support@us.dell.com

apsupport@dell.com (アジア・太平洋諸国のみ)

**support.euro.dell.com** (ヨーロッパのみ)

1 電子見積りサービス

sales@dell.com

apmarketing@dell.com (アジア・太平洋諸国のみ)

l 電子情報サービス

info@dell.com

#### <span id="page-30-6"></span>**AutoTech** サービス

弊社の自動応答テクニカル サポート サービス「AutoTech(自動応答サービス)」では、Dell のお客様から最も頻繁に尋ねられるラップトップおよびデスクトップ コンピュータ システムに関する質問に<br>対する記録された回答を提供しています。

AutoTech にお問い合わせの場合、タッチトーン式の電話を使用して、ご質問に該当する題目を選択してください。

AutoTech サービスは、年中無休で 24 時間ご利用いただけます。また、このサービスは、テクニカルサポートサービスを通してもご利用いただけます。お住まいの地域の問い合わせ先に関する情報 をご覧ください。

### 自動注文ステータスシステム

この自動サービスに電話をかけると、ご注文いただいた Dell 製品のステータスをチェックできます。録音されたメッセージに従って、お客様の注文の検索や報告に必要な情報を入力してください。お住 まいの地域の問い合わせ先に関する情報をご覧ください。

### <span id="page-30-5"></span>テクニカルサポートサービス

Dell のテクニカル サポート サービスは Dell のハードウェアに関するお客様の質問に、年中無休で 1 日 24 時間体制で対応しております。弊社のテクニカルサポート担当者は、コンピュータに基づく<br>診断を使用して、お客様のご質問に素早く正確にお答えいたします。

Dell のテクニカル サポート サービスへのお問い合わせ方法については、「[お問い合わせになる前に」](#page-30-4)にあるお住まいの地域に関する情報をご覧ください。

## <span id="page-30-0"></span>**Dell** エンタープライズ トレーニングと認証

Dell エンタープライズ トレーニングと認証が受けられるようになりました。詳細については、**www.dell.com/training** をご覧ください。一部の地域では、このサービスが受けられない場合もありま す。

## <span id="page-30-1"></span>注文に関する問題

部品不足、間違った部品、請求ミスなど注文に問題がある場合、Dell の顧客サポートまでご連絡ください。請求書または梱包票をご用意の上、お電話ください。お住まいの地域の問い合わせ先に関する<br>情報をご覧ください。

### <span id="page-30-2"></span>製品情報

Dell が提供している他の製品に関する情報が必要な場合、または注文をご希望の場合、Dell のウェブサイト **www.dell.com** をご覧ください。セールス担当者と直接お話することをご希望の場合 は、お住まいの地域の問い合わせ情報を参照の上、電話番号をお確かめください。

## <span id="page-30-3"></span>保証期間内の修理または払戻しを受けるための返品

返品するすべての品目は、修理または払戻しに関わらず、以下の手順で用意してください。

- 1. Dell に電話連絡して返品認証番号を取得し、その番号を箱の外側にはっきり目立つように書きます。 連絡先の電話番号については、お住まいの地域の問い合わせ情報をご覧ください。
- 2. 請求書のコピーおよび返品の理由を記した手紙を入れます。
- 3. 実行したテストの診断情報、およびシステム診断プログラムから表示されたエラー メッセージをすべて記載してください。
- 4. 払い戻しを受けるための返品である場合、製品に付属のアクセサリ(電源ケーブル、CD やフロッピー ディスクなどのメディア、およびガイドなど) もすべて同封してください。
- 5. オリジナル (または相当) の梱包材料に返品する機器を詰めます。

送賃はお客様払いとなります。また、返送する製品に対する保険もお客様の負担となります。なお、弊社は、弊社への送付中に荷物が紛失した場合の責任は負いません。着払い (C.O.D.) の パッケージは受け付けません。

前述の必要条件を満たさない返品は、受取ドックで受取拒否され、お客様へ返送されます。

## <span id="page-30-4"></span>お問い合わせになる前に

注:電話でお問い合わせの際は、あらかじめエクスプレス サービス コードをご用意ください。このコードがわかっていると、弊社の自動電話サポート システムにより、効率よくサポート担当者に 電話を転送することができます。

できれば、Dell のテクニカルサポートに電話をおかけになる前にシステムをオンにして、コンピュータの前またはその近くからおかけください。電話中、キーボードを使ってコマンドを入力したり、操作中の<br>詳しい状況を説明するよう求められることがあります。また、コンピュータ システムでのみ可能なトラブルシューティングの手順を試みる必要がある場合もあります。必ず、システムに関するマニュアルを 用意してください。

**< 注意: コンピュータ内部にある部品に手を触れる前に、『System Information Guide』の安全に関する重要な情報を参照してください。** 

日次のページに戻る

<span id="page-32-0"></span>[目次のページに戻る](file:///C:/data/Stor-sys/160t/ja/ug/index.htm)

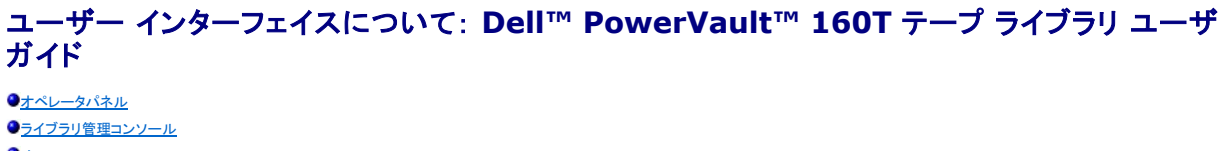

- [メニュー](#page-34-0) [ライブラリ情報パネルの読み取り](#page-37-0)
- ●[システム ステータス早見表](#page-37-1)

ライブラリ管理コンソールを使用すれば、ライブラリの動作の双方向的な制御、ライブラリ オプションの確認、エラーの診断、問題の解決などが可能になります。 この章では、動作原理とライブラリのグ ラフィカル ユーザインターフェイスに構築されたコマンド構成について概説します。

## <span id="page-32-1"></span>オペレーターパネル

ライブラリのオペレータ パネルには、インジケーター パネルとタッチ画面があります。 インジケーター パネルには、**Robotics Enabled**(ロボティックス起動) ボタンとそれに関連するインジケータ ー、**Status**(ステータス) インジケータ、および **Power**(電源) ボタンとそれに関連するインジケーターがあります。 ライブラリ管理コンソールは、タッチ画面に表示されます。

#### 図 **1.** オペレーターパネル

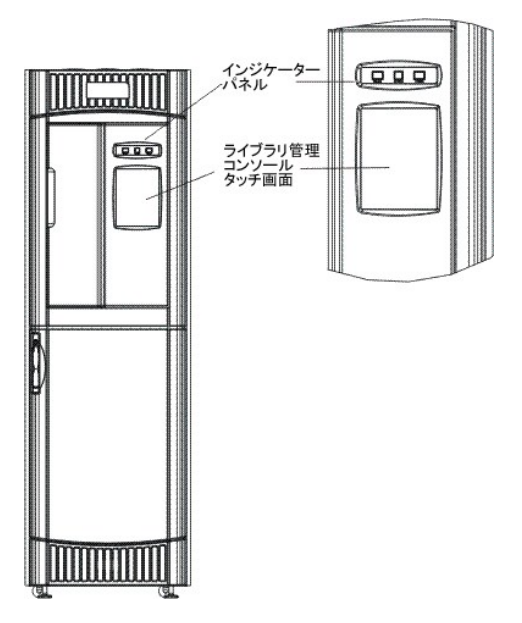

ボタンやインジケーターに関連付けられた機能の説明は、「[インジケーター パネル](#page-32-2)」を参照してください。

[ライブラリ管理コンソール](#page-33-1)の概要については、「ライブラリ管理コンソール」を参照してください。

## <span id="page-32-2"></span>インジケーター パネル

**Robotics Enabled(ロ<mark>ボティックス起動</mark>)**インジケーターと Power(電源)インジケーターにはそれぞれボタンが 1 つあります。 Status(ス**テータス)** インジケーターはボタンではありません。<br>これらのインジケーターは、ホストとの通信ステータスを報告するものではありません。

図 **2.** インジケーター パネル

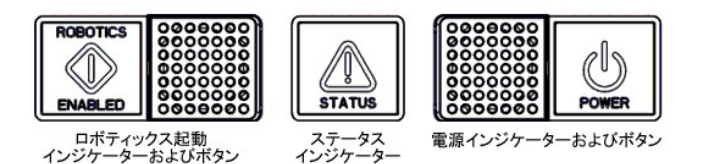

表 **1. Robotics Enabled** インジケーター

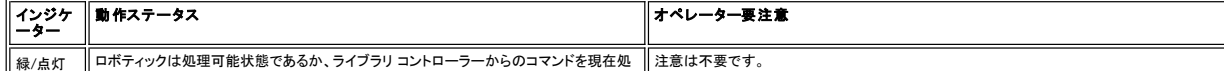

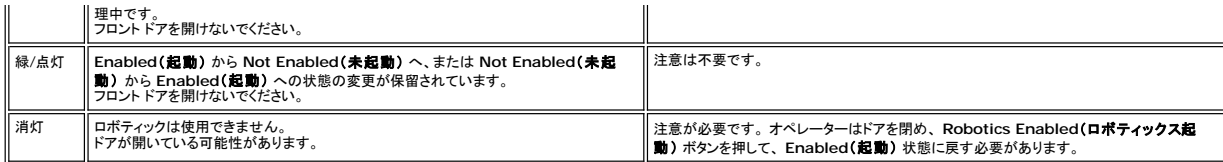

注**: Enabled** は「ホストと通信中」であるという意味ではありません。 これは、機械がライブラリ コントローラーと通信中であることを表します。

#### 表 **2. Status** インジケーター

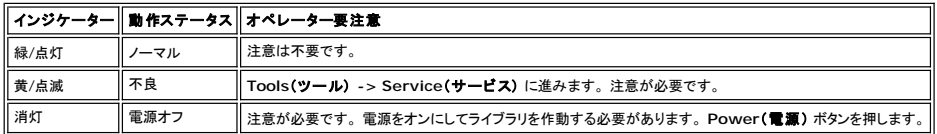

#### 表 **3. Power** インジケーター

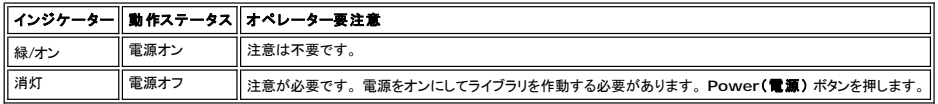

## <span id="page-33-1"></span><span id="page-33-0"></span>ライブラリ管理コンソール(**LMC**)

LMC(ライブラリ管理コンソール)はタッチ画面からもリモート コンピュータからも表示できます。 タッチ画面を使用している場合、ライブラリ管理コンソールはプレインストールされていますので、再度イ<br>ンストールする必要はありません。 ライブラリ管理コンソールをリモート システムにインストールするには、[「リモートクライアントのインストール」](file:///C:/data/Stor-sys/160t/ja/ug/getstart.htm#remotecl)を参照してください。

注**:**リモート コンソールからライブラリを管理するには、まずタッチ画面にて起動している LMC にログオンし、そこか[ら設定ウィザードの実行](file:///C:/data/Stor-sys/160t/ja/ug/getstart.htm#setupwiz)を完了する必要があります。

LMC には、ダイレクト ライブラリ アクティビティに使用される タイトル バー、メニュー バー、ツールバー、ライブラリ情報パネル、およびシステム ステータス ボタンの 5 つの領域があります。

- 1 タッチ画面のタイトル バーには、Dell のロゴと「Dell PowerVault 160T Tape Library Management Console」という用語が表示されています。 リモート コンソールから見たタイトル<br>- バーとは少々異なります。 <u>図 3 [と図](#page-34-1) 4</u> を比較してください。 リモート コンソールはテキスト入力が必要な画面で使用しやすくなっています。
- l メニュー バーからは、ライブラリの機能を管理するのに使用するすべてのコマンドへアクセスできます。
- l ツールバーには、実行される頻度の高いコマンドが表示されます。
- l ライブラリ情報パネルは、現在のライブラリからの動作データを表示するため、画面のほとんどを占めています。
- <sup>l</sup> システム ステータス ボタンには物理ライブラリの 6 つのサブシステムに関する現在の情報が表示されます。

<span id="page-33-2"></span>図 **3.** ライブラリ管理コンソール(ローカルのタッチ画面)

<span id="page-34-1"></span>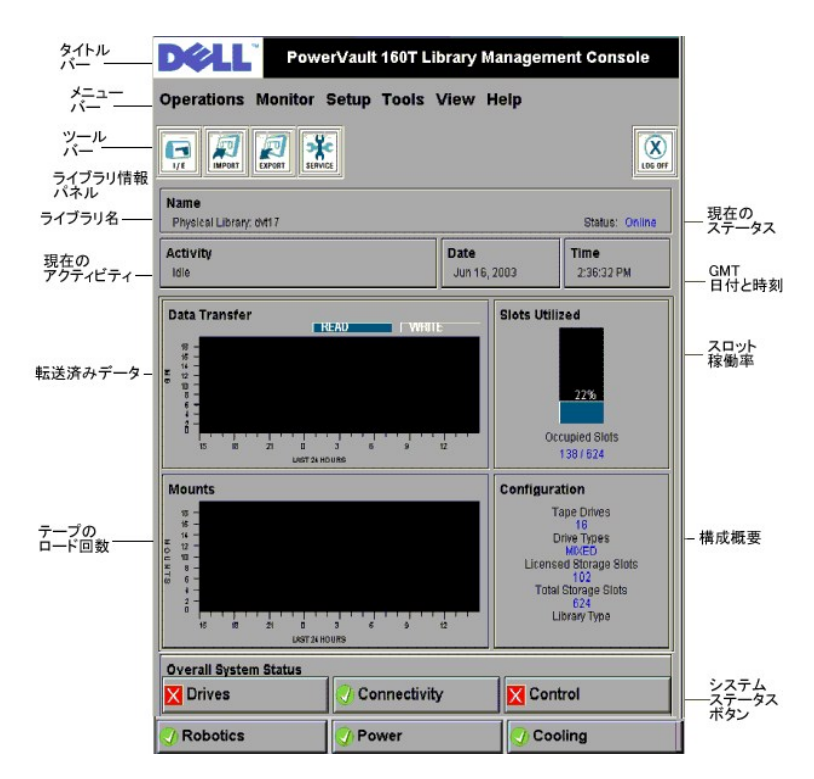

図 **4.** ライブラリ管理コンソール(リモート コンソール)

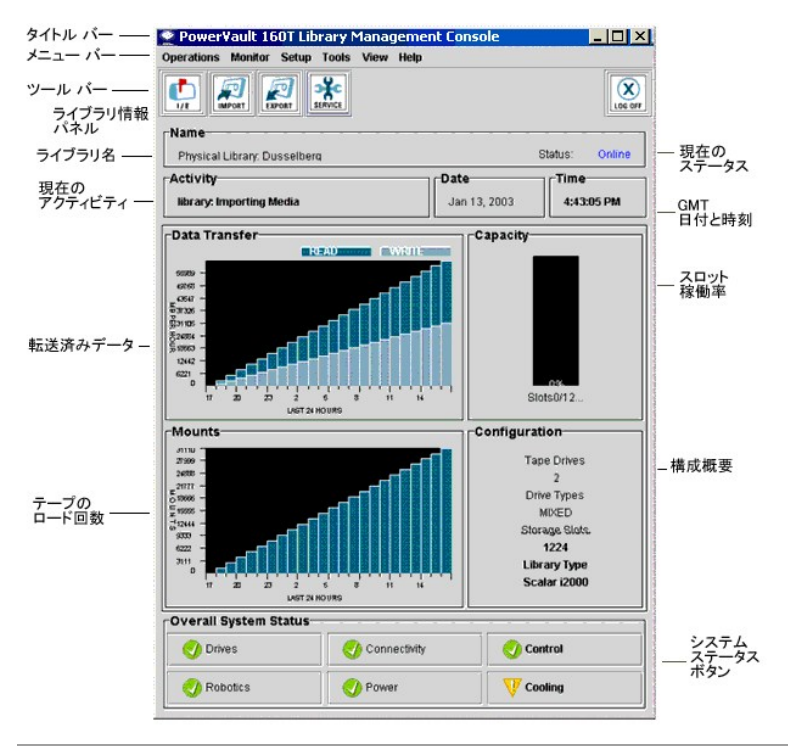

### <span id="page-34-0"></span>メニュー

LMC のメニューは、 **Operations**(操作)、**Monitor**(監視)、**Setup**(設定)、**Tools**(ツール)、**View**(表示)、**Help**(ヘルプ) の 6 つのユーザ コマンド グループで編成されています。

モードの変更、カートリッジのインポートとエクスポート、インベントリの処理、メディアの移動、ドライブのアンロード、ログオフなどの日常の操作には **Operations**(操作) メニューを使用します。

統計の早見表を表示したり、サブシステムのステータスの詳細を表示するには、**Monitor**(監視) メニューを使用します。 選択肢には、 system(システム)、drives(ドライブ)、connectivity(接続 性)、I/E station(I/E ステーション)、slot(スロット)、および media(メディア)があります。

ライブラリの設定には、Setup(**設定)** メニューを使用します。 このツールを使うと、 パーティション、デバイス、接続性、ネットワーク設定、物理ライブラリ、ユーザ、通知機能、日付と時刻、ライセンス、<br>および電子メール設定についてのパラメータを設定できます。

物理ライブラリの診断ツールや管理ツールにアクセスするには、**Tools**(ツール) メニューを使用します。これには、 サービス、接続性、スナップショット取得、ソフトウェアの更新が含まれます。

ライブラリ情報パネルに現在表示する物理ライブラリまたは論理ライブラリの情報を指定するには、**View**(表示) メニューを使用します。

オンライン ヘルプ、およびソフトウェアの製造番号や著作権登録年を表示するには、**Help**(ヘルプ) メニューを使用します。

動作によっては、物理ライブラリやパーティション専用のものもありますが、そのほかの動作はどちらのエンティティからでも実行できます。 <u>表 4</u> には、必須ユーザ権限レベルと必須ライブラリ環境に応<br>じた使用可能なすべてのコマンドが概説されています。 ユーザが要求しているコマンドがモードやウィンドウの変更を求める場合、LMC では、ライブラリをオフラインにするか、物理ライブラリを選択する<br>ように促されます。

#### <span id="page-35-0"></span>表 **4.** メニュー コマンド: 権限と環境

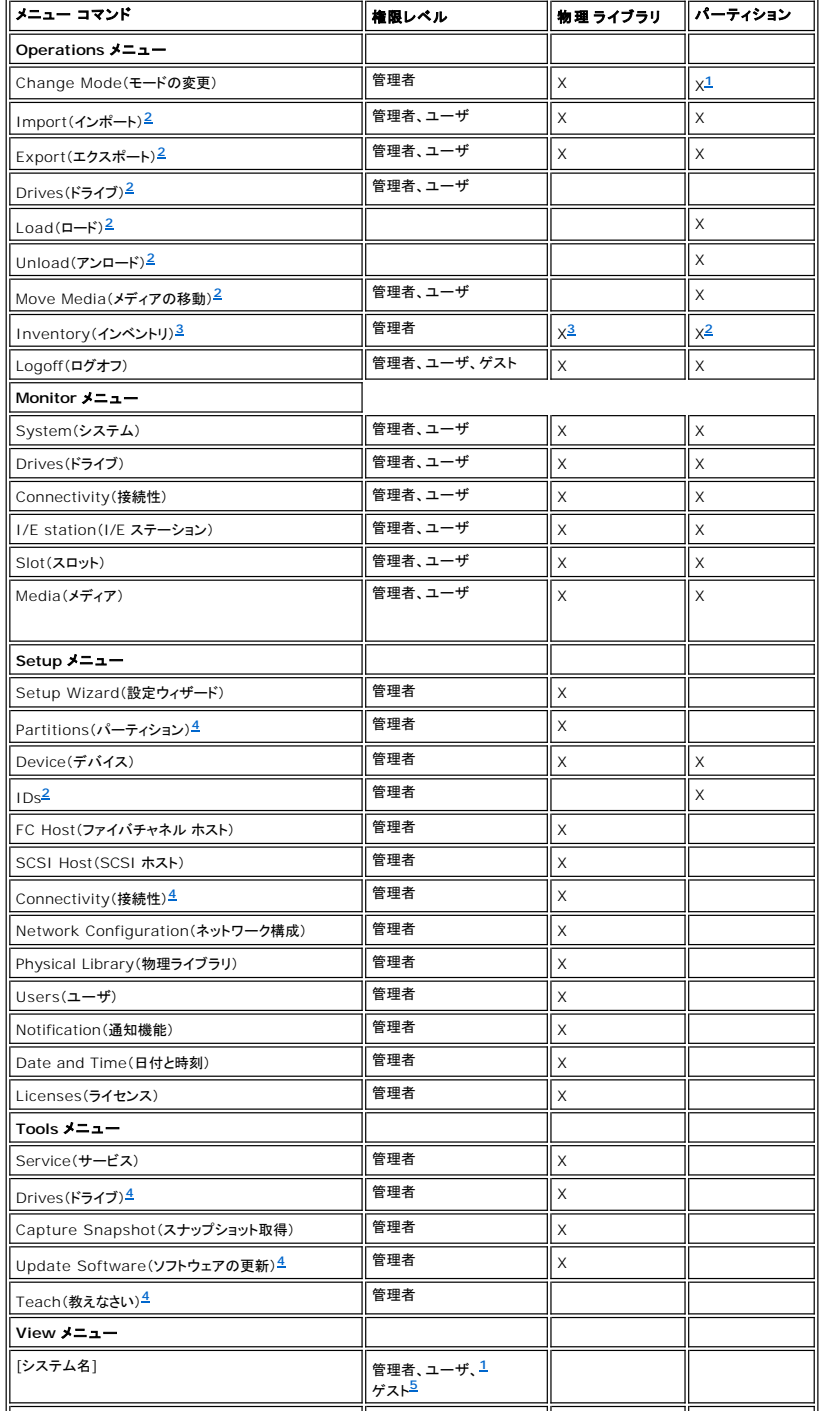

<span id="page-36-5"></span>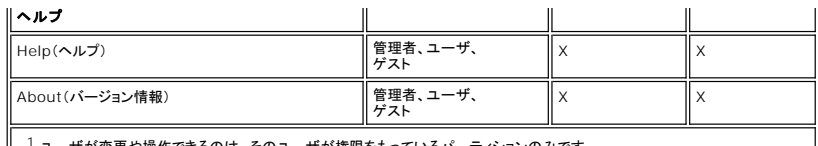

<span id="page-36-0"></span><mark>げが変更や操作できるのは、そのユーザが権限をもっているパーティションのみで</mark>す

<span id="page-36-1"></span><sup>2</sup> 関連したパーティションはオフラインにする必要があります。また、物理ライブラリはオンラインにする必要があります。

<span id="page-36-2"></span> $3$  物理ライブラリはオンラインである必要があります。

<span id="page-36-3"></span><sup>4</sup> 物理ライブラリはオフラインである必要があります。

<span id="page-36-4"></span>- <sub>"</sub><br><sup>5</sup> ゲストは、画面外のステータスを読み取ることはできますが、関連ステータスボタンをクリックして詳細を見ることはできません。<br>-

システム ステータス ボタンは、ライブラリ情報パネルの下部に表示されます。 タッチ画面を使用しない時間が続くと、システム ステータス ボタンはスクリーン セーバーとして動作します。 ユーザはボタ<br>ンのステータスの状態をすべて表示できますが、低下状態や不良状態にあるボタン関連するチケットを引き抜くことができるのは、管理者だけです。

#### 表 **5.** システム ステータス ボタン

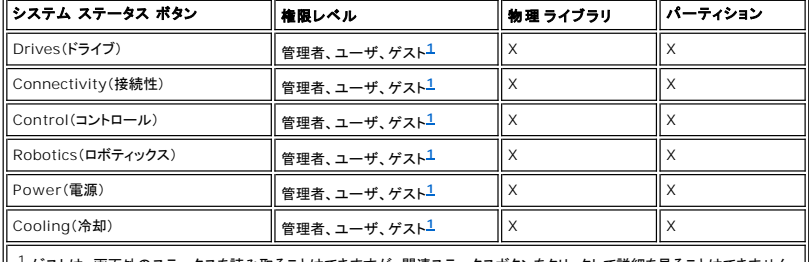

<span id="page-36-6"></span>┃ <sup>1</sup> ゲストは、画面外のステータスを読み取ることはできますが、関連ステータスボタンをクリックして詳細を見ることはできません。

#### ツールバー

ツールバーには、メニュー上からも使用可能な頻繁に使用されるコマンドのアイコンが表示されます。

#### 図 **5.** ツールバー上の **I/E** ボタン

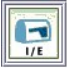

**I/E** には I/E ステーションの現在の格納品目の表が表示されます。 このボタンを使って表示される情報は、**Monitor**(監視) **-> I/E Station**(**I/E** ステーション) を選択した場合と同じです。 表 示の解釈の仕方については、「I/E [ステーションのステータスの監視](file:///C:/data/Stor-sys/160t/ja/ug/maintain.htm#wp1003644)」を参照してください。

#### 図 **6.** ツールバー上の **Import** ボタン

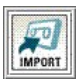

現在のライブラリがパーティションである場合に Import(**インポート**) を使用すると、カートリッジのインポートが開始されます。 インポートは、Operations(**操作) -> I**mport(**インポート**) を選<br>択しても要求できます。 このコマンドの詳細については、「[カートリッジのパーティションへのインポート](file:///C:/data/Stor-sys/160t/ja/ug/tapes.htm#wp1152169)」を参照してください。

#### 図 **7.** ツールバー上の **Export** ボタン

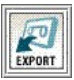

現在のライブラリがパーティションである場合に Export**(エクスポート)** を使用すると、カートリッジのエクスポートが開始されます。 エクスポートは、Operations**(操作) -> E**xport**(エクスポー**<br>**ト)** を選択しても要求できます。 このコマンドの詳細については、「<u>[カートリッジのパーティションからのエクスポート」](file:///C:/data/Stor-sys/160t/ja/ug/tapes.htm#wp1152209)</u>を参照してください。

図 **8.** ツールバー上の **Service** ボタン

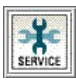

**Service**(サービス) を使用すると、サービス ウィザードが起動します。 このウィザードは **Tools**(ツール) **-> Service**(サービス) を選択しても起動できます。 このコマンドの詳細については、 [「トラブルシューティング](file:///C:/data/Stor-sys/160t/ja/ug/trouble.htm#trouble)」を参照してください。

#### 図 **9.** ツールバー上の **Log Off** ボタン

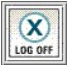

**Log Off**(ログオフ) を使用すると、ログオフ要求の確認を行った後、現在のユーザがログオフします。 **Operations**(操作) **-> Logoff**(ログオフ) を選択してもログオフできます。 このコマンドの 詳細については、「[ログオフ」](file:///C:/data/Stor-sys/160t/ja/ug/running.htm#wp1001964)を参照してください。

# <span id="page-37-0"></span>ライブラリ情報パネルの読み取り

ライブラリ情報パネルは、LMC の中央に表示されています。 このパネルは大量のステータス情報を一覧にして示しています。 次の情報が動的に表示されます。

#### 図 **10.** ライブラリ情報パネル

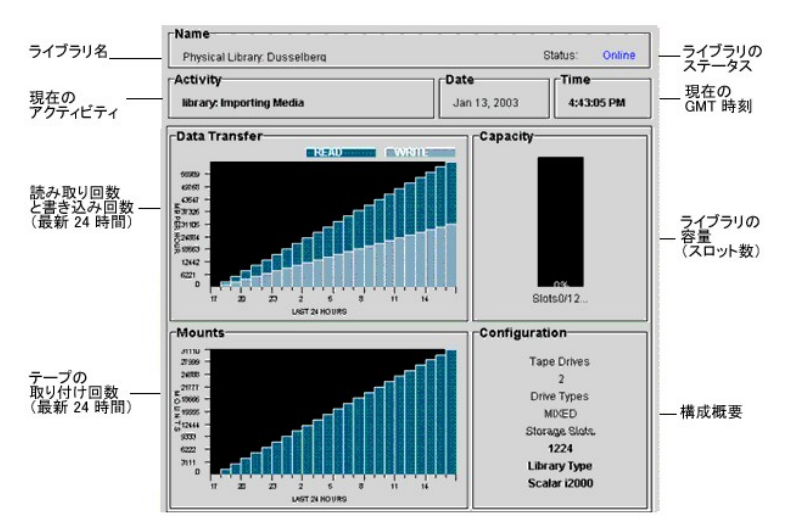

### 表 **6.** ライブラリ情報パネルのデータ

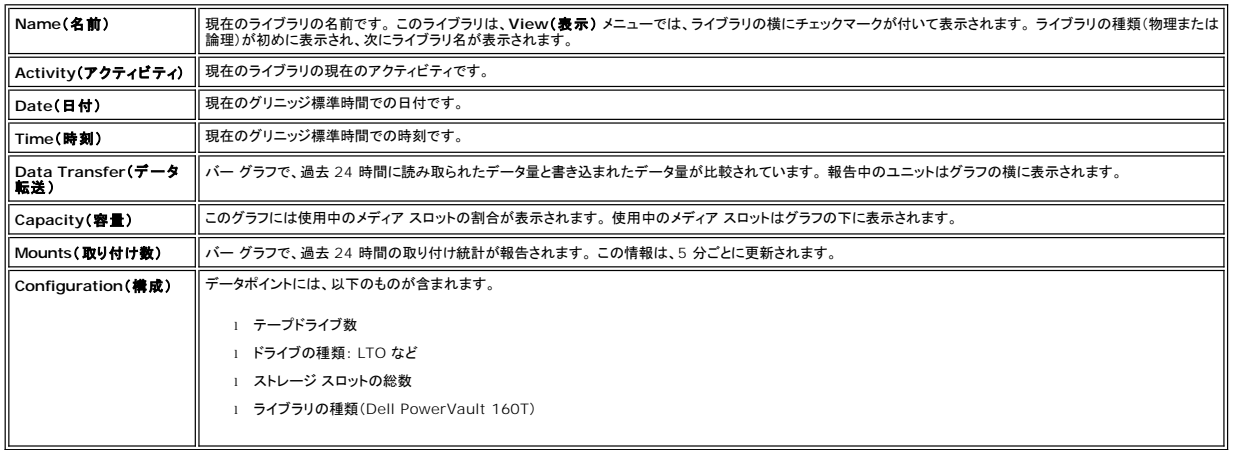

## システム ステータス ボタン

6 つのシステム ステータス ボタンにはそれぞれ、ライブラリのサブシステムの動作ステータスを示すアイコンがあります。 これらのボタンは、ライブラリ管理コンソールの表示下部にあります。

#### 図 **11.** システム ステータス ボタン

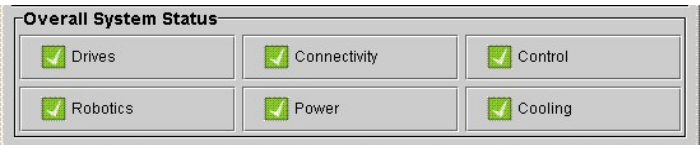

ボタンのいずれかが低下状態または不良状態を示しているときは、物理ライブラリについての情報だけが報告されます。 そのボタンを選択して、追加詳細情報を表示します。 ステータス ボタンの詳細に<br>ついては、後述の「<u>[システム ステータス ボタンの解釈](#page-38-0)</u>」の説明を参照してください。

# <span id="page-37-1"></span>システム ステータス早見表

システムのサブコンポーネントについての情報を得る方法は 3 つあります。

- l <u>[システム ステータス ボタンの解釈](#page-38-0)</u>
- l [ライブラリ情報パネルの読み取り](#page-37-0)
- l [ライブラリ サブシステムの監視](file:///C:/data/Stor-sys/160t/ja/ug/maintain.htm#wp1003320)

## <span id="page-38-0"></span>システム ステータス ボタンの解釈

システム ステータス パネルはライブラリ情報パネルの下部にあります。 各ボタンは、物理ライブラリの主要なサブシステムのいずれかを表しています。 サブシステムのステータスはボタン上部に **Good**(良好)、**Degraded**(低下)、または **Failed**(不良) として報告されます。

#### 図 **12.** 報告されるステータス

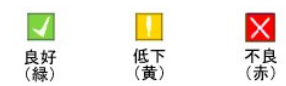

報告されるステータスについて詳細を得るには、特定のサブシステム用の適切なボタンを選択してください。

- <sup>l</sup> 状態が **Good**(良好) の場合、ボタンを選択すると、すべての関連サブコンポーネントの全ステータス レポートが表示されます。
- <sup>l</sup> 状態が **Degraded**(低下) または **Failed**(不良) の場合、ボタンを選択すると、**Current Problems**(現在の問題) ダイアログ ボックスが表示され、現在低下状態または不良状態にあ るサブシステムのコンポーネントが一覧表示されます。 「[サービス チケットの表示](file:///C:/data/Stor-sys/160t/ja/ug/trouble.htm#servtick)」を参照してください。

<u>[表](#page-38-1) 7</u> に、Good(**良好)**状態と報告された物理ライブラリの各サブシステムに表示される情報を示します。 System(**システム)**、Control(**コントロール)**、Cooling(冷却)、および Robotics(ロ<br>**ポティックス) サブシステムを選択すると、System Status(システムステータス) ダイアログ ポックスを表示して各サブシステムについての情報を表示します。 Drives(ドライブ) および<br>Con** 

#### <span id="page-38-1"></span>表 **7.** ステータス ボタンによって取得される物理ライブラリに関する情報

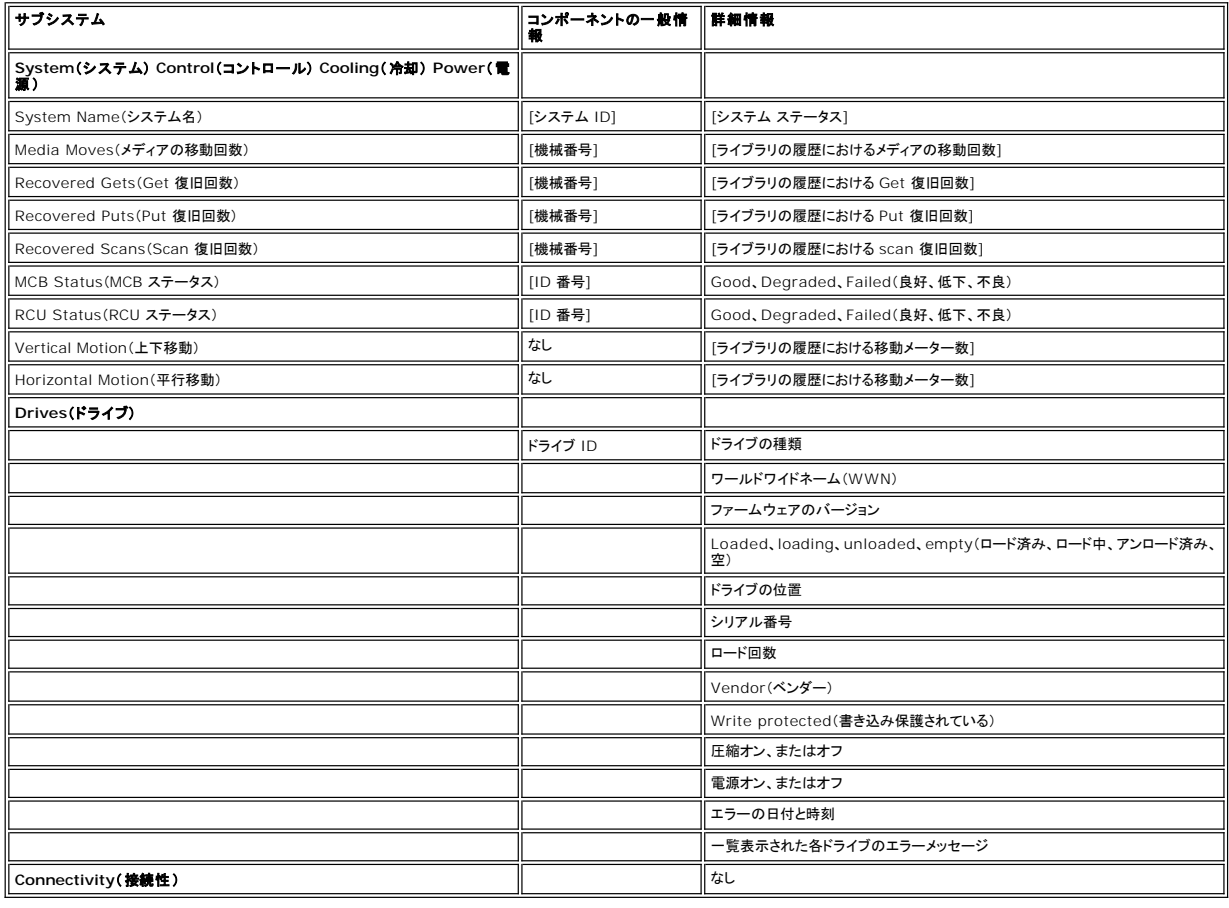

#### <span id="page-39-0"></span>[目次のページに戻る](file:///C:/data/Stor-sys/160t/ja/ug/index.htm)

# イントロダクション: **Dell™ PowerVault™ 160T** テープ ライブラリ ユーザガイド

- [その他のマニュアル](#page-39-1) インディー インディー インディー のおんな のおんな しゅうしょう
- [記号についての説明](#page-39-2) インディー インディー インディー マンクリック [拡張モジュール](#page-42-0)
- [テクニカルサポートを受ける](#page-39-3) インディング インディング トランド トランド あんてい しゅうせい こうしゅう
	-
- $\bullet$  [記述](#page-39-4)
- [機能](#page-40-1)

本ユーザガイドでは、PowerVault 160T テープ ライブラリの操作に必要な情報および手順を解説します。

### <span id="page-39-1"></span>その他のマニュアル

*PowerVault 160T* 開梱手順(Dell Service のみ)

*PowerVault 160T* インストール ガイド(Dell Service のみ)

<u>A</u> 『System Information Guide』では、安全と規制に関する重要な情報について説明しています。保証については、本文書内または別個の文書として説明することがあります。

## <span id="page-39-2"></span>記号についての説明

以下の記号と強調表示された一節は、重要な情報を示しています。

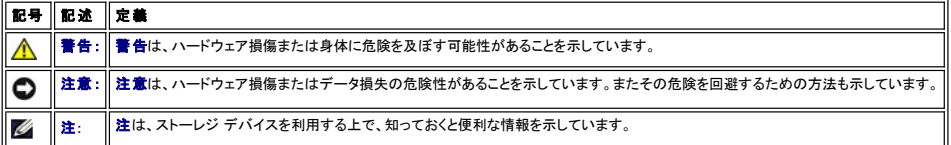

## <span id="page-39-3"></span>テクニカルサポートを受ける

Dell エンタープライズ トレーニングと認証が受けられるようになりました。詳細については、**www.dell.com** をご覧ください。一部の地域では、このサービスが受けられない場合もあります。

## <span id="page-39-4"></span>記述

Dell PowerVault 160T テープ ライブラリは、カートリッジの検索、保存、およびコントロールを自動化します。 カートリッジは、オペレーターの介入なしで、アプリケーション ソフトウェアを介してテー プ ドライブに取り付け、取り外しされます。

ライブラリは、標準の 19 インチ ラックに対応しており、一般的なサーバー ラック スペースに設置することができます。 フロント ドアおよびバック ドアからすべての機能を利用することができます。 ライ ブラリは、べた基礎と上げ基礎のどちらにも設置することができます。

最低 1 つの制御モジュールで構成されます。 ストレージとテープ デバイスの要件が変更されたため、制御モジュールに拡張モジュールを追加するだけで、LTO テープを 264 個から 1,344 個まで、<br>LTO ドライブを 48 台まで拡張できます。 上記の個数は、ドライブの種類により異なります。 1 つの制御モジュールと 3 つの拡張モジュールを追加して最大限拡張したライブラリは、パススルー ポー<br>トを必要としない、単一の、パリアフリー

<span id="page-39-5"></span>図 **1. Dell PowerVault 160T** テープ ライブラリ(前部)

<span id="page-40-2"></span>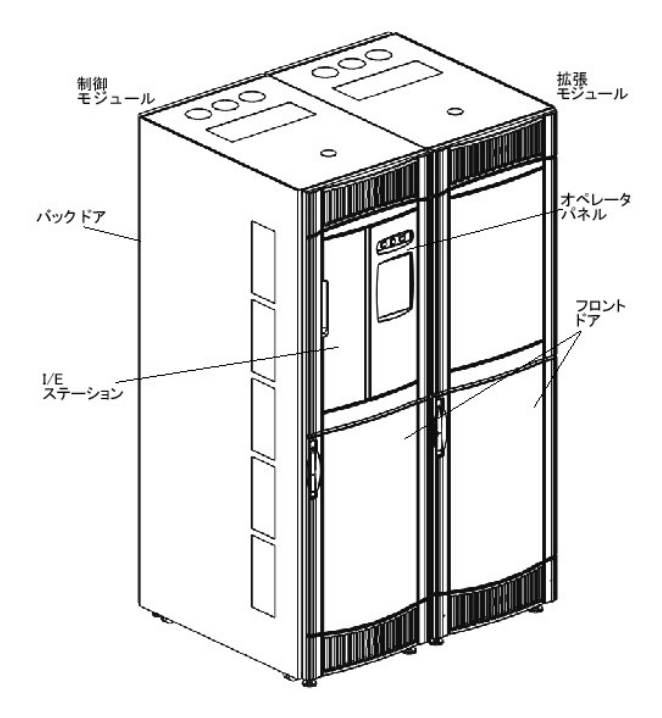

### <span id="page-40-1"></span>機能

以下のサブセクションで Dell PowerVault 160T の機能について説明します。

### 拡張性

ライブラリには、約 264 のストレージ セルを使用できる 1 つの制御モジュールを構成することができます。 3 つの拡張モジュールまで追加することが可能であり、モジュールごとに 350 以上のストレ ージ スロットがあるので、ストレージ全体では最大 1344 カートリッジとなります。

### 密度

このライブラリは、1 m<sup>2</sup> 当たり 720 個の LTO カートリッジのストレージ密度があります。 ストレージ密度の数値は、ドライブの種類により異なります。 各モジュールまたはフレームには、2 つのスト<br>レージ ラック(ドライブ側とドア側に各 1 個)が付いています。 各ストレージ ラックは 10 個のセクションに分けられています。 セクションのサイズは、指定されたメディアの種類のマガジン サイズとなっ ています。 LTO の場合は、各セクションごとに 6 列です。 セクションの幅にそれぞれ対応するコラムは、ラックを越えて割り当てられます。

#### 集中管理

ライブラリ管理コンソールから、ロボティクス、ドライブ、ネットワーク接続などのすべてのコンポーネントを表示できます。 このグラフィカル ユーザ インターフェイスは、ローカルとリモートのどちらでも実<br>行できます。 このインターフェイスは、確実で強力な、単純で直感的なグラフィカル スタイルで表示されます。 それにより、ネイティブなパーティショニング機能とリッチ SNBM(Simple Network Management Protocol)に基づいたポリシー エンジンをライブラリ管理から使用できるようになります。

### 可用性の事前チェック

ライブラリは事前に問題点を警告します。 バックアップの開始前に、ライブラリが機能していることを確認するために、ユーザが定義した間隔で完全データパスがチェックされます。 ドライブ、電源部、ロ ボティクス、冷却機能、接続性、制御の 主要な 6 つのサブシステムのすべてをシステムが監視します。 問題点の通知先を、ライブラリ管理コンソール クライアント、電子メール アカウント、または直接<br>Dell のサポート担当者に設定することができます。 ライブラリの監視機能とレポート機能の詳細については、「<u>[ライブラリの保守](file:///C:/data/Stor-sys/160t/ja/ug/maintain.htm#maintain)」</u>を参照してください。

#### 信頼性

このライブラリは、業界トップクラスの信頼性の高い機能を備えています。 すべてのドライブ、電源、冷却ファンは、ホット スワップできます。 余剰電源供給が標準となっています。

バックアップ システムとバックアップ パスは、ほとんどの時間休止しています。 バックアップが開始されると、最大帯域幅でシステムが集中的に使用されます。 ライブラリが発行する事前警告機能によ<br>り、バックアップの開始前にすべての問題点が把握され、解決されます。 ライブラリの信頼性機能の詳細については、「[トラブルシューティング」](file:///C:/data/Stor-sys/160t/ja/ug/trouble.htm#trouble)を参照してください。

### **SAN**(ストレージ エリア ネットワーク)のバックアップ

ストレージ ネットワーキングへの対応はライブラリに組み込まれています。 ファイバ チャネルのスループットにより、大量のデータをすばやく安全に格納することができます。

## <span id="page-40-0"></span>制御モジュール

制御モジュールは必須のライブラリ コンポーネントです。このモジュールには以下のコンポーネントが含まれています([図](#page-41-0)2 を参照)。

- 1 ライブラリ管理モジュール
- l カートリッジ アクセス機構
- <sup>l</sup> インポート/エクスポート ステーション
- l テープ マガジン
- l テープ カートリッジ スロット
- l テープ ドライブ
- l オペレーターパネル
- l 電源

#### <span id="page-41-0"></span>図 **2.** 制御モジュール(内部ビュー)

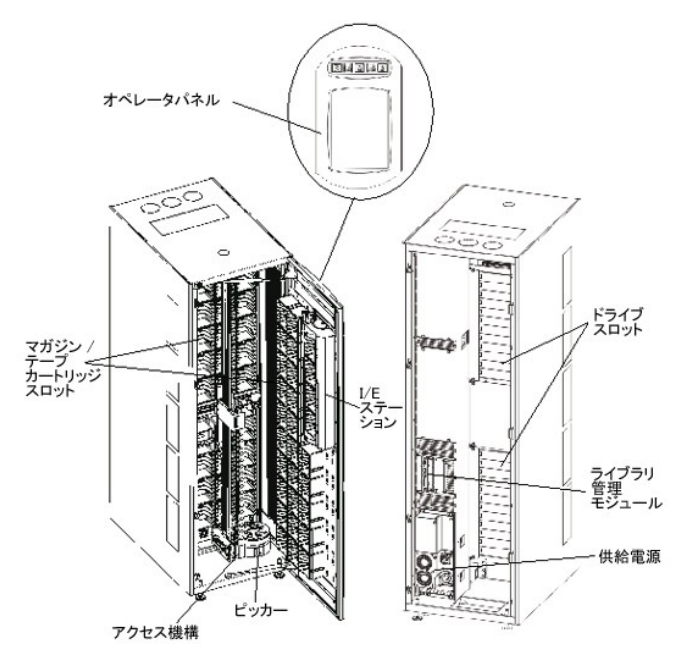

### ライブラリ管理

ライブラリはライブラリ管理モジュールから制御されています。 このモジュールはシステムのハードウェアを管理して、外部のデバイスがライブラリを構成したり、システム ステータスを取得できるように します。

## カートリッジ アクセス機構

カートリッジ アクセス機構は、カートリッジとストレージ セル、テープ ドライブ、I/E ステーションの間を移動します。 カートリッジのストレージスロットまたはテープドライブ スロットでの出し入れには、ピ ッカーが使われます。 ピッカーは、X 軸と Y 軸に沿って移動し、また 180°旋回することもできます。 ピッカー アッセンブリ上のバーコードスキャナーがカートリッジやストレージ セルを識別します。

### インポート**/**エクスポート ステーション

I/E ステーションにより、通常のライブラリ操作を中断することなくカートリッジのインポートやエクスポートができます。 I/E ステーションは、コントロール モジュールまたは拡張モジュールの前面にあり ます。 [図](#page-39-5) 1 を参照してください。 各 I/E ステーションは、4 つの取り外し可能マガジンにある 24 の LTO カートリッジを収容できます。 収容能力は、ドライブの種類により異なります。

注**:** I/E ステーションをストレージ ロケーションとして設定することはできません。

### カートリッジ マガジン

カートリッジ マガジンは、コントロール モジュールまたは拡張モジュールのドライブまたはドア側にあります。 コントロール モジュールは、最大 264 の LTO スロットを収容することができます。 収容能 力は、ドライブの種類により異なります。 [図](#page-41-1) 3 を参照してください。

各テープ マガジンには、バーコード スキャナーが読み取りによる識別と入出庫管理を行うバーコード ラベルが貼られています。 オプションで、スナップ式のダスト カバーをマガジンに装着できます。 ダ<br>スト カバー付きのマガジンには、外部メディア ストレージ用のインターロック付きのスタックが付いています。

#### <span id="page-41-1"></span>図 **3.** マガジンとドライブの位置

<span id="page-42-1"></span>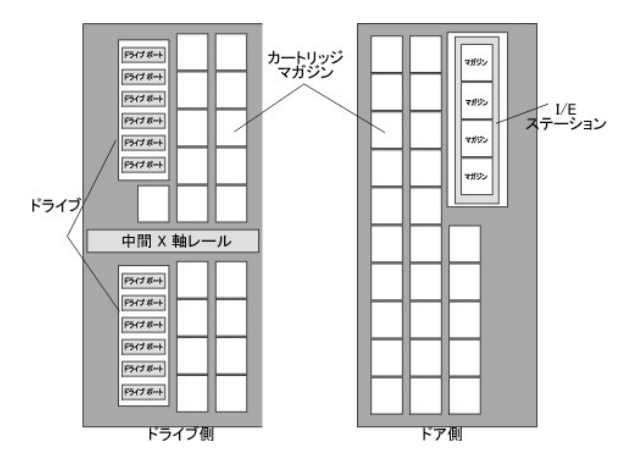

## テープ カートリッジ

テープ カートリッジはライブラリ内のマガジンに格納され、オペレータにより貼り付けられた機械読み取り可能なバーコード ラベルで識別されます。 現在、ライブラリでは Code 39 タイプのラベルがサ ポートされています。 バーコードでは最大 16 文字まで使用できます。

## テープドライブ

ライブラリでは IBM LTO-1 または LTO-2 マルチモード テープ ドライブをサポートしています

■ 注意: PowerVault 160T では、複数の異なるタイプのドライブを使用することはできません。LTO-1ドライブとLTO-2ドライブを混在させることも不可能です。

制御モジュールには、上部および下部のドライブ クラスタが付いています。 制御モジュールには最低 1 台のテープ ドライブが必要です。 各ドライブ クラスタにはフルハイトで最大 6 台、合計で 12<br>台のドライブを収容することができます。 ドライブは上部/下部ドライブ クラスタに、それぞれ下から上に順番に設置されます。 <u>[図](#page-41-1) 3</u> を参照してください。

注**:**ドライブ クラスタは、中間 X 軸レールの上または下に最大 6 台のテープ ドライブのグループを定義します。

テープ ドライブはユニバーサル ドライブ スレッドに入っています。 すべてのドライブはホット スワップ可能です。

### オペレーターパネル

オペレータ パネルは、制御モジュールの前面にあり、表示灯やボタン、およびタッチ画面で構成されています。 オペレータ パネルとライブラリ管理コンソールの詳細については、「<u>オペレータ パネル</u>」と<br>「<u>ライブラリ管理コンソール」</u>を参照してください。

## 電源システム

ライブラリでは、余剰電源構成をサポートしています。 この構成は、2 系統の AC 電源入力と 2 系統の DC 電源供給となっています。 余剰電源構成であるため、運用しながら電源装置を交換できま す。

電源システムは以下のコンポーネントで構成されています。

- l 電源装置
- <sup>l</sup> 配電ユニット(PDU)
- <sup>l</sup> AC 電源コード

フロント ドアにある 1 つの電源スイッチで、すべての制御モジュールと付属する外部モジュールの電源を入り切りできます。 各 PDU にはモジュールの背面に二次側ブレーカが付いており、モジュール の電源供給出力を個別に制御します。 電源供給装置には 3 つの LED が付いており、それによってステータス情報を表示します。 電源システムは 4 個のフューズでシステムを保護しています。

## <span id="page-42-0"></span>拡張モジュール

拡張モジュールを装着することで、テープ ドライブとカートリッジをライブラリに追加収容することができます。 各拡張モジュールには、必要なドライブ数に応じて LTO ストレージ スロットで 360 まで追<br>加することができます。オプションで I/E ステーションを設置している場合は、<u>図 4</u> を参照してください。 収容能力は、ドライブの種類により異なります。 ライブラリの最大構成では、拡張モジュールを 3<br>台まで搭載することができます。

拡張モジュールには以下の機能ユニットを収容できます。

- l テープ ドライブ
- l カートリッジ ストレージ セル
- <sup>l</sup> I/E ステーション(オプション)
- <sup>l</sup> 余剰 AC 電源コンパートメント

拡張モジュールにテープ ドライブが搭載されない場合は、拡張モジュールへの電源供給は必要ありません。 拡張モジュールにカートリッジのみ収容する場合は、電力はすべて制御モジュールから供給 されます。

#### <span id="page-42-2"></span>図 **4.** 拡張モジュール

<span id="page-43-2"></span>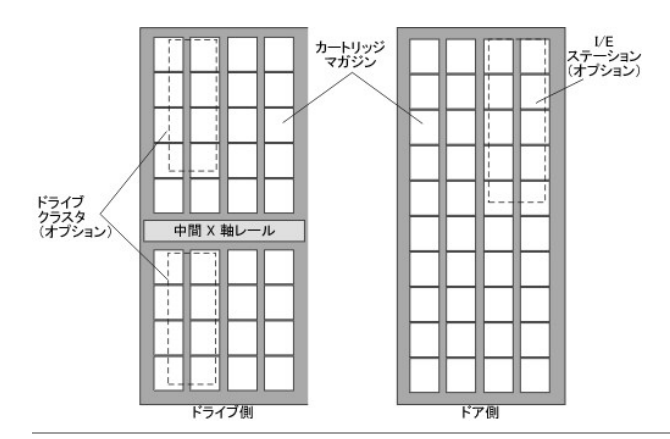

## <span id="page-43-0"></span>ホストの接続

ホスト アプリケーションから発行される要求により、ライブラリ内でのカートリッジの移動という結果が得られます。 発行される主な要求は、カートリッジのテープドライブへの取り付けおよびテープドライ<br>ブからの取り外し、ライブラリからテープドライブへのインポートおよびテープドライブへのエクスポートです。 ライブラリは物理的な位置を管理します。 ライブラリ内でのカートリッジ移動要求の他に、ホ<br>スト アプリケーションは、ライブラリ内に格納されたステー

ホストを直接ドライブにアタッチしたり、スイッチにアタッチし、そのスイッチを介してドライブにアタッチすることができます。

## <span id="page-43-1"></span>管理

ライブラリをローカルで管理したり、ライブラリ管理コンソール(LMC)を使用してリモートから管理することができます。 ローカルでは、LMC はライブラリ前面にあるタッチ画面に表示されます。 リモート<br>の場合、ネットワーク上の任意のコンピュータ上の SNC Manager ソフトウェアのクライアント インスタンスを通じて LMC にアクセスします。 ローカルとリモートで使用する LMC ユーザ インターフェイ<br>スはまったく同じものです。 L

[目次のページに戻る](file:///C:/data/Stor-sys/160t/ja/ug/index.htm)

<span id="page-44-0"></span>[目次のページに戻る](file:///C:/data/Stor-sys/160t/ja/ug/index.htm)

# ライブラリの保守:**Dell™ PowerVault™ 160T** テープ ライブラリ ユーザガイド

- [ライブラリ サブシステムの監視](#page-44-1)
- [全ユーザのための保守アクション](#page-48-0)
- [管理者ユーザのための保守アクション](#page-49-0)
- 

Dell PowerVault 160T では、外部のトラブルシューティング システムを使用しない高度なシステム監視機構や警告機構が提供されています。イベントは、動作をフィードバックし、バックアップの障 害となる問題を事前に回避するための診断や是正措置を通じて、サービス技術者の指針となるデータを提供します。

Monitor(**監視)** メニューは、システム、ドライブ、接続性、I/E ステーション、スロット、メディアについての詳細情報を表示します。Tools(**ツール)** メニューを使用すると、管理者は、ドライブのテス<br>ト、スナップショット取得、ソフトウェアの更新、ロボットの較正と股定を行えます。Tools(**ツール)**メニューの Service Wizard(**サービス ウィザード)**はトラブルシューティング用のツールであり、<br>管理者ユーザ

## <span id="page-44-1"></span>ライブラリ サブシステムの監視

このライブラリでは、6 種類のメニューのいずれかでグループ化された詳細なステータス情報を表示することができます。

- <sup>l</sup> System(システム)
- <sup>l</sup> Drive (ドライブ)
- <sup>l</sup> Connectivity(接続性)
- <sup>l</sup> I/E ステーション
- <sup>l</sup> Slots(スロット)
- l メディア

[システム ステータス ボタン](file:///C:/data/Stor-sys/160t/ja/ug/interfac.htm#wp1185566)を使用してもこの情報を表示できます。「システム ステータス ボタン」を参照してください。

### システム ステータスの監視

**Monitor**(監視) **-> System**(システム) コマンドを使用して、さまざまなコンポーネントのステータス情報を表示します。

- 1. パーティションを作成している場合は、**View**(表示) メニューを使用して使用するライブラリまたはパーティションを選択します。選択方法については、「[ライブラリまたはパーティションの選択」](file:///C:/data/Stor-sys/160t/ja/ug/config.htm#wp1008447)を 参照してください。
- 2. **Monitor**(監視) **-> System**(システム) を選択します。

**System Status**(システム ステータス) ダイアログ ボックスが表示されます。

コンポーネントごとに、コンポーネントの名前、ID、ステータスを表示することができます。<u>[表](#page-44-2) 1</u> は、ダイアログ ボックスに表示される項目について説明しています。

#### <span id="page-44-2"></span>表 **1. Monitor -> System** ダイアログ ボックスの表示

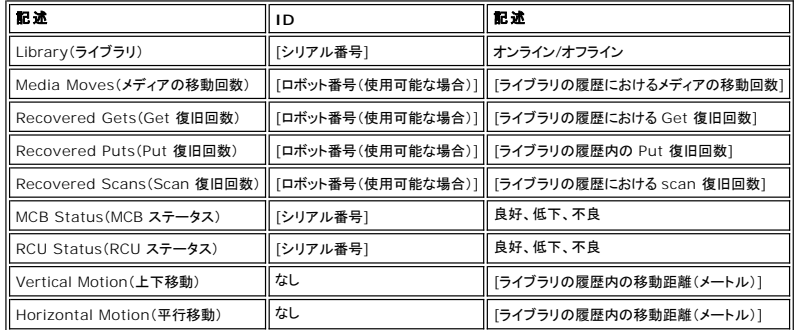

#### 表示された情報の記録

- 1. **System Status**(システム ステータス) ダイアログ ボックスの下にある **Send**(送信) を選択します。
- **Email, Save, or Print Table**(テーブルの電子メール送信、保存、または印刷) ダイアログ ボックスが表示されます。
- 2. 次のいずれかの操作を実行します。

¡ **e-mail**(電子メール) を選択し、送信先の電子メールアドレスを入力して **OK** をクリックします。

注**:** 電子メールサーバーの設定がまだ済んでいない場合は、[電子メールの設定](file:///C:/data/Stor-sys/160t/ja/ug/config.htm#wp1004443)を行ってください。設定が済んだらこのセクションに戻ってください。

¡ **Save**(保存) オプションを選択し、ファイル名をテキスト ボックスに入力します。ファイル ブラウザを使用し、任意の場所を指定して保存します。

¡ **Print**(印刷) を選択します。

注**:** リモートクライアントから電子メールを送ったり、保存したり、印刷したりできます。電子メールを出せるのは、ローカル クライアントからのみです。

3. **OK** をクリックし、送信します。

## ドライブ ステータスの監視

Monitor -> Drives コマンドを使用して、現在選択されているパーティション内のテープ ドライブについての詳細情報を表示します。物理ライブラリ内で作業中の場合は、すべてのドライブのステ<del>ー</del>タ<br>ス情報が表示されます。

- 1. パーティションを作成している場合は、**View**(表示) メニューを使用して使用するライブラリまたはパーティションを選択します。選択方法については、「[ライブラリまたはパーティションの選択」](file:///C:/data/Stor-sys/160t/ja/ug/config.htm#wp1008447)を 参照してください。
- 2. **Monitor**(監視) **-> Drives**(ドライブ) を選択します。

**Drive Status**(ドライブ ステータス) ダイアログ ボックスが表示されます。

ドライブの種類、WWN(ワールドワイドネーム)、ファームウェア レベル、ロード中かどうか、シリアル番号、ベンダーについて、ドライブごとに表示することができます。<u>[表](#page-45-0) 2</u> では、ダイア<br>ログ ボックスで使用するパラメータについて定義しています。

#### <span id="page-45-0"></span>表 **2. Monitor -> Drives** ダイアログ ボックスの表示

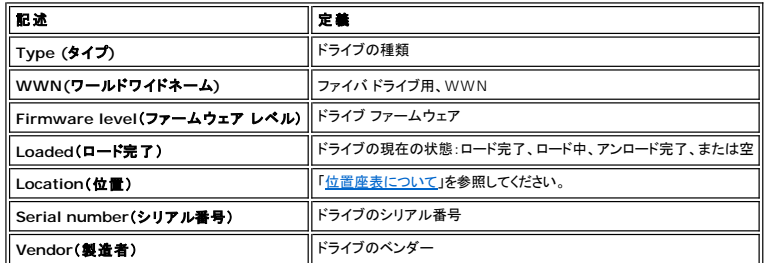

#### 表示された情報の記録

- 1. **Drive Status**(ドライブ ステータス) ダイアログ ボックスの下にある **Send**(送信) を選択します。
	- **Email, Save, or Print Table**(テーブルの電子メール送信、保存、または印刷) ダイアログ ボックスが表示されます。
- 2. 次のいずれかの操作を実行します。
	- ¡ **Email**(電子メール) の後ろにあるテキスト ボックスに送信先の電子メールアドレスを入力して **OK** をクリックします。

注**:** 電子メールサーバーの設定がまだ済んでいない場合は、[電子メールの設定](file:///C:/data/Stor-sys/160t/ja/ug/config.htm#wp1004443)を行ってください。設定が済んだらこのセクションに戻ってください。

- ¡ **Save**(保存) オプションを選択し、ファイル名をテキスト ボックスに入力します。ファイル ブラウザを使用し、デフォルト以外の場所を指定して保存します。デフォルトの場所は、\SNC Manager\app\Client です。
- ¡ **Print**(印刷) を選択します。

注**:** リモートクライアントから電子メールを送ったり、保存したり、印刷したりできます。電子メールを出せるのは、ローカル クライアントからのみです。

3. **OK** をクリックし、送信します。

#### 接続性の監視

**Monitor**(監視) **-> Connectivity**(接続性) コマンドを使用して、I/O ブレード接続または MCB における FC 接続および SCSI 接続のステータス情報を表示します。

- 1. パーティションを作成している場合は、**View**(表示) メニューを使用して使用するライブラリまたはパーティションを選択します。選択方法については、「[ライブラリまたはパーティションの選択」](file:///C:/data/Stor-sys/160t/ja/ug/config.htm#wp1008447)を 参照してください。
- 2. **Monitor**(監視) **-> Connectivity**(接続性) メニューの下で次の 3 つのオプションを選択できます。**IO Blade**(**IO** ブレード)、**SCSI Channel**(**SCSI** チャネル) および **Fibre Channel**(ファイバチャネル)。**IO Blade**(**IO** ブレード) は使用できません。
	- <sup>l</sup> SCSI Channel を選択した場合は、**SCSI Channel Status**(**SCSI** チャネル ステータス) ダイアログ ボックスが表示されます。

ダイアログ ボックス内のデータ要素の説明については、<u>表 4</u> を参照してください。

<span id="page-45-1"></span>表 **4. Monitor -> Connectivity -> SCSI Channel** ダイアログ ボックスの表示

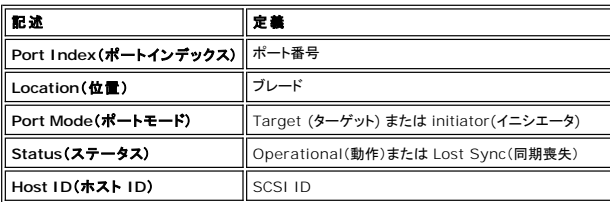

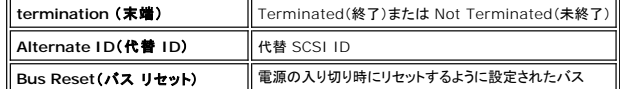

<sup>l</sup> Fibre Channel を選択した場合は、**Fibre Channel Status**(ファイバチャネル ステータス) ダイアログ ボックスが表示されます。

ダイアログ ボックス内のデータ要素の説明については、<u>表 5</u> を参照してください。

#### <span id="page-46-0"></span>表 **5. Monitor -> Connectivity -> Fibre Channel** ダイアログ ボックスの表示

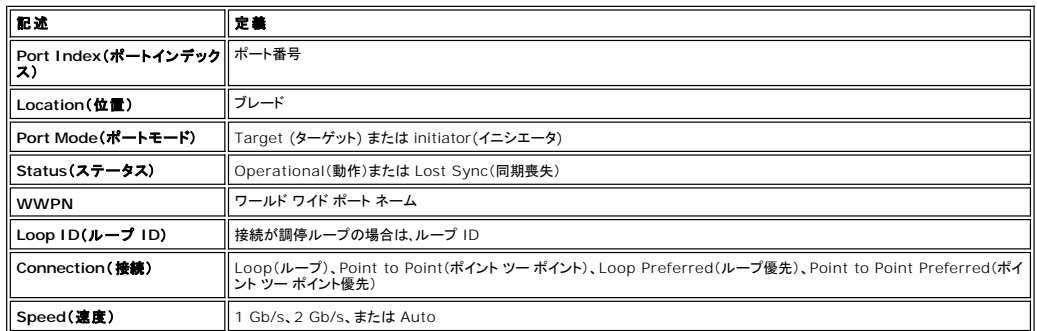

## **I/E** ステーションのステータスの監視

**Monitor**(監視) **-> I/E Station**(**I/E** ステーション) コマンドを使用して、現在選択されているパーティション内の I/E ステーションについての詳細情報を表示します。物理ライブラリ内で作業中 の場合は、すべての I/E ステーションのステータス情報が表示されます。

- 1. パーティションを作成している場合は、**View**(表示) メニューを使用して使用するライブラリまたはパーティションを選択します。選択方法については、「[ライブラリまたはパーティションの選択」](file:///C:/data/Stor-sys/160t/ja/ug/config.htm#wp1008447)を 参照してください。
- 2. **Monitor**(監視) **-> I/E Station**(**I/E** ステーション) を選択するか、ツールバー上の **I/E** ボタンを使用します。

**I/E Station Status**(**I/E** ステーション ステータス) ダイアログ ボックスが表示されます。

それぞれの I/E ステーションについて、I/E ステーション番号、マガジン番号、メディア ID およびスロットの種類を表示できます。<u>[表](#page-46-1) 6</u> は、ダイアログ ボックスに表示される情報につい<br>て説明しています。

#### <span id="page-46-1"></span>表 **6. Monitor -> I/E Station** ダイアログ ボックスの表示

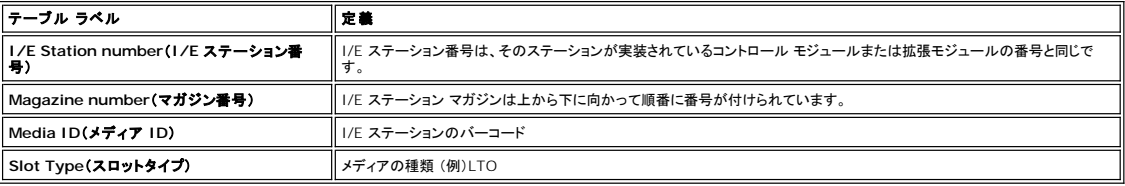

### 表示された情報の記録

1. **I/E Station Status**(**I/E** ステーション ステータス) ダイアログ ボックスの下にある **Send**(送信) を選択します。

**Email, Save, or Print Table**(テーブルの電子メール送信、保存、または印刷) ダイアログ ボックスが表示されます。

- 2. 次のいずれかの操作を実行します。
	- ¡ **Email**(電子メール) の後ろにあるテキスト ボックスに送信先の電子メールアドレスを入力して **OK** をクリックします。

注**:** 電子メールサーバーの設定がまだ済んでいない場合は、[電子メールの設定](file:///C:/data/Stor-sys/160t/ja/ug/config.htm#wp1004443)を行ってください。設定が済んだらこのセクションに戻ってください。

- ¡ **Save**(保存) オプションを選択し、ファイル名をテキスト ボックスに入力します。ファイル ブラウザを使用し、デフォルト以外の場所を指定して保存します。デフォルトの場所は、\SNC Manager\app\Client です。
- ¡ **Print**(印刷) を選択します。

注**:** リモートクライアントから電子メールを送ったり、保存したり、印刷したりできます。電子メールを出せるのは、ローカル クライアントからのみです。

3. **OK** をクリックし、送信します。

## スロット ステータスの監視

Monitor**(監視) -> Sl**ots**(スロット)** コマンドを使用して、現在選択されているパーティション内のスロットについての詳細情報を表示します。物理ライブラリ内で作業中の場合は、すべてのスロット<br>のステータス情報が表示されます。物理ライブラリまたはパーティション内のスロットが相当に大きな数になる可能性が高いため、使用可能なスロットのサブセットを選択することができます。

1. パーティションを作成している場合は、**View**(表示) メニューを使用して使用するライブラリまたはパーティションを選択します。選択方法については、「[ライブラリまたはパーティションの選択」](file:///C:/data/Stor-sys/160t/ja/ug/config.htm#wp1008447)を

参照してください。

2. **Monitor**(監視) **-> Slots**(スロット) を選択します。

**Slots Status**(スロット ステータス) ダイアログ ボックスが表示されます。

各スロットのメディア ID、位置、スロットの種類、ロボットがスロットにセットしたカートリッジ数を表示できます。<u>表 7</u> は、ダイアログ ボックスに表示される情報について説明しています。

<span id="page-47-0"></span>表 **7. Monitor -> Slots** ダイアログ ボックスの表示

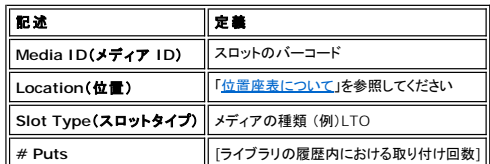

#### スロットのサブセットの選択

**Slots Status**(スロット ステータス) ダイアログ ボックスの一番上に、ステータス リストからスロットを削除できるスクロール ボックスがあります。この領域を **Filter**(フィルタ) と言います。

- 1. 特定の位置を指定するには、その位置座標の他のコンポーネントに関連付けられたボックスの近くにある矢印を選択します。デフォルトの選択オプションは **All**(すべて) です。
	- たとえば、**Location(位置)行で、Module(モジュール)を 1** に、 Rack(**ラック)**を 1 に変更すると、ドライブ側の制御モジュールのラックに選択対象が制限されます。詳細につ<br> いては、「位置座標について」を参照してください。 ついて」を参照してください。
		- o Slot Type(スロット タイプ) を具体的なメディアの種類に変更すると、指定したメディアの種類に選択対象が制限されます。
		- ¡ **State**(状態) を **Occupied**(一杯) または **Empty**(空) に変更すると、指定した状態のスロットに選択対象を制限します。
- 2. **Show**(表示) を選択します。

### 表示された情報の記録

1. **Slots Status**(スロット ステータス) ダイアログ ボックスの**Filter**(フィルタ) 領域の **Send**(送信) ボタンをを選択します。

**Email, Save, or Print Table**(テーブルの電子メール送信、保存、または印刷) ダイアログ ボックスが表示されます。

2. 次のいずれかの操作を実行します。

¡ **Email**(電子メール) の後ろにあるテキスト ボックスに送信先の電子メールアドレスを入力して **OK** をクリックします。

注**:** 電子メールサーバーの設定がまだ済んでいない場合は、[電子メールの設定](file:///C:/data/Stor-sys/160t/ja/ug/config.htm#wp1004443)を行ってください。設定が済んだらこのセクションに戻ってください。

- ¡ **Save**(保存) オプションを選択し、ファイル名をテキスト ボックスに入力します。ファイル ブラウザを使用し、任意の場所を指定して保存します。
- ¡ **Print**(印刷) を選択します。

注**:** リモートクライアントから電子メールを送ったり、保存したり、印刷したりできます。電子メールを出せるのは、ローカル クライアントからのみです。

3. **OK** をクリックし、送信します。

### メディア ステータスの監視

Monitor**(監視) -> Media(メディア)** コマンドを使用して、現在選択されているパーティション内のメディアについての詳細情報を表示します。物理ライブラリ内で作業中の場合は、すべてのメディ<br>アのステータス情報が表示されます。物理ライブラリまたはパーティション内のメディアが相当に大きな数になる可能性が高いため、使用可能なスロットのサブセットを選択することができます。

- 1. パーティションを作成している場合は、**View**(表示) メニューを使用して使用するライブラリまたはパーティションを選択します。選択方法については、「[ライブラリまたはパーティションの選択」](file:///C:/data/Stor-sys/160t/ja/ug/config.htm#wp1008447)を 参照してください。
- 2. **Monitor**(モニター) **-> Media**(メディア) を選択します。

**Media Status**(メディア ステータス) ダイアログ ボックスが表示されます。

各カートリッジについて、メディア ID、メディアの種類、位置、取り付け数を表示できます。<u>表 8</u> は、ダイアログ ボックスに表示される情報について説明しています。

#### <span id="page-47-1"></span>表 **8. Monitor -> Media** ダイアログ ボックスの表示

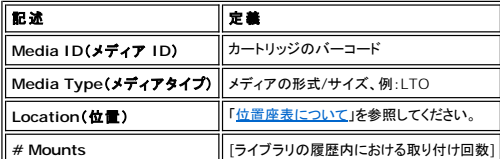

#### メディアのサブセットを選択する

言います。

- 1. 次のいずれかの操作を実行します。
	- 特定のカートリッジに関連付けられているバーコードを Media ID(**メディア** ID) テキスト ボックスに入力します。または、メディア フィルタを使用して、特定のパターンに一致するか、 または特定のパターンを含むメディア ID の検索を実行します。たとえば、バーコード内に文字列"J00"を含むカートリッジの一覧を作成するために、メディア ID フィルタを"J00\*"(クオ<br>ーテーション マークを除く)と設定することができます。
	- 指定したメディアの種類に選択対象を制限するには、Media Type(**メディアの種類)** スクロール ボックスの側にある矢印を選択します。デフォルト値と置き換える数値を選択します。
- 2. **Show**(表示) を選択します。

#### 表示された情報の記録

1. **Slots Status**(スロット ステータス) ダイアログ ボックスの**Filter**(フィルタ) 領域の **Send**(送信) ボタンをを選択します。

**Email, Save, or Print Table**(テーブルの電子メール送信、保存、または印刷) ダイアログ ボックスが表示されます。

2. 次のいずれかの操作を実行します。

¡ **Email**(電子メール) の後ろにあるテキスト ボックスに送信先の電子メールアドレスを入力して **OK** をクリックします。

注**:** 電子メールサーバーの設定がまだ済んでいない場合は、[電子メールの設定](file:///C:/data/Stor-sys/160t/ja/ug/config.htm#wp1004443)を行ってください。設定が済んだらこのセクションに戻ってください。

- ¡ **Save**(保存) オプションを選択し、ファイル名をテキスト ボックスに入力します。ファイル ブラウザを使用し、任意の場所を指定して保存します。
- ¡ **Print**(印刷) を選択します。

注**:** リモートクライアントから電子メールを送ったり、保存したり、印刷したりできます。電子メールを出せるのは、ローカル クライアントからのみです。

3. **OK** をクリックし、送信します。

## <span id="page-48-0"></span>全ユーザのための保守アクション

システムに問題が発生している場合は、サービス チケットを探したり、Dell サポートからの <u>ヘルプの使い方</u> を調べる前に、サブシステムとコンポーネントのクイック チェックを実施してください。 サービス<br>担当者が以下の項目のチェックを要求するか、管理者に対しては診断手順の実行や新しいソフトウェアのアップロードを要求することがあります。 診断手順とソフトウェアのアップロードの詳細について<br>は、[「管理者ユーザのための保守アクション](#page-49-1)」を参照

### フロントドアは閉まっていますか。

フロント ドアが開いていると、ライブラリの操作はオフラインに変更されます。ライブラリの操作が停止した場合は、最初にフロント ドアがしまっていることを確認し、次に Robotics Enabled**(ロボティッ**<br>**クス起動)** インジケーターが安定して緑色に点灯しているかどうかを確認します。

### カートリッジがライブラリ内で引っかかっていませんか。

ロボット内でカートリッジが引っかかることはめったにありません。引っかかった場合は、ドアを開けてカートリッジを取り出してください。

同じようにドライブ内でカートリッジが引っかかることもめったにありません。引っかかった場合でも、取り外しはそれほど難しくありません。

#### ドライブ内で引っかかったカートリッジを取り外す。

- 1. ドアを開けます。
- 2. ドライブに付いている青色のボタンを押し込みます。
- 3. カートリッジがイジェクトされない場合は、ドライブ製造元が示す手順に従ってください。

#### カートリッジが古くなっていませんか。

カートリッジは古くなると信頼性が低下します。カートリッジを使用して読み込みや書き込みを行ったときに問題が起きるようであれば、以下のアクションのオプション コースのリストを参照してください。

- <sup>l</sup> **Monitor**(監視) **-> Media**(メディア) コマンドを使用して、カートリッジの取り付け回数をチェックし、システム内のその他のカートリッジと比較します。使いすぎていた場合は、新しいカートリ ッジと交換します。
- <sup>l</sup> そのカートリッジを他のドライブで使ってみてください。**Tools**(ツール) **-> Drives**(ドライブ) を使用してエラー カウントをチェックします。カウントが増えている場合は、古いカートリッジを新し いカートリッジと交換します。
- <sup>l</sup> 読み込み/書き込み不良メッセージが表示された場合は、まず不良カートリッジからデータをコピーして、その後で新しいカートリッジに交換します。

### 電源を入り切りする必要がありますか。

ライブラリのファームウェアに障害あるとが疑われる場合は、ロボットが動かなくなるか、または回路基盤が機能を停止しています。ライブラリへの電源を入り切りしてみてください。

- 1. **Administrator**(管理者)としてログインします。
- 2. **Operations**(操作) **-> Change Mode**(モードの変更) を選択します。

**● 注意: ドライブの問題に対しては、ライブラリの電源を入り切りしないでください。Tools(ツール) -> Drives(ドライブ) を使用してドライブの電源を入り切りします。** 

- 3. **Shutdown**(シャットダウン) を選択します。
- 4. タッチ画面が暗くなったら、**Power**(電源) ボタンを押します。
- 5. もう一度 **Power**(電源) ボタンを押して再起動します。

### エア フィルタの保守

制御モジュールと拡張モジュールには、フロント ドアの上下 2 個所にエア フィルタが設置されています。テープ ドライブの総数と運用環境が、フィルタの汚れ方に大きく影響します。

通常のデータ センター環境で運用中のライブラリに、収容量の上限までテープ ドライブを取り付けている場合は、フィルタを 2 年に 1 回チェックする必要があります。フィルタの装置内に向けた面に汚<br>れが見られる場合は、マイルドな石鹸で水洗いしてエア フィルタの汚れを落とします。 フィルタ内の素材は、製品ライフの終わりまで効力が持続することになっています。ただし、汚れ方が異常な場合は 。<br>アルタを交換することができます。サービス担当者に連絡して注文してください。

## <span id="page-49-1"></span><span id="page-49-0"></span>管理者ユーザのための保守アクション

管理者ユーザは **Tools**(ツール) メニューのコマンドを使用することができます。このメニューを使用して、スナップショットの取得、ソフトウェアのアップデートの他にもドライブのテストを行い、また **Teach** ツールにもこのメニューからアクセスします。**Tools**(ツール) メニューの **Service Wizard**(サービス ウィザード) はトラブルシューティング用のツールです。このメニューの使用方法の 詳細については、「[トラブルシューティング」](file:///C:/data/Stor-sys/160t/ja/ug/trouble.htm#trouble)を参照してください。

### ドライブの設定とテスト

**Tools**(ツール) メニューにある **Drives**(ドライブ) コマンドを使用すると、ドライブをリセットできます。

- 1. **Administrator**(管理者)としてログインします。
- 2. View(**表示)** メニューを使用して物理ライブラリを選択します。選択方法については、[「ライブラリまたはパーティションの選択](file:///C:/data/Stor-sys/160t/ja/ug/config.htm#wp1008447)」を参照してください。
- 3. **Tools**(ツール) **-> Drives**(ドライブ) を選択します。

Drives**(ドライブ)** ダイアログ ボックスが表示されます。このダイアログ ボックス内で、ドライブを、その状態、メディアの種類、位置で特徴付けます。現在のライブラリが物理ライブラリ<br>の場合は、メディアの種類をフィルタできます。

- 4. リセット、再設定、または識別するドライブを選択します。
- 5. 以下の表で説明する操作のいずれかを実行します。

表 **9. Tools -> Drives** ダイアログ ボックスの表示

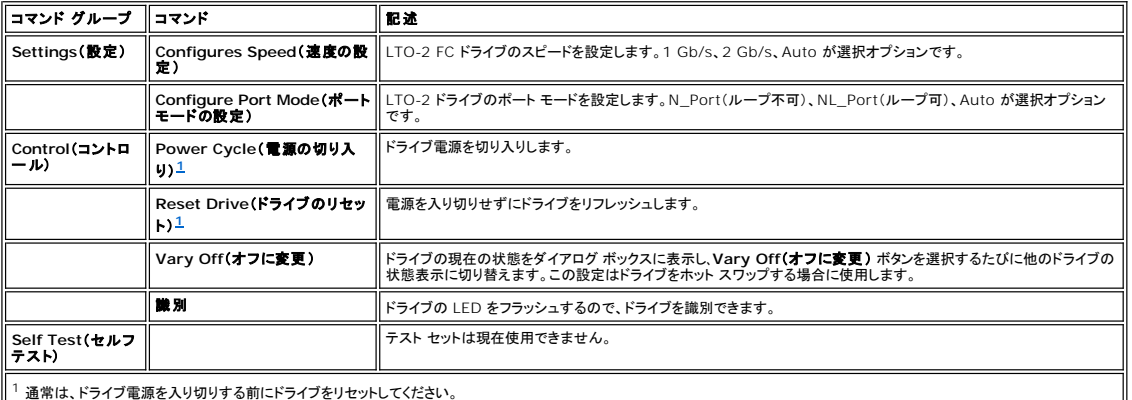

<span id="page-49-2"></span>6. ダイアログ ボックスを閉じるには、**Cancel**(キャンセル) をクリックします。

### ドライブ テスト エラーの詳細の取得

**Tools**(ツール) メニューからテストを起動し、ライブラリ システム内のエラー状態を検索します。システム ステータス ボタンを押すと、エラー状態が発生した場合にその内容を報告します。

報告されたエラーの詳細を確認するには、**Tools**(ツール) **-> Service**(サービス) を選択します。詳細については、[「トラブルシューティング](file:///C:/data/Stor-sys/160t/ja/ug/trouble.htm#trouble)」を参照してください。

#### スナップショットの取得

**Capture Snapshot**(スナップショットの取得) コマンドを使用すると、システム全体の状態についての詳しい情報を取得し、それを保存できます。デフォルトでは、すべてのシステム コンポーネント の情報が収集されます

- 1. **Administrator**(管理者)としてログオンします。
- 2. View(表示) メニューを使用して物理ライブラリを選択します。選択方法については、[「ライブラリまたはパーティションの選択](file:///C:/data/Stor-sys/160t/ja/ug/config.htm#wp1008447)」を参照してください。
- 3. 物理ライブラリをオフラインにします。方法については、「[モードの選択](file:///C:/data/Stor-sys/160t/ja/ug/config.htm#wp1002847)」を参照してください。
- 4. **Tools**(ツール) **-> Capture Snapshot**(スナップショットの取得) を選択します。

**Capture Snapshot**(スナップショットの取得) ダイアログ ボックスが表示されます。

- 5. 詳しいステータス情報を取得するコンポーネントを選択します。次のような選択オプションがあります。
	- o All(デフォルトの選択オプション)
	- ¡ MCB
	- ¡ RCU
	- o All I/O blades

6. 報告を取得せずにダイアログ ボックスを閉じるには、**Cancel**(キャンセル) をクリックします。

#### スナップショット内の情報を記録する

1. **Capture Snapshot**(スナップショットの取得) ダイアログ ボックスの下にある **Send**(送信) を選択します。

**Email, Save, or Print Table**(テーブルの電子メール送信、保存、または印刷) ダイアログ ボックスが表示されます。

2. 次のいずれかの操作を実行します。

¡ **Email**(電子メール) の後ろにあるテキスト ボックスに送信先の電子メールアドレスを入力して **OK** をクリックします。Dell のテクニカル サポートの電子メールアドレスは、 **support@dell.us.com** です。

注**:** 電子メールサーバーの設定がまだ済んでいない場合は、[電子メールの設定](file:///C:/data/Stor-sys/160t/ja/ug/config.htm#wp1004443)を行ってください。設定が済んだらこのセクションに戻ってください。

- Save(保存) オプションを選択し、ファイル名をテキスト ボックスに入力します。ファイル ブラウザを使用し、任意の場所にファイルを保存します。
- 注**:**リモートクライアントから電子メールを送ったり、保存したりできます。電子メールを出せるのは、ローカル クライアントからのみです。
- 3. 電子メールを送る場合は OK をクリックし、Email, Save, or Print Table**(テーブルの電子メール送信、保存、または印刷)** ダイアログ ボックスを終了するには Cancel**(キャンセ**<br>- **ル)** をクリックします。
- 4. **Close**(閉じる) をクリックして詳細ダイアログ ボックスを終了し、もう一度 **Close**(閉じる) をクリックして、機能低下または不良コンポーネント用のダイアログ ボックスを終了します。

### ソフトウェアの更新

注**:**リモート コンソールからのみソフトウェアをアップロードすることができます。

**Update Software**(ソフトウェアの更新) コマンドを使用して、ライブラリ コンポーネントのファームウェア、ソフトウェア、マイクロコードを更新することができます。サービス担当者からアップデート ファイルを入手します。そのファイルを LAN 内のリモート システムにロードすることができます。またはサービス担当者が MCB 上の Eithernet コネクタを使用してライブラリに接続し、ファイルをロー ドすることもできます。更新ファイルには、以下の各コンポーネントまたは全部のコンポーネントのコード更新情報が含まれています。

- l ドライブ スレッド ファームウェア
- 1 RCU ファームウェア
- <sup>l</sup> MCB ファームウェア
- <sup>l</sup> I/O ブレード ファームウェア
- 1 SNC Manager ソフトウェア

ファイル電新パッケージでファイル ブラウザを選択すると、プログラムはパッケージを、管理コントロール ブレード(MCB)ファイル構造内の予め決められた場所に預けます。次に MCB は更新パッケー<br>ジのさまざまなコンポーネントを、該当するライブラリ サブコンポーネントに配布します。

- 1. **Administrator**(管理者)としてログオンします。
- 2. View(**表示)** メニューを使用して物理ライブラリを選択します。選択方法については、「<u>ライブラリまたはパーティションの選択</u>」を参照してください。
- 3. **Tools**(ツール) **-> Update Software**(ソフトウェアの更新) を選択します。

ライブラリをオフラインに切り替えるよう要求されます。

4. 準備ができている場合は、**Yes**(はい) をクリックします。準備ができていない場合は、**No**(いいえ) をクリックします。

**Yes**(はい) をクリックすると、**Update Software**(ソフトウェアの更新) ファイル ブラウザが表示されます。

ブラウザのウィンドウは、デフォルトで .rpm の拡張子を持つファイルを検索するようになっています。

- 5. .rpm ファイルがある場所にファイル ブラウザでポイントします。
- 6. **Select**(選択) を選択し、ソフトウェアをロードします。.rpm ファイル インストーラが開き、.rpm パッケージ内のコンポーネント ファイルが適切なライブラリ サブコンポーネントに送られます。

更新が終了すると、システムが自動的に再起動します。

システムの再起動後に、SAN コンポーネント、ドライブおよびブレードを探し始めます。

- 7. 探索が完了した時点で物理ライブラリをオンラインに戻します。方法については、「[モードの選択](file:///C:/data/Stor-sys/160t/ja/ug/config.htm#wp1002847)」を参照してください。
- 8. **Help**(ヘルプ) **-> About**(バージョン情報) を選択します。
- 9. **About Dell PowerVault 160T**(**Dell PowerVault 160T**について) ウィンドウ内の更新バージョンが、今ロードしたソフトウェアのバージョンと一致していることを確認します。 表示された更新バージョンが正しくない場合は、サービス担当者までご連絡ください。

### **Teach** テストの実行

**Teach** テストはライブラリの設定または較正を行います。

ライブラリに最初に電源を投入すると、グリッパーがホーム ポジションに移動します。ホーム ポジションは X-Y 座標(0,0)の位置にあることで識別します。次にグリッパーは、各フレームのそれぞれの<br>側の最上段にあるマガジンと最下断のあるマガジンに移動し、それらの位置を座標(0,0)からの相対座標で記憶します。自動較正は、1 回だけ実行されます。

**Teach Test**(**Teach** テスト) ルーティンの **Calibrate**(較正) オプションは、ライブラリに最新の較正情報を提供します。較正が終了すると、グリッパーはライブラリ内の各ストレージ マガジン、I/E マガジン、ドライブに移動して構成の要素としてその情報を記憶します。自動較正は、1 回だけ実行されます。**Teach Test**(**Teach** テスト) ルーティンの **Configure**(構成) オプションは、ライブラ リに最新の構成情報を提供します。

較正と構成が終了した後に、グリッパーはすべてのストレージと I/E 位置にあるすべてのメディアをスキャンし、インベントリを構築します。**Setup**(設定) メニューの **Physical Library**(物理ライブ

ラリ) コマンドを使用して、起動時の自動インベントリの有効/無効を指定します。このコマンドの詳細については、「[物理ライブラリのポリシーの設定](file:///C:/data/Stor-sys/160t/ja/ug/config.htm#physpoli)」を参照してください。

#### ライブラリの再構成

- 1. 物理ライブラリをオフラインにします。方法については、「<u>[モードの選択](file:///C:/data/Stor-sys/160t/ja/ug/config.htm#wp1002847)</u>」を参照してください。
- 2. **Tools**(ツール) **-> Teach** を選択します。

**Teach Test**(**Teach** テスト) ダイアログ ボックスが表示されます。デフォルトの選択オプションは **Configure**(構成) です。

3. **Start**(スタート) を選択します。

結果はテストが終了した時点で **Results**(結果) テキスト ボックスに表示されます。

- 4. ダイアログ ボックスを閉じるには、**Cancel**(キャンセル) をクリックします。
- 5. 報告されたエラーの詳細については、「[トラブルシューティング](file:///C:/data/Stor-sys/160t/ja/ug/trouble.htm#trouble)」を参照してください。

### ライブラリの較正

- 1. 物理ライブラリをオフラインにします。方法については、「<u>[モードの選択](file:///C:/data/Stor-sys/160t/ja/ug/config.htm#wp1002847)</u>」を参照してください。
- 2. **Tools**(ツール) **-> Teach** を選択します。

**Teach Test**(**Teach** テスト) ダイアログ ボックスが表示されます。デフォルトの選択オプションは **Configure**(構成) です。

- 3. **Calibrate**(較正) を選択します。
- 4. **Start**(スタート) を選択します。

結果はテストが終了した時点で **Results**(結果) テキスト ボックスに表示されます。

- 5. ダイアログ ボックスを閉じるには、**Cancel**(キャンセル) をクリックします。
- 6. 報告されたエラーの詳細については、「[トラブルシューティング](file:///C:/data/Stor-sys/160t/ja/ug/trouble.htm#trouble)」を参照してください。

[目次のページに戻る](file:///C:/data/Stor-sys/160t/ja/ug/index.htm)

#### <span id="page-52-0"></span>[目次のページに戻る](file:///C:/data/Stor-sys/160t/ja/ug/index.htm)

# ライブラリの実行**: Dell™ PowerVault™ 160T** テープ ライブラリ ユーザガイド

- [リモートでのログオン](#page-52-1)
- $\bullet$  [ログオフ](#page-52-2)
- **[ユーザ アカウントの取り扱い](#page-52-3)**
- [位置座標について](#page-53-0)

管理者としてログオンすると、ユーザの設定と管理、パーティションの管理、物理ライブラリの管理、通知ポリシーの指定、ソフトウェアの更新、アクセスの設定、日付と時刻の設定、メディアのインポー ト、エクスポートおよび移動に対して責任があります

## <span id="page-52-1"></span>リモートでのログオン

ライブラリの設定が完了すると、ライブラリ管理タスクを実行する準備が完了です。 ライブラリの前に立っている場合は、[「ローカルでのログオン」](file:///C:/data/Stor-sys/160t/ja/ug/getstart.htm#loggingo)を参照してください。

1. **Start**(スタート) **―> Programs**(プログラム) **―> Dell ―> Client**(クライアント) と実行します。

注**:** クライアントをインストールするときにデフォルトの場所にインストールしない場合は、任意の場所を指定する必要があります。

**Connect to SNC Manager Server**(**SNC Manager** サーバへの接続) ダイアログ ボックスが表示されます。

2. ライブラリの IP アドレスを入力します。

3. **OK** を選択します。

LMC(ライブラリ管理コンソール)と **PowerVault 160T Logon**(**PowerVault 160T** ログオン) ダイアログ ボックスが表示されます。

- 4. ユーザ名とパスワードを入力します。
- 5. **OK** を選択します。
- 6. ライブラリの設定が完了すると、ライブラリ管理タスクを実行する準備が完了です。 ライブラリを初めて設定する場合は、ローカル インターフェイスを使用する必要があります。 「<u>ローカルでのロ</u><br>- グオン」および「<u>設定ウィザードの実行</u>」を参照してください。

### <span id="page-52-2"></span>ログオフ

管理セッションが完了したらログオフします。

**Operations**(操作) **-> Log Off**(ログオフ) を選択します。

[ツールバー上の](file:///C:/data/Stor-sys/160t/ja/ug/interfac.htm#logoffb) **Log Off**(ログオフ) ボタンを選択してもログオフできます。

ライブラリをタッチ画面から管理しており、その状態で **Log Off**(ログオフ) コマンドを選択した場合は、**Log On**(ログオン) 画面が表示されます。 ライブラリ管理に戻るには、そのままもう一度ログオ ンします。

リモート クライアントからライブラリを管理している場合は、Log Off(**ログオフ)**コマンドを選択します。 LMC コンソールが閉じられます。 この後にログオンし直すには、「<u>リモートでのログオン</u>」手順に<br>従ってください。 リモート クライアントの設定の詳細については、「<u>リモートクライアントのインストール」</u>を参照してください。

## <span id="page-52-3"></span>ユーザ アカウントの取り扱い

ユーザ権限レベルには、 ゲスト、ユーザ、管理者の 3 つがあります。 **Guests**(ゲスト)はライブラリ管理コンソールのメイン画面のみ見ることができます。 **Users**(ユーザ)はパーティションの操作 ができますが、診断ツールを実行できません(物理ライブラリにアクセスする必要があります)。**administrator**(管理者)ユーザは、物理ライブラリ全体とそのすべてのパーティションにアクセスできま す。 物理ライブラリ、パーティション、コマンド メニュー別に定義されたユーザ権限については、<u>[表](file:///C:/data/Stor-sys/160t/ja/ug/interfac.htm#wp1184314) 4</u> を参照してください。

## ユーザ アカウントの作成

- 1. 管理者としてログオンします。
- 2. 物理ライブラリから作業していない場合は、**View**(表示) メニューから物理ライブラリを選択します。 「[ライブラリまたはパーティションの選択](file:///C:/data/Stor-sys/160t/ja/ug/config.htm#wp1008447)」を参照してください。
- 3. **Setup**(設定) **-> Users**(ユーザ) を選択します。

**Users**(ユーザ) ダイアログ ボックスが表示されます。

- 4. ユーザ アカウントを作成するには、**Create**(作成) を選択します。 **User Account Type**(ユーザアカウントの種類) ダイアログ ボックスが表示されます。
- 5. 新しいユーザ名とパスワードを入力します。
- 6. パスワードをもう一度入力します。
- 7. 権限レベルを選択します。

選択オプションは、**Administrator**(管理者) と **User**(ユーザ) です。

**Administrator**(管理者) が使用できるコマンドの一覧と、**User**(ユーザ) が使用できるコマンドの一覧については、[表](file:///C:/data/Stor-sys/160t/ja/ug/interfac.htm#wp1184314) 4 を参照してください。

¡ **User**(ユーザ) の権限レベルを選択すると、**Assign Partitions**(パーティションの割り当て) ダイアログ ボックスが表示されます。 [手順](#page-53-1) 8 に進みます。

- o Administrator(**管理者)** の権限レベルを選択した場合は、[手順](#page-53-2) 9 に進みます。
- <span id="page-53-1"></span>8. ユーザがアクセスするライブラリを選択するか、**Select All**(すべて選択) を選択して一覧の中にあるすべてのライブラリにアクセスを割り当てます。

● 注意:セキュリティを維持するために、デフォルトの管理者パスワードを使用する最初のセッション中に管理者パスワードを変更する必要があります。

<span id="page-53-2"></span>9. **Finish**(終了) を選択し、ライブラリ アクセスに関する決定事項を登録するか、**Cancel**(キャンセル) を選択し、なにも変更しないで終了します。

**Back**(戻る) ボタンが表示されているときは、そのボタンを使用していつでも前に戻り、前に入力した内容を変更することができます。

### ユーザ アカウントの変更

- 1. **Administrator**(管理者)としてログオンします。
- 2. 物理ライブラリから作業していない場合は、**View**(表示) メニューから物理ライブラリを選択します。 「[ライブラリまたはパーティションの選択](file:///C:/data/Stor-sys/160t/ja/ug/config.htm#wp1008447)」を参照してください。
- 3. **Setup**(設定) **-> Users**(ユーザ) を選択します。

**Users**(ユーザ) ダイアログ ボックスが表示されます。

- 4. 変更するパアカウント名を選択します。
- 5. **Modify**(変更) を選択します。

**User Account Type**(ユーザアカウントの種類) ダイアログ ボックスが表示されます。

6. パスワードを変更する場合は、新しいパスワードを **Enter Password**(パスワードの入力) テキスト ボックスに入力します。

パスワードを変更しない場合は、**Enter Password**(パスワードの入力) テキスト ボックスに何も入力しません。

注**:**すべてのアカウントのパスワードを定期的に変更することが最良です。

7. パスワードを変更する場合は、新しいパスワードを **Confirm Password**(パスワードの確認) テキスト ボックスにもう一度入力します。

パスワードを変更しない場合は、**Confirm Password**(パスワードの確認) テキスト ボックスに何も入力しません。

**User**(ユーザ) の権限レベルを選択した場合は[、手順](#page-53-3) 8 に進みます。

権限レベルを変更していない場合や、特権レベルが **Administrator**(管理者) の場合は、**Finish**(終了) を選択してパスワードの変更を登録します。 ダイアログ ボックスを閉じるに は、**Cancel**(キャンセル) をクリックします。

<span id="page-53-3"></span>8. 権限レベルを **User**(ユーザ) に設定すると、**Assign Partitions**(パーティションの割り当て) ダイアログ ボックスが表示されます。

管理者が使用できるコマンドの一覧と、ユーザが使用できるコマンドの一覧については、表4を参照してください。

- o Select All(すべて選択) を選択して、アクセス権をリスト内のすべてのライブラリに割り当てるか、または行を選択して一定のライブラリのみにアクセス権を割り当てます。
- ¡ **Finish**(終了) を選択してライブラリへのアクセス権の確定事項を登録します。

### ユーザ アカウントの削除

- 1. **Administrator**(管理者)としてログオンします。
- 2. 物理ライブラリから作業していない場合は、**View**(表示) メニューから物理ライブラリを選択します。 「[ライブラリまたはパーティションの選択](file:///C:/data/Stor-sys/160t/ja/ug/config.htm#wp1008447)」を参照してください。
- 3. **Setup**(設定) **-> Users**(ユーザ) を選択します。

**Users**(ユーザ) ダイアログ ボックスが表示されます。

- 4. 削除するパアカウント名を選択します。
- 5. **Delete**(削除) を選択します。
- 6. アカウントを本当に削除してよいかの確認を求められます。

確認に応じなかった場合は、**Users**(ユーザ) ダイアログ ボックスに戻ります。

確認に応じた場合は、アカウントが削除されて、**Users**(ユーザ) ダイアログ ボックスに戻ります。

7. さらにアカウントを削除するか、**Close**(閉じる) をクリックします。

## <span id="page-53-0"></span>位置座標について

ライブラリでは、通路、モジュール、ラック、セクション、列、行などのコンポーネントを指定することで 各要素の位置を定義する座標系を使用します。

### カートリッジの位置

ライブラリ管理コンソールは、<u>[図](#page-55-0)1</u> に示すようなダイアログ ボックスを使用して位置を指定することができます。これらの座標を、各要素がコンマで区切られた括弧付きの形式で表示することができま<br>す。括弧付きの形式では、下図の Load Drives**(ドライブのロード)** ダイアログ ボックスにリストされているデバイスの位置は、(1,1,2,2,2,2)と表されます。つまり、コラム 2 の一番上から 2 番<br>目にあるマガジン内の 6 行目の

#### <span id="page-54-0"></span>図 **1. Load Drives** ダイアログ ボックスで使用する位置座標

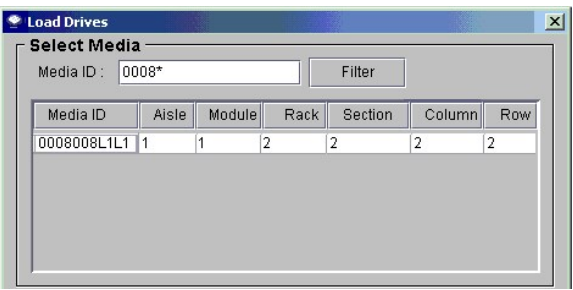

位置座標を解釈するキーワードがあります。

#### **Aisle**(通路)

ライブラリには通路が 1 つしかないため、その通路には常に(1)を指定します。

#### **Module**(モジュール)

モジュールの指定は、モジュラー コンポーネントの連続番号に従って行われます。 1 つの制御モジュールからなるライブラリに対しては、モジュールまたは「フレーム」には(1)が指定されます。 拡張モ<br>ジュールを追加するときに、各拡張モジュールごとに 1 づつ番号が加算されます。 1 つのモジュールと 3 つの拡張モジュールがあるライブラリには、4 つの完全なモジュール位置があります。 <u>表 1</u> を<br>参照してください。

#### <span id="page-54-1"></span>表 **1.** モジュールのナンバリング

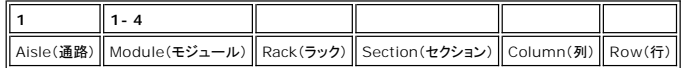

#### **Rack**(ラック)

ラックの指定は、ドア側とドライブ側を区別して行われます。 ライブラリのドライブ側のラックは(1)です。 ライブラリのドア側のラックは(2)です。 <u>[表](#page-54-2) 2</u> と [図](#page-54-3) 2を参照してください。

#### <span id="page-54-2"></span>表 **2.** ラックのナンバリング

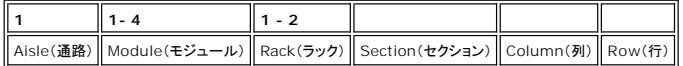

#### <span id="page-54-3"></span>図 **2.** ラックのナンバリング

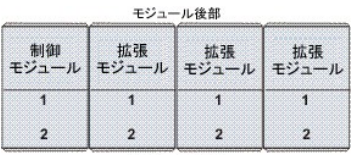

モジュール前部

#### コラム、セクション、列

モジュール内に I/E ステーションまたはドライブがない場合は、ラックごとに 4 コラムあります。 ドライブまたは I/E ステーションがある場合は、ラックごとに 2 つの完全なコラムと不完全なコラムのスト<br>レージしかありません。 <u>[図](#page-54-4) 3[、図](#page-55-0) 4</u>、および<u>図 6</u> を比較してください。 ドライブ側のラック上に、セクション(6)が中間 X 軸レールに予約されており、このセクションはラックの全幅でコラム(1)として指定<br>されます。

- 1 コラムはラックに向かって左から右に番号が決められます。
- <sup>l</sup> ドア側のコラムごとに 10 のストレージがあり、ドライブ側のカラムごとに 9 のストレージ セクションがあります。
- 1 ストレージセクションは上から下に向かって番号が決められます。
- <sup>l</sup> セクションごとの列数はメディアの種類により異なります。 1 つのストレージ セクションは、1 つのマガジンと同じです。 たとえば、LTO ストレージ マガジンは 6 カートリッジ用のスロットで構成 されています。 したがって、LTO 用に設定されたライブラリには各セクションごとに 6 列あります。

#### 表 **3.** ストレージ セルの位置座標

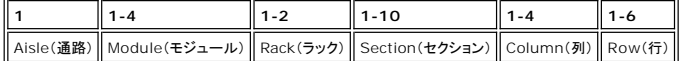

#### <span id="page-54-4"></span>図 **3. I/E** ステーションのないユニットのドア側の位置座標

<span id="page-55-0"></span>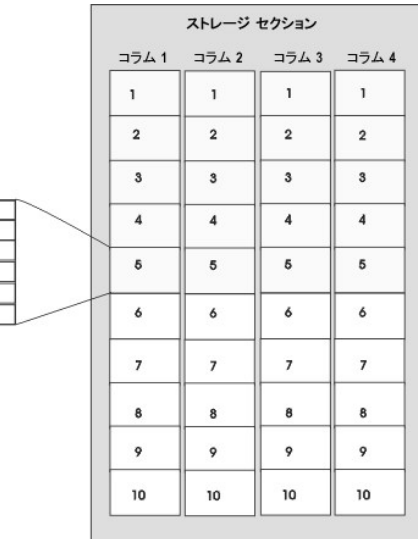

#### 図 **4. I/E** ステーションがあるユニットのドア側の位置座標

セクション詳細<br>(LTO) 列1 列2 列3  $314$  $\frac{3}{5}$ 列6

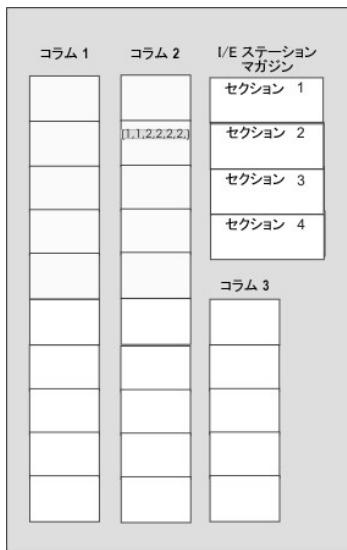

### テープ ドライブの位置座標

モジュールおよびセクション内のドライブの位置に基づいてドライブの指定が行われます。

- <sup>l</sup> テープ ドライブは常に特定のモジュールのラック(1)、コラム(1)にあります。
- l コラムはラックに向かって左から右に読み込まれます。
- ι メディアの種類により、ラック内のドライブ セクション数は異なります。 LTO のようなフル ハイトのドライブには 12 のセクションがあります。 すべてのドライブは、関連するセクションの列(1)に<br> あります。
- <sup>l</sup> ライブラリは 6 ドライブ型 LTO ドライブ クラスタを、ラックごとに 2 つ収容することができます。 ドライブの種類により、ドライブ クラスタ内のドライブ数は異なります。
- <sup>l</sup> ドライブ番号(1)は、下部ドライブ クラスタの最も下のセクションにあります。 ドライブは下から上に向かって番号が付けられます。 [図](#page-56-0) 6 は[、図](#page-55-1) 5 に示す **Move Media**(メディアの移動) ダ イアログ ボックス内で引用されたドライブの最後にあるドライブ 9 の物理位置を呼び出します。 [表](#page-56-1) 4 を参照してください。

#### <span id="page-55-1"></span>図 **5.** ドライブの位置座標

<span id="page-56-1"></span>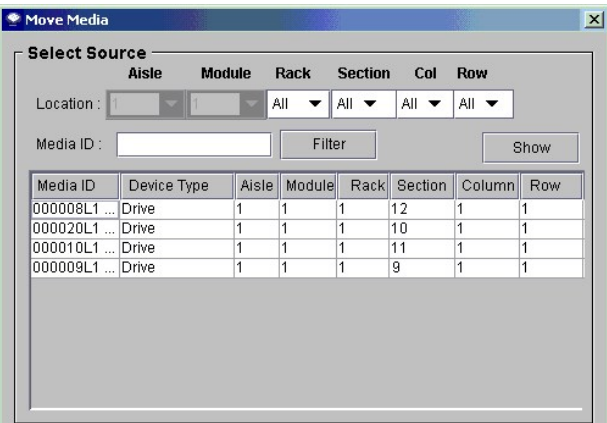

### 表 **4.** ドライブのナンバリング

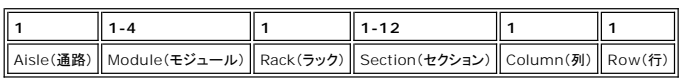

### <span id="page-56-0"></span>図 **6.** ドライブ側の位置座標

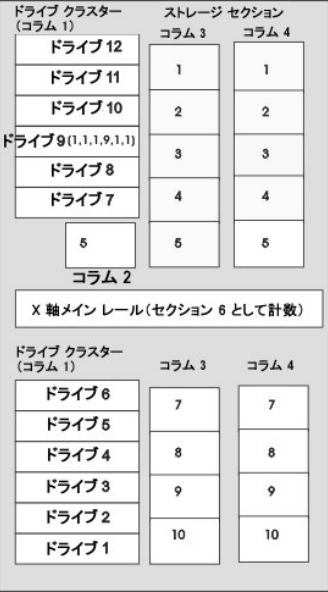

[目次のページに戻る](file:///C:/data/Stor-sys/160t/ja/ug/index.htm)

#### <span id="page-57-0"></span>[目次のページに戻る](file:///C:/data/Stor-sys/160t/ja/ug/index.htm)

# 仕様**:Dell™ PowerVault™ 160T** テープ ライブラリ ユーザガイド

- [パフォーマンス仕様](#page-57-1)
- [環境仕様](#page-57-2)
- [電気仕様](#page-57-3)
- [物理仕様](#page-58-0)
- [バーコード要件](#page-60-0)

暴セクションでは、Dell PowerVault 160T テープ ライブラリにおけるモジュールのパフォーマンス、環境、電気および物理仕様を提供しています。

## <span id="page-57-1"></span>パフォーマンス仕様

<span id="page-57-2"></span>ライブラリのパフォーマンスは、最大 265 のカートリッジ交換/時(EPH)の 4 モジュール システムに対して、180 EPH です。

## 環境仕様

[表](#page-57-4) **1** には、Dell PowerVault 160T テープ ライブラリについての重要な環境情報を一覧しています。

#### <span id="page-57-4"></span>表**1.** 環境仕様

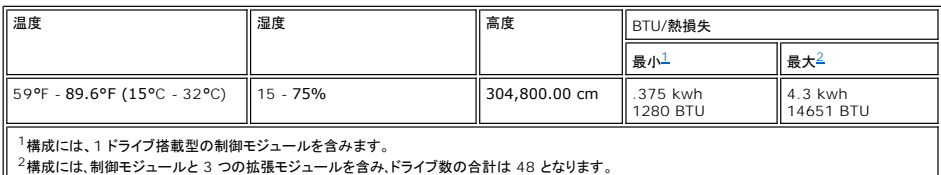

## <span id="page-57-6"></span><span id="page-57-5"></span><span id="page-57-3"></span>電気仕様

各システムは余剰電源構成で構成されています。制御モジュールと拡張モジュールのどちらも 2 系統の AC 電源が必要です。

**注意 :**余剰電源を確保するには、電源が 2 系統のライブラリを設置する必要があります。1 系統の AC 電源しか使わない場合は、余剰電源を確保できません。停電になった場合にはライブラリ<br>は動作しません。

電源ケーブルの長さは、各入力について 14 フィート(4.26 m)です。<u>[表](#page-57-7) 2</u> を参照してください。

#### <span id="page-57-7"></span>表**2.** 電気仕様

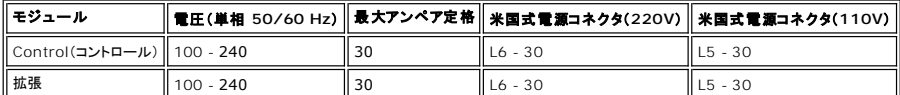

● 注意: 18 グレードの標準銅線を使用して制御モジュールからアースします。

ー般的な各モジュールの電力を<u>表 3</u> に示します。

#### <span id="page-57-8"></span>表 **3.** 一般的なモジュール電力

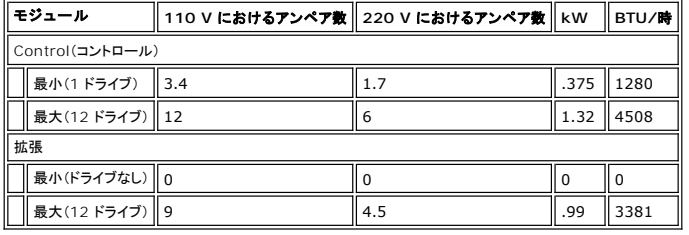

## <span id="page-58-0"></span>物理仕様

暴セクションでは、Dell PowerVault 160T テープ ライブラリを構成するライブラリの物理仕様を提供しています。

ライブラリを上げ基礎の上に設置する場合は、その基礎は水平方向へのゆれがないようにしっかりとしたものdなければなりません。ライブラリでは、制御モジュールや拡張モジュール上にそれぞれ 4<br>点荷重がかかります。<u>[表](#page-58-1) 4</u> を参照してください。

#### <span id="page-58-1"></span>表**4.** 物理仕様

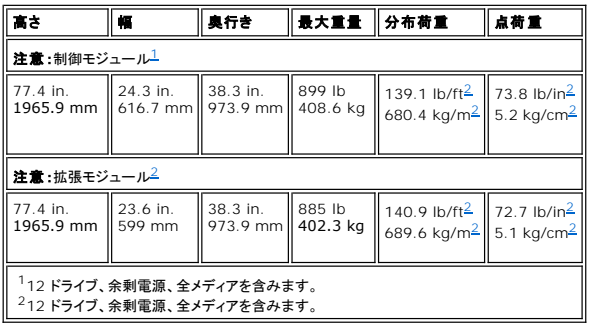

## <span id="page-58-3"></span><span id="page-58-2"></span>構成 **1**

第 1 の構成は制御モジュールからなります[。図](#page-58-4) 1 を参照してください。物理仕様を<u>表 5</u> に一覧表示します。

### <span id="page-58-4"></span>図 **1.** 構成 **1** 概念図

<span id="page-58-5"></span>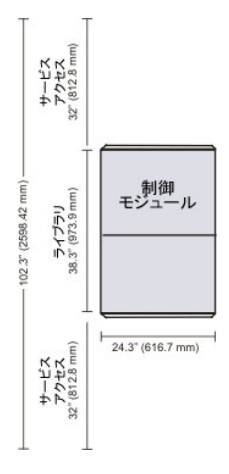

### 図 **5.** 構成 **1** 仕様

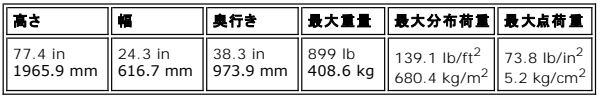

## 構成 **2**

第 2 の構成は制御モジュールおよび 1 つの拡張モジュールからなります。<mark>[図](#page-58-6) 2</mark> を参照してください。物理仕様を<u>[表](#page-59-0) 6 </u>に一覧表示します。

### <span id="page-58-6"></span>図 **2.** 構成 **2** 概念図

<span id="page-59-0"></span>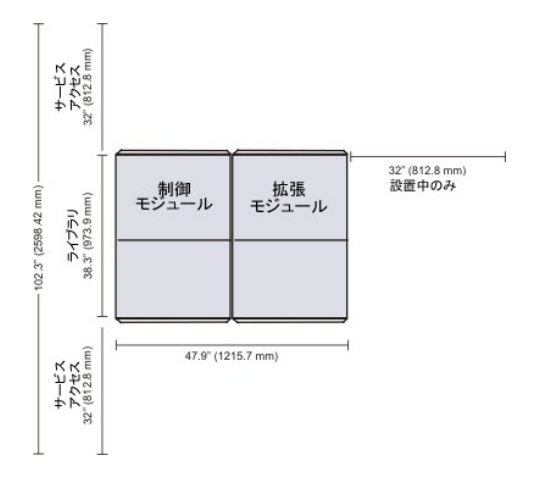

## 図 **6.** 構成 **2** 仕様

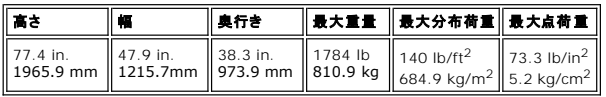

## 構成 **3**

第 3 の構成は制御モジュールおよび 2 つの拡張モジュールからなります。<mark>[図](#page-59-1) 3</mark> を参照してください。物理仕様を<u>[表](#page-59-2) 7</u> に一覧表示します。

### <span id="page-59-1"></span>図 **3.** 構成 **3** 概念図

<span id="page-59-2"></span>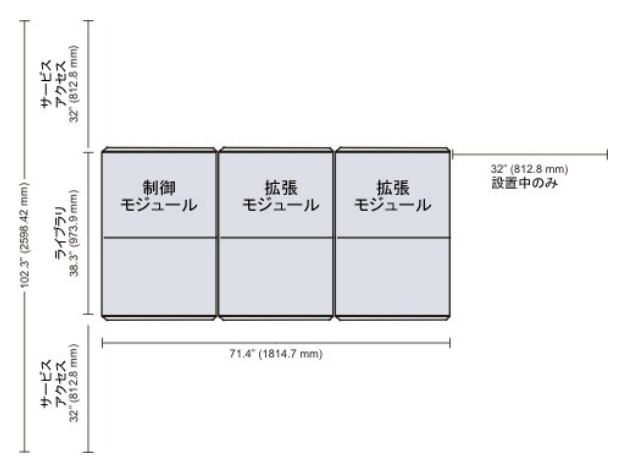

### 図 **7.** 構成 **3** 仕様

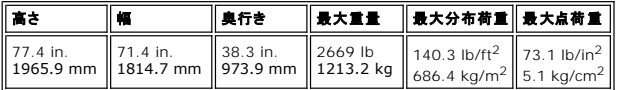

### 構成 **4**

第 4 の構成は制御モジュールおよび 3 つの拡張モジュールからなります。[図](#page-59-3) 4 を参照してください。物理仕様を<u>[表](#page-60-1) 8 </u>に一覧表示します。

### <span id="page-59-3"></span>図 **4.** 構成 **4** 概念図

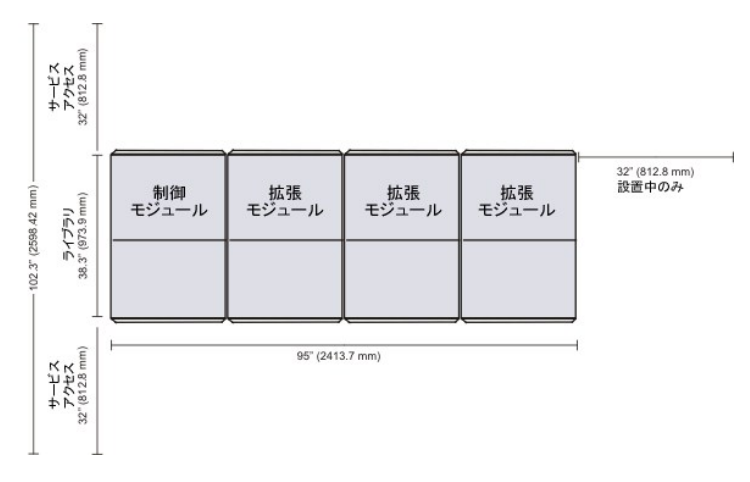

## <span id="page-60-1"></span>図 **8.** 構成 **4** 仕様

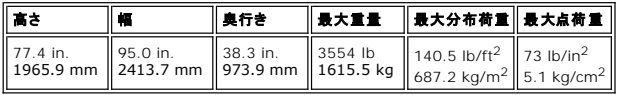

# <span id="page-60-0"></span>バーコード要件

バーコードに使用できるのは大文字の A から Z までのアルファベットと 0 から 9 までの数値だけです。現在、ライブラリでは Code 39 タイプのバーコード ラベルがサポートされています。

Dell から供給されたバーコード ラベルを使用している場合、最高のスキャン結果が得られます。自分でバーコード ラベルを印刷する必要がある場合は、必ず、ラベルがここに説明されている要件を満 たすようにしてください。

- <sup>l</sup> ANSI MH10.8M-1983 標準
- <sup>l</sup> 桁数:最大 16
- <sup>l</sup> 背景反射:25 % 以上
- <sup>l</sup> 印刷差異:75 % 以上
- <sup>l</sup> 比率 :2.2 以上
- <sup>l</sup> モジュール:250 mm
- <sup>l</sup> 印刷公差:± 57 mm

#### 追加要件

- <sup>l</sup> レスト ゾーンの長さ:5.25 mm ± 0.25 mm.
- l 中間スペースやレスト ゾーンに黒点がないこと。
- 1 バー上に白い領域がないこと。

#### [目次のページに戻る](file:///C:/data/Stor-sys/160t/ja/ug/index.htm)

<span id="page-61-0"></span>日次のページに戻る

## カートリッジとバーコードの取り扱い: **Dell™ PowerVault™ 160T** テープ ライブラリ ユーザ ガイド

- [カートリッジの取り扱い方法](#page-61-1)
- [カートリッジの書き込み保護](#page-61-2)
- [バーコードラベル](#page-61-3)
- [クリーニングカートリッジの使用](#page-62-0)
- [メディアの管理](#page-62-1)

ライブラリ管理コンソールは、カートリッジの取り付けおよび取り外し、インポートおよびエクスポート、移動およびインベントリを一元管理し、簡素化します。 ライブラリは、1344 の LTO メディア スロット<br>まで拡張し、Fibre LTO-1 または Fibre LTO-2 カートリッジを収容することができます。 ライブラリ内のすべてのパーティションには、最低 1 つのクリーニング カートリッジが収容されていなければな<br>りません。

### <span id="page-61-1"></span>カートリッジの取り扱い方法

カートリッジの毒命をできるだけ長く保つためには、次の占に注意してください。

- 1 よく見える場所を選んで、適切なメディアの取り扱い方法を書いた手順を掲示してください。
- l カートリッジを取り扱うユーザーには、必ず、すべての手順に関する適切な訓練を受けさせてください。
- l カートリッジを落としたり、強い衝撃を与えたりしないでください。 極度の衝撃により、カートリッジの内部やカートリッジケース自体が損傷し、使用できなくなります。
- l 直射日光や、携帯用のヒーターや暖房の吹き出し口を含む熱源にカートリッジをさらさないでください。
- 1 カートリッジを 5 個以上積み上げないでください。
- l ITO カートリッジの運用温度範囲は、摂氏 10 度 から摂氏 35 度 の間です。 格納時の温度はほこりのない、相対湿度が 20% から 80% に保たれている結露のない環境で摂氏 16 度か ら 32 度です。
- <sup>l</sup> 上記の範囲を外れる気温の環境にカートリッジを置いておいた場合は、この環境にさらしておいた時間と同じ時間、または 24 時間のどちらか短い期間、カートリッジを室温に放置し、安定させて ください。
- ι コンピュータモニタ、電気モーター、スピーカ、X 線装置など、電磁エネルギー源や強力な磁界のそばにカートリッジを放置しないでください。 電磁エネルギーや磁界にカートリッジをさらすと、デ<br>- 一タや、カートリッジの製造元によってメディアに書き込まれた内蔵サーボコードが破壊され、カートリッジが使用できなくなります。
- 1 識別用のラベルは、カートリッジにある指定されたスロットだけに貼付してください。
- l カートリッジを輸送する場合、最初にカートリッジが入っていたパッケージ、またはそれよりも頑丈なパッケージに入れてください。
- 1 壊れたカートリッジをドライブに入れないでください。
- 1 テープやテープ リーダーに触らないでください。
- 1 再使用する可能性のあるカートリッジは消磁しないでください。

## <span id="page-61-2"></span>カートリッジの書き込み保護

どのカートリッジにも、データを誤って消去したり、上書きしたりするのを防ぐための書き込み保護スイッチがついています。 カートリッジをライブラリにロードする前に、カートリッジの正面にある書き込み<br>保護スイッチが必要な位置に正しく設定されていることを確認してください。カートリッジを書き込み保護するには、スイッチを右にスライドします。

1 LTO カートリッジでは、カートリッジが書き込み保護されている場合、小さなオレンジ色の錠が表示されます。 スイッチの位置については、<mark>図 1</mark> を参照してください。

ライブラリでテープに書き込めるようにするには、スイッチを左にスライドします。

l カートリッジへの書き込みや、カートリッジの内容の消去が可能な場合、書き込み保護スイッチに黒いくぼみが表示されます。

#### <span id="page-61-4"></span>図 **1. LTO-1** カートリッジの書き込み保護スイッチ

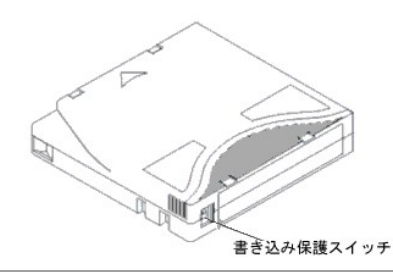

<span id="page-61-3"></span>バーコードラベル

バーコード ラベルはすべて、カートリッジの正面に貼り付けます。メディアのタイプによって、バーコード ラベルはテープ カートリッジの正面に粘着されるステッカーである場合と、カートリッジの正面にあ るくぼみにスライドさせるカットアウトである場合があります。

ラベルをはがしてカートリッジに貼り付けます。 ラベルが正しい方向に貼られており、番号がバーコードの上で、右側の上に見えることを確認してください。

#### 図 **2.** バーコード ラベルを張る

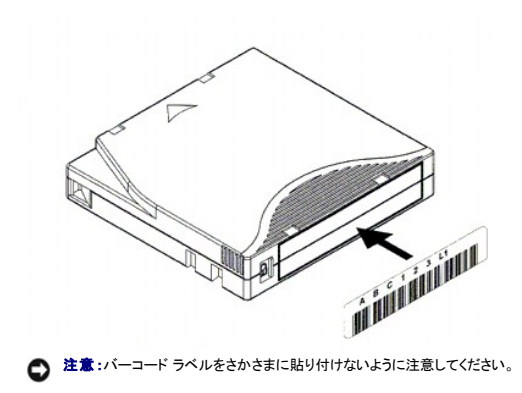

## <span id="page-62-0"></span>クリーニングカートリッジの使用

ほぼすべてのテープ ドライブは時々クリーニングが必要です。 クリーニング カートリッジは、テープ ドライブや 読み取り/書き込みヘッドから、たまった汚れを除去します。

● 注意:ライブラリの各パーティション別に専用のクリーニング カートリッジを使用してください。

バックアップ アプリケーションやアーカイブ ソフトウェアは、それぞれ独自の技術でデバイスのクリーニング プロセスを自動化しています。 これらのツールはクリーニング周期をドライブの切り入りの回 数、ドライブの要求に基づいて指定するか、または定期的な間隔でクリーニング周期を指定します。

クリーニング プロセスそのものに、次のような検討が必要です。

- <sup>l</sup> クリーニング テープに、バーコード ラベルが貼られている必要があります。 一部の例では、業界標準として独自のラベルが決められています。 たとえば、接頭辞 CLN をクリーニング テープの 識別に使用している場合があります。 ライブラリでは、特殊な内容をラベルに含む必要がなく、従来型のテープ ラベルが使用できます。
- <sup>l</sup> クリーニング テープをデータ テープと同じ方法で挿入します。 たとえば、最も一般的な方法として、ホストのアプリケーションでコントロールされる I/E ステーションを利用して挿入する方法があ ります。
- <sup>l</sup> クリーニング テープは使用限度 20 回のものが一般的です。 制御するホスト アプリケーションはクリーニング テープの使用回数を管理します。 使用限度を越えたテープをドライブに挿入する 1 クリーニング テープは使<br>と、エラーが起こります。
- l クリーニング テープをデータ テープと同じ方法でエクスポートします。
- ι クリーニングの手順と方法を設定する場合は、物理ライブラリと論理ライブラリの概念の違いを考慮すべきです。通常、クリーニング カートリッジはデータ カートリッジと同じ方式で取り扱われま<br> す。クリーニングまたはデータ用の物理カートリッジは、1 つの論理ライブラリ内にしか存在できません。論理ライブラリ間でクリーニング カートリッジを共有することはできません。

## <span id="page-62-1"></span>メディアの管理

ライブラリ管理コンソールは、以下の操作のためのインターフェイスを提供します。

- l カートリッジのインポートとエクスポート
- 1 メディアのストレージ間の移動
- l ドライブのロードとアンロード
- 1 インベントリの取得

以下のセクションでは、上記の作業を実行する手順を説明します。

### カートリッジのパーティションへのインポート

初めてライブラリの使用を開始するときに、ドアを開け、使用予定のカートリッジを直接ストレージスロットにすべて手動で挿入します。 このとき正しく挿入しないとカートリッジがそのまま戻らなくなってし まいます。

ライブラリの運用を開始した後で、**Import**(インポート)コマンドを使用して、ライブラリの運用を中断することなくカートリッジを追加します。 カートリッジを I/E ステーションに装着します。 スキャナが 自動的に追加するカートリッジ上のバーコードを読み取ります。

1. パーティションを選択します。選択方法については、[「ライブラリまたはパーティションの選択](file:///C:/data/Stor-sys/160t/ja/ug/config.htm#wp1008447)」を参照してください。

プロンプトが表示されて、そのパーティションが現在その状態にない場合は、パーティションをオフラインに切り替えるよう求められます。

2. データ カートリッジを該当する I/E ステーションに挿入します。 その I/E ステーションのスロットの数までカートリッジを挿入することができます。

注**:**どの I/E ステーションが目的のパーティションに関連付けられているかを確認するには、**Monitor**(監視) **-> I/E station**(**I/E** ステーション) を選択します。

3. **Operations**(操作) **-> Import**(インポート) を選択するか、ツールバー上の **Import**(インポート) ボタンを使用します。

I/E ステーション内のカートリッジ テーブルが表示されます。

次の情報がテーブルに表示されます。

#### テーブル **1. Operations -> Import** によって表示される情報

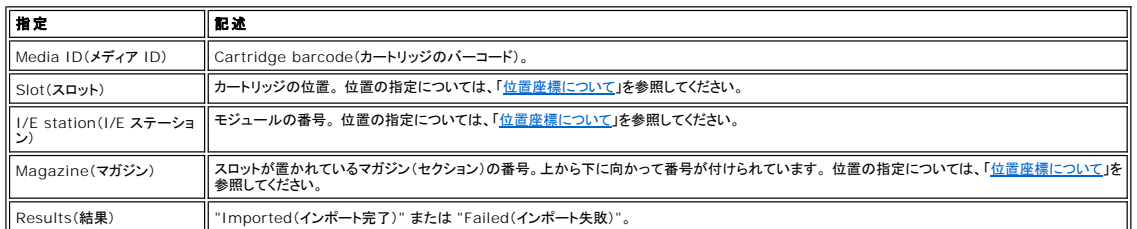

4. **Import** (インポート) を選択します。

ピッカーが自動的に、I/E ステーションからカートリッジをパーティションの最初に使用される空のスロットに移動します。 手動でそのスロットを指定することはできません。

### カートリッジのパーティションからのエクスポート

**Export**(エクスポート) コマンドを使用して、カートリッジをパーティションから取り出します。

- 1. パーティションを選択します。選択方法については、[「ライブラリまたはパーティションの選択](file:///C:/data/Stor-sys/160t/ja/ug/config.htm#wp1008447)」を参照してください。
- 2. **Operations**(操作) **-> Export**(エクスポート) を選択するか、ツールバー上の **Export**(エクスポート) ボタンを使用します。

プロンプトが表示されて、そのパーティションが現在その状態にない場合は、パーティションをオフラインに切り替えるよう求められます。

パーティション内のカートリッジ テーブルが表示されます。

3. テーブル内のエントリを選択して、カートリッジのエクスポート先を指定します。

エクスポートできるカートリッジの最大数が、テーブルの上部に表示されます。

4. **OK** をクリックし、継続します。

指定されたすべてのカートリッジが、システムによって指導的に選択された I/E ステーションにエクスポートされます。 テーブル内の項目は、操作が完了するとその都度リフレッシュされ ます。

### ドライブのロード

**Drives**(ドライブ) コマンドを使用して、ドライブをカートリッジといっしょにパーティションからロードします。

- 1. パーティションを選択します。方法については、[「ライブラリまたはパーティションの選択](file:///C:/data/Stor-sys/160t/ja/ug/config.htm#wp1008447)」を参照してください。
- 2. **Operations**(操作) **-> Drives**(ドライブ) **-> Load**(ロード) を選択します。

メディア テーブルとドライブ テーブルがダイアログ ボックス内に表示されます。

3. メディア フィルタが適切ならば、それを **Media ID**(メディア **ID**) テキスト ボックスに入力します。

メディア フィルタは特定のパターンに一致するメディア ID の検索を実行します。 たとえば、文字列"J00"で始まるメディア IDを"J00"(引用符は除く)と入力するだけで取得するように、<br>メディア フィルタを設定できます。

4. データ カートリッジを選択し、ドライブにロードします。

**24 注:一度にロードできるカートリッジは 1 つだけです。** 

カートリッジの定義に使用したパラメータは、メディア ID(バーコード)と位置です。 位置は、カートリッジが置かれている通路、モジュール、ラック、セクション、カラム、列を表す一連の座<br>標として定義されます。 「[位置座表について」](file:///C:/data/Stor-sys/160t/ja/ug/running.htm#wp1001780)を参照してください。

**Select Media**(メディアの選択) とタイトルがついたテーブルの上部は、全部のスロットを示しています。

- 5. メディアの受け入れ先のドライブを指定します。 **Select Drive**(ドライブの選択) とタイトルがついたテーブルの下部には、空のドライブが表示されています。
- 一度に選択できるドライブは 1 つだけです。
- 6. **OK** をクリックし、データ カートリッジを選択したドライブにロードします。

### ドライブのアンロード

**Unload**(アンロード) コマンドを使用して、ドライブ内のカートリッジの巻き戻し、取り出し、ストレージへの返却を行うことができます。

注**:**ドライブのアンロードの前に、パーティションを選択します。

1. **Operations**(操作) **-> Drives**(ドライブ) **-> Unload**(アンロード) を選択します。

メディア テーブルが、**Unload Drives**(ドライブのアンロード) ダイアログ ボックス内に表示されます。

2. アンロードするドライブを選択します。 一度にアンロードできるドライブは 1 つだけです。

メディア フィルタを使用して、特定のパターンに一致するか、または特定のパターンを含むメディア ID の検索を実行します。

カートリッジの定義に使用したパラメータは、メディア ID(バーコード)と位置です。 位置は、カートリッジが置かれている通路、モジュール、ラック、セクション、カラム、列を表す一連の座<br>標として定義されます。 「[位置座表について」](file:///C:/data/Stor-sys/160t/ja/ug/running.htm#wp1001780)を参照してください。

3. **OK** をクリックすると、データ カートリッジを巻き戻し、ドライブから取り出して、そのカートリッジをストレージに返却します。

### メディアの移動

**Move Media**(メディアの移動) コマンドを使用すると、パーティション内でメディアを移動することができます。

注**:**一度に移動できるパーティションは 1 つだけです。

- 1. パーティションを選択します。 方法については、[「ライブラリまたはパーティションの選択](file:///C:/data/Stor-sys/160t/ja/ug/config.htm#wp1008447)」を参照してください。
- 2. **Operations**(操作) **-> Move Media**(メディアの移動) を選択します。

**Move Media**(メディアの移動) ダイアログ ボックスが表示されます。 ダイアログ ボックスは、**Select Source**(ソースの選択) テーブルと **Select Target**(ターゲットの選 択) テーブルの 2 つのテーブルで構成されています。

初めてこのダイアログ ボックスが表示される場合は、**Select Source**(ソースの選択) テーブルには全スロットが表示され、**Select Target**(ターゲットの選択) テーブルは空のス ロットが表示されます。

Select Source**(ソースの選択)**テーブルの情報にフィルタをかけて、特定のカートリッジまたは指定したサブロケーション内のカートリッジのサブグループのみを表示することができ<br>ます。 必要に応じて以下の手順を実行します。

- a. 特定のカートリッジに関連付けられているバーコードを **Media ID**(メディア **ID**) テキスト ボックスに入力します。 または、メディア フィルタを使用して、特定のパターンに一致 するか、または特定のパターンを含むメディア ID の検索を実行します。 **Filter**(フィルタ) を選択します。
- b. **Select Source**(ソースの選択) ダイアログ ボックスより上にある、位置座標ボックスの隣にある矢印を選択します。 次に、該当する番号を選択します。 次に、**Show**(表示) **ここ:ここ:ここ:**<br>を選択します。
- 3. **Select Source**(ソースの選択) テーブル内で、移動するカートリッジのメディア ID を選択します。 ドライブまたは I/E ステーション内にあるカートリッジのメディア ID を確認するときに、も し表示内に見えなかったらスクロール ダウンしてください。
- 4. **Select Target**(ターゲットの選択) テーブル内で、メディアの移動先を選択します。 該当するドライブまたは I/E ステーション探すときに、もし表示内に見えなかったらスクロール ダウンして ください。 **Drive Type**(ドライブの種類) プル ダウン メニュー、i/e station、storage、または drive 内に一覧表示されるサブロケーションを使用して、 選択範囲を絞ることができます。
- 5. **OK** をクリックして操作を完了します。

メディアを移動せずにダイアログ ボックスを閉じるには、**Cancel**(キャンセル) をクリックします。

#### インベントリ

Inventory(**インペントリ)** コマンドを使用すると、ライブラリがすべてのストレージ位置、ドライブ、I/E ステーションをスキャンします。 ドアが閉まっていると、インベントリは自動的に実行され、完了し<br>ます。 電源の切り入り時に、または Inventory(**インペントリ)** コマンドを投入した場合にインベントリが実行されるように設定することができます。 自動インベントリを有効にするには、「<u>物理ライブラリ</u><br>のポリシーの設定」

- 1. **Administrator**(管理者)としてログオンします。
- 2. **Operations**(操作) **-> Inventory**(インベントリ) を選択します。

**Inventory**(インベントリ) ダイアログ ボックスが表示されます。

3. **OK** をクリックします。

[目次のページに戻る](file:///C:/data/Stor-sys/160t/ja/ug/index.htm)

#### <span id="page-65-0"></span>[目次のページに戻る](file:///C:/data/Stor-sys/160t/ja/ug/index.htm)

# トラブルシューティング**: Dell™ PowerVault™ 160T** テープ ライブラリ ユーザガイド

- [サービス チケットの表示](#page-65-1)
- [問題の詳細の取得方法](#page-65-2)

**Service**(サービス) ウィザードには、サービス チケットが表示され、指示に従って進むことでライブラリ機能の復旧に必要な処置を実行することができます。 **Service**(サービス) ウィザードを手動 で起動する必要があります。 ほとんどの場合、**Service**(サービス) ウィザードでサービスや交換に必要な所定の FRU が表示されます。

## <span id="page-65-1"></span>サービス チケットの表示

ライブラリ内でエラーが発生した場合、システム ステータス ボタンを押すことで、起動低下または不良コンポーネントが表示されます。 そのボタンを押すことで、具体的なグループに関連付けされたチケ ットを表示することができます。または、以下の手順に従ってすべてのチケット一覧を引き出すことができます。

注**:**サービス チケットを表示できるのは、サービス担当者および管理者のみです。 サービス チケットが起動されているときは、ユーザおよびゲストはライブラリ管理コンソールを使用できません。

以下の手順に従って問題の履歴一覧全体を確認します。

- 1. **Tools**(ツール) **-> Service**(サービス) を選択するか、ツールバー上の **Service**(サービス) ボタンを使用します。 **Service Wizard**(サービス ウィザード) ダイアログ ボックスが表示されます。
- 2. **Fix Current Problems**(現在の問題を解決) を選択するか、または **Problem History List**(問題履歴一覧) を表示します。

問題解決チケットの回収はいつでも行えます。

サービス担当者から問題の詳細情報を送るように要請された場合は、問題を選択し、次に「<u>詳細情報の電子メール送信、印刷、または保存</u>」に記載されている指示を参照してください。

### <span id="page-65-2"></span>問題の詳細の取得方法

問題の詳細を表示するには、問題を選択し、次に **See Details**(詳細表示) を選択します。 **Problem Details**(問題詳細) ダイアログ ボックスが表示されます。 このチケットは、問題が解決したと きに自動的に閉じられます。 手動で閉じたいときは、**Close Ticket**(チケットを閉じる) を選択します。

システムが 1 回以上発生した問題についてレポートを発行します。 もの問題のレポートを表示するには、**Reports**(レポート) を選択します。 有効な報告が **Reports**(レポート) ダイアログ ボックス 内に一覧表示されます。

レポート内の情報には、問題の原因、推奨する対処法、問題の発生時期が含まれています。 各レポートはそれぞれ単一のシステム グループに関係したものです。 チケットが閉じられ、30 分以内に同 じ問題がシステム内で発生した場合は、チケットが対応します。

コメント レポートを表示されているチケットに追記する場合は、レポートの詳細表示をキャンセルし、次に **Create New Report**(新規レポートの作成) ダイアログ ボックスで **Add Comments**(コ マンドの追加) を選択します。

#### <span id="page-65-3"></span>詳細情報の電子メール送信、印刷、または保存

1. ステータス ダイアログ ボックスの下にある **Send**(送信) を選択します。

**Email, Save, or Print Table**(テーブルの電子メール送信、保存、または印刷) ダイアログ ボックスが表示されます。

- 2. 次のいずれかの操作を実行します。
	- ¡ **Email**(電子メール) の後ろにあるテキスト ボックスに送信先の電子メールアドレスを入力して **OK** をクリックします。

注**:** 電子メールサーバーの設定がまだ済んでいない場合は[、電子メールの設定を](file:///C:/data/Stor-sys/160t/ja/ug/config.htm#wp1004443)行ってください。 設定が済んだらこのセクションに戻ってください。

- Save(**保存)** オプションを選択し、ファイル名をテキスト ボックスに入力します。 ファイル ブラウザを使用し、デフォルト以外の場所を指定して保存します。 デフォルトの場所は、\SNC Manager\app\Client です。
- **Print(印刷)** を選択して、オペレーティング システムのプリント ルーティンを立ち上げます。
- 注**:** リモートクライアントから電子メールを送ったり、保存したり、印刷したりできます。 電子メールを出せるのは、ローカル クライアントからのみです。
- 3. **OK** をクリックし、送信します。

**Close**(閉じる) をクリックして詳細ダイアログ ボックスを終了し、もう一度 **Close**(閉じる) をクリックして、機能低下または不良コンポーネント用のダイアログ ボックスを終了します。

[目次のページに戻る](file:///C:/data/Stor-sys/160t/ja/ug/index.htm)